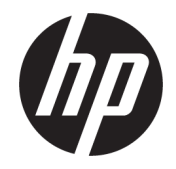

HP DeskJet Ink Advantage 5000 All-in-One series

# **Sommario**

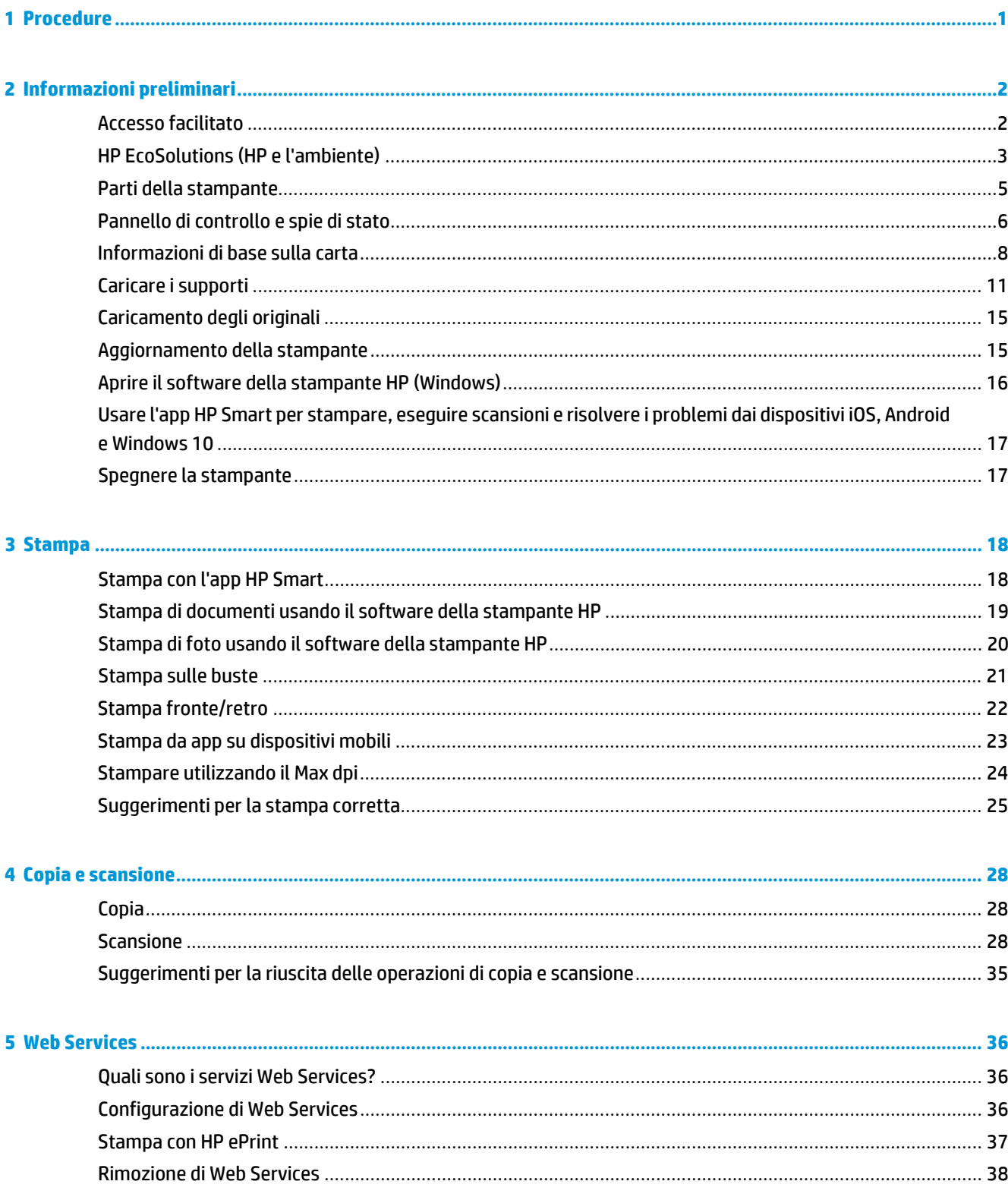

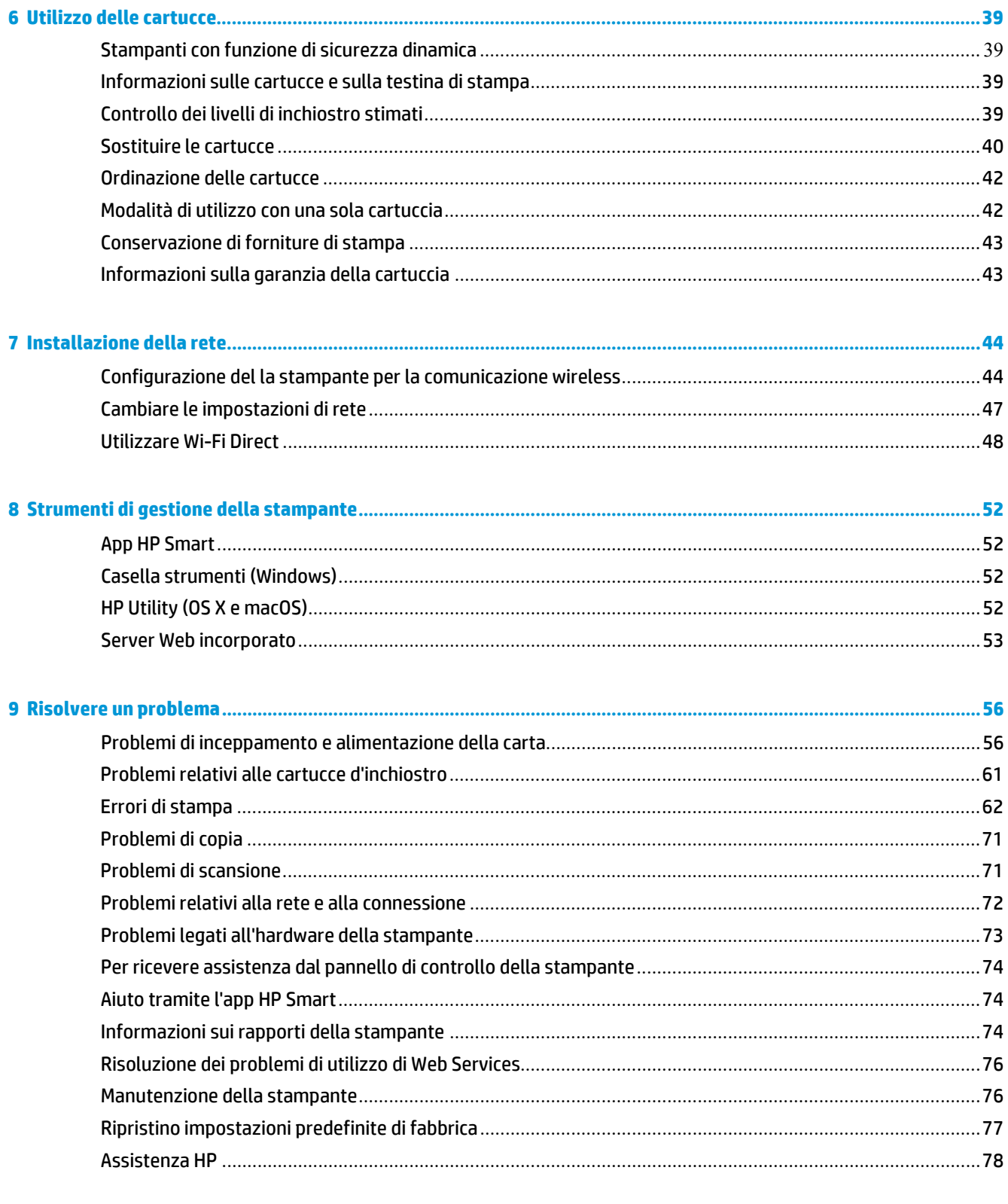

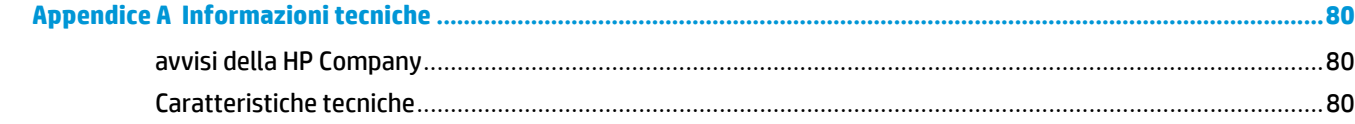

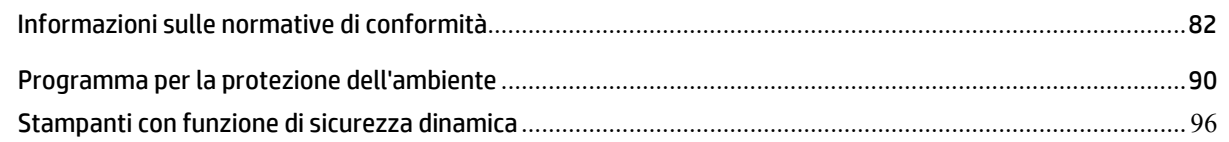

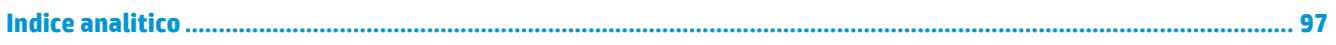

# <span id="page-6-0"></span>**1 Procedure**

Utilizzo dell'unità HP DeskJet Ink Advantage 5000 series

- [Informazioni](#page-7-0) preliminari a pagina 2
- [Stampa](#page-25-0) a pagina 18
- Copia e [scansione](#page-35-0) a pagina 28
- Web [Services](#page-43-0) a pagina 36
- Utilizzo delle [cartucce](#page-47-0) a pagina 39
- [Installazione](#page-53-0) della rete a pagina 44
- Risolvere un [problema](#page-65-0) a pagina 56

# <span id="page-7-0"></span>**2 Informazioni preliminari**

Questo capitolo tratta i seguenti argomenti:

- **Accesso [facilitato](#page-7-1)**
- HP [EcoSolutions](#page-8-0) (HP e l'ambiente)
- Parti della [stampante](#page-10-0)
- Pannello di [controllo](#page-11-0) e spie di stato
- [Informazioni](#page-13-0) di base sulla carta
- Caricare i [supporti](#page-16-0)
- [Caricamento](#page-20-0) degli originali
- [Aggiornamento](#page-20-1) della stampante
- Aprire il software della [stampante](#page-22-0) HP (Windows)
- Usare l'app HP Smart per [stampare,](#page-23-0) eseguire scansioni e risolvere i problemi dai dispositivi iOS, Android e [Windows 10](#page-23-0)
- <span id="page-7-1"></span>Spegnere la [stampante](#page-23-1)

# **Accesso facilitato**

La stampante offre varie funzioni che consentono l'accesso agli utenti con particolari esigenze.

#### **Esigenze visive**

Per gli utenti con problemi di vista, il software HP della stampante supporta l'utilizzo delle opzioni e delle funzioni di accesso facilitato del sistema operativo in uso. Il software supporta anche la più sofisticata tecnologia di assistenza, ad esempio lettori di testo, lettori Braille e applicazioni diriconoscimento vocale. Per gli utenti affetti da daltonismo, le schede e i pulsanti colorati usati nel software HP sono dotati di scritte o icone che rappresentano l'azione svolta.

#### **Esigenze di mobilità**

Per gli utenti affetti da deficit della mobilità, le funzioni del software HP possono essere eseguite da appositi comandi sulla tastiera. Il software HP supporta anche le opzioni di accessibilità Windows quali Tasti permanenti, Segnali acustici, Filtro tasti, e Controllo puntatore. Gli sportelli della stampante, i pulsanti, i vassoi della carta e le guide di larghezza della carta possono essere manovrati da utenti con forza e capacità di movimento limitate.

#### **Assistenza**

Per ulteriori informazioni sulle soluzioni di accesso facilitato peri prodotti HP, visitare il sito web HP Accessibility and Aging [\(www.hp.com/accessibility\)](http://www.hp.com/accessibility).

Perinformazioni sull'accesso facilitato nei sistemi OS X e macOS, visitare il sito Web Apple all'indirizzo [www.apple.com/accessibility.](http://www.apple.com/accessibility/)

# <span id="page-8-0"></span>**HP EcoSolutions (HP e l'ambiente)**

HP si impegna nell'aiutare gli utenti a ottimizzare l'ingombro dell'ambiente di stampa e a favorire l'utilizzo responsabile delle stampanti, a casa o in ufficio.

Per informazioni più dettagliate sulle linee guida per l'ambiente a cui si attiene HP nel processo di produzione, vedere Programma per la protezione [dell'ambiente](#page-99-0) a pagina 90. Per ulteriori informazioni sulle iniziative HP a tutela dell'ambiente, visitare [www.hp.com/ecosolutions.](http://www.hp.com/ecosolutions)

- Gestione [dell'alimentazione](#page-8-1)
- Modalità [silenziosa](#page-9-0)
- <span id="page-8-1"></span>[Ottimizzazione](#page-10-1) dei materiali per la stampa

### **Gestione dell'alimentazione**

Utilizzare **Modalità di sospensione** e **Spegnimento automatico** per risparmiare elettricità.

#### **Modalità di sospensione**

Il consumo energetico è ridotto nella modalità di sospensione. Dopo la configurazione iniziale, la stampante entra nella modalità di sospensione dopo 5 minuti di inattività.

Attenersi alle seguenti istruzioni per cambiare il periodo di inattività prima del passaggio della stampante alla modalità di sospensione.

- **1.** Sul display del pannello di controllo della stampante, dalla schermata iniziale, scorrere verso sinistra per visualizzare ( **Configura** ), quindi toccare ( **Configura** ).
- **MOTA:** Se non viene visualizzata la schermata Pagina iniziale, toccare 人 (Pagina iniziale).
- **2.** Toccare **Risparmio energia**, quindi **Sospensione** e toccare l'opzione desiderata.

#### **Spegnimento automatico**

La stampante viene spenta automaticamente dopo 2 ore di inattività per ridurre il consumo energetico. Lo spegnimento automatico spegne completamente la stampante, di conseguenza è necessario utilizzare il pulsante di accensione per riaccenderla.

Se la stampante supporta la funzione dirisparmio energetico, Auto-off viene automaticamente abilitato o disabilitato in base alle funzionalità della stampante e alle opzioni di connessione. Anche quando lo spegnimento automatico è disabilitato, la stampante entra in modalità di sospensione dopo 5 minuti di inattività, per ridurre i consumi energetici.

- Lo spegnimento automatico viene abilitato quando la stampante è accesa, se la stampante non è dotata di funzionalità di rete, fax o Wi-Fi Direct o attualmente non utilizza tali funzionalità.
- Lo spegnimento automatico viene disabilitato quando la funzionalità wireless o Wi-Fi Direct della stampante è attivata o quando una stampante con funzionalità di rete Ethernet, fax o USB o stabilisce una connessione fax, USB o di rete Ethernet.
- **SUGGERIMENTO:** Per preservare l'energia della batteria, è possibile abilitare Auto-Off, anche quando la stampante è connessa o se la rete wireless è attivata.

**ATTENZIONE:** Spegnere sempre la stampante premendo ( ) (pulsante Accensione) situato nella parte anteriore sinistra della stampante.

Se la stampante viene spenta in modo improprio, il carrello di stampa potrebbe non ritornare nella posizione corretta e causare problemi alle cartucce e alla qualità di stampa.

### <span id="page-9-0"></span>**Modalità silenziosa**

La modalità attenuazione differenze rallenta la stampa per ridurre il livello complessivo di rumorosità senza compromettere la qualità della stampa. Funziona solo per la stampa su carta comune. Inoltre, la Modalità silenziosa è disabilitata se si stampa utilizzando la migliore qualità di stampa o quella da presentazione. Per ridurre la rumorosità della stampa, attivare la modalità attenuazione differenze. Per stampare a velocità normale, disattivare la modalità attenuazione differenze. La modalità attenuazione differenze è disattivata per impostazione predefinita.

**W** NOTA: La Modalità silenziosa non funziona se si stampano foto o buste.

#### **Per attivare o disattivare la modalità silenziosa dal pannello di controllo della stampante**

- **1.** Nella schermata iniziale, toccare  $\{\hat{\otimes}\}$  ( **Configura** ).
- **2.** Toccare l'interruttore accanto a **Modalità silenziosa** per attivarla o disattivarla.

#### **Per attivare o disattivare la modalità silenziosa dal software della stampante (Windows)**

- **1.** Aprire il software della stampante HP. Per ulteriori informazioni, vedere Aprire il [software](#page-22-0) della stampante [HP \(Windows\) a pagina 16.](#page-22-0)
- **2.** Fare clic su **Modalità silenziosa** .
- **3.** Selezionare **Attivato** o **Off**.
- **4.** Fare clic su **Salva impostazioni**.

#### **Per attivare o disattivare la modalità silenziosa dal software della stampante (OS X e macOS)**

- **1.** Aprire HP Utility. Per ulteriori informazioni, vedere HP Utility [\(OS X e macOS\) a pagina](#page-61-2) 52.
- **2.** Selezionare la stampante.
- **3.** Fare clic su **Modalità silenziosa** .
- **4.** Selezionare **Attivato** o **Off**.
- **5.** Fare clic su **Applica ora**.

#### **Per attivare o disattivare la modalità a basso rumore dal server Web incorporato (EWS)**

- **1.** Aprire l'EWS. Per maggiori informazioni, vedere Apertura del server Web [incorporato](#page-62-1) (EWS) [a pagina](#page-62-1) 53.
- **2.** Fare clic sulla scheda **Impostazioni** .
- **3.** Nella sezione **Preferenze** , selezionare **Modalità silenziosa** e quindi **Attivato** o **Off**.
- **4.** Fare clic su **Applica**.

#### **Per attivare o disattivare la modalità silenziosa durante la stampa**

- ▲ Dal display del pannello di controllo della stampante, toccare  $\Box$ |||| (Modalità silenziosa) per attivare la Modalità silenziosa.
- **X NOTA:** La Modalità silenziosa viene attivata solo dopo che la pagina corrente viene stampata ed è utilizzata esclusivamente per l'operazione di stampa in corso.

### <span id="page-10-1"></span>**Ottimizzazione dei materiali perla stampa**

Per ottimizzare le forniture di stampa, come inchiostro e carta, provare le soluzioni seguenti:

- Riciclare le cartucce d'inchiostro originali HP usate tramite i Planet Partners HP. Per ulteriori informazioni, visitare il sito [www.hp.com/recycle.](http://www.hp.com/recycle)
- Ottimizzare l'utilizzo della carta stampando su entrambi i lati di ciascun foglio.
- Modificare la qualità di stampa nel driver della stampante impostandola sulla modalità bozza. In modalità bozza la stampante consuma meno inchiostro.
- Non pulire la testina di stampa se non strettamente necessario. Tale operazione comporta un elevato consumo d'inchiostro e una minore durata delle cartucce.

# <span id="page-10-0"></span>**Parti della stampante**

### **Vista anteriore**

**Figura 2-1** Viste anteriore e posteriore di HP DeskJet Ink Advantage 5000 All-in-One series

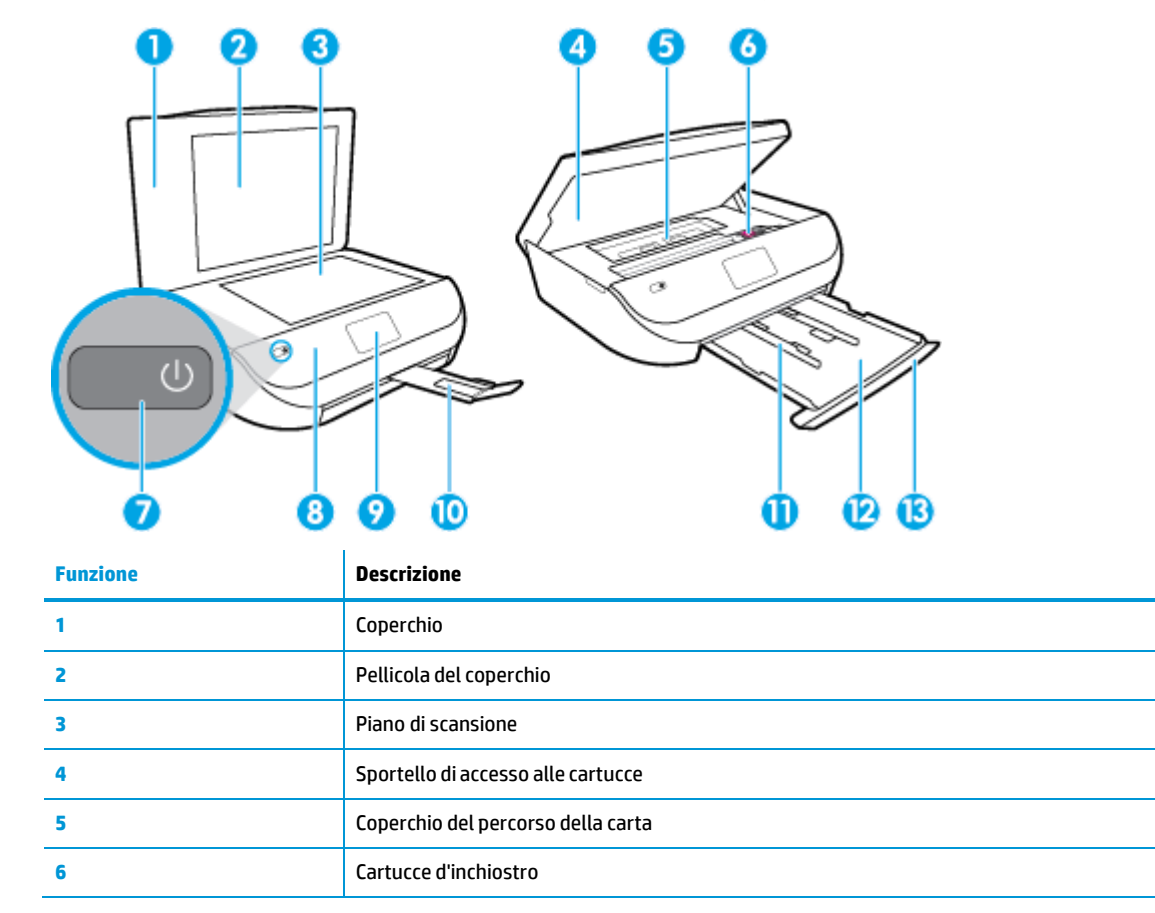

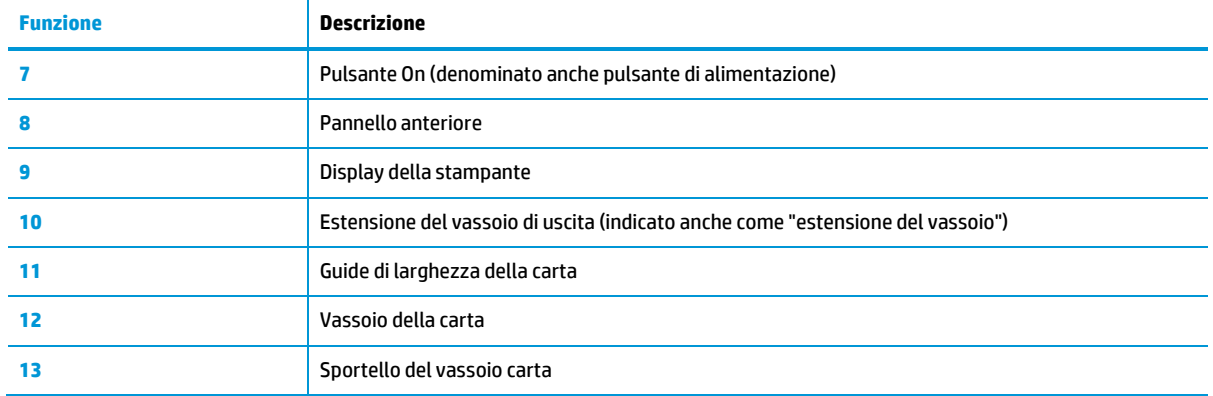

### **Vista posteriore**

**Figura 2-2** Vista posteriore di HP DeskJet Ink Advantage 5000 All-in-One series

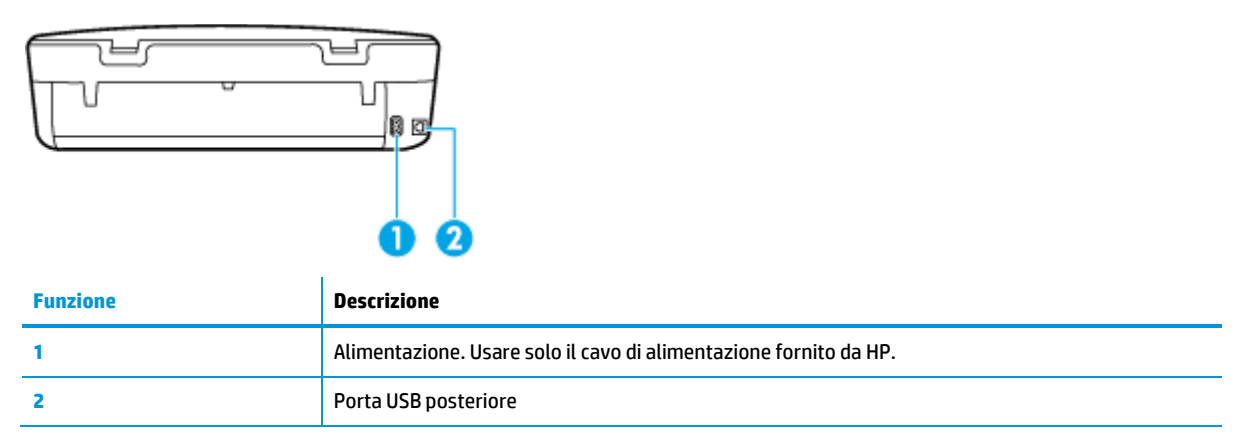

# <span id="page-11-0"></span>**Pannello di controllo e spie di stato**

### **Panoramica dei pulsanti e delle spie luminose**

La figura seguente e la relativa tabella forniscono un riferimento rapido alle funzioni del pannello di controllo della stampante.

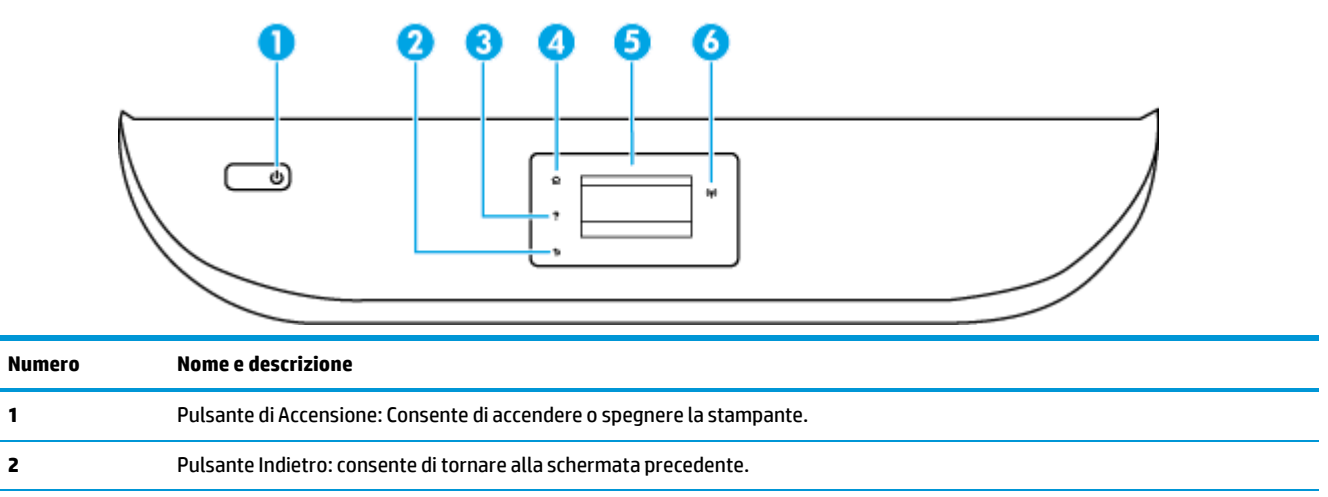

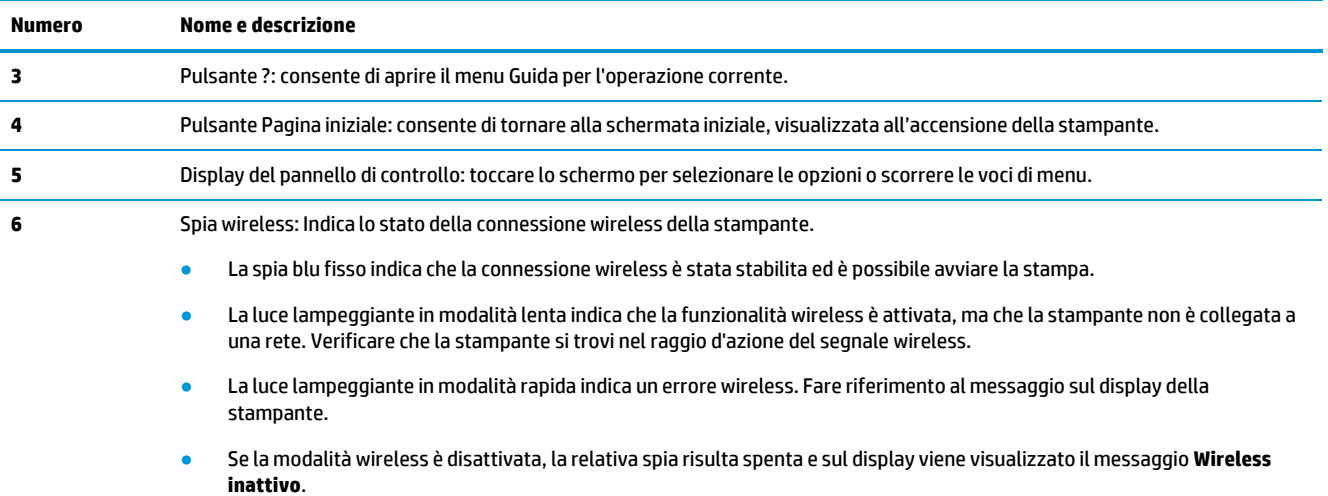

### **Icone sul display del pannello di controllo**

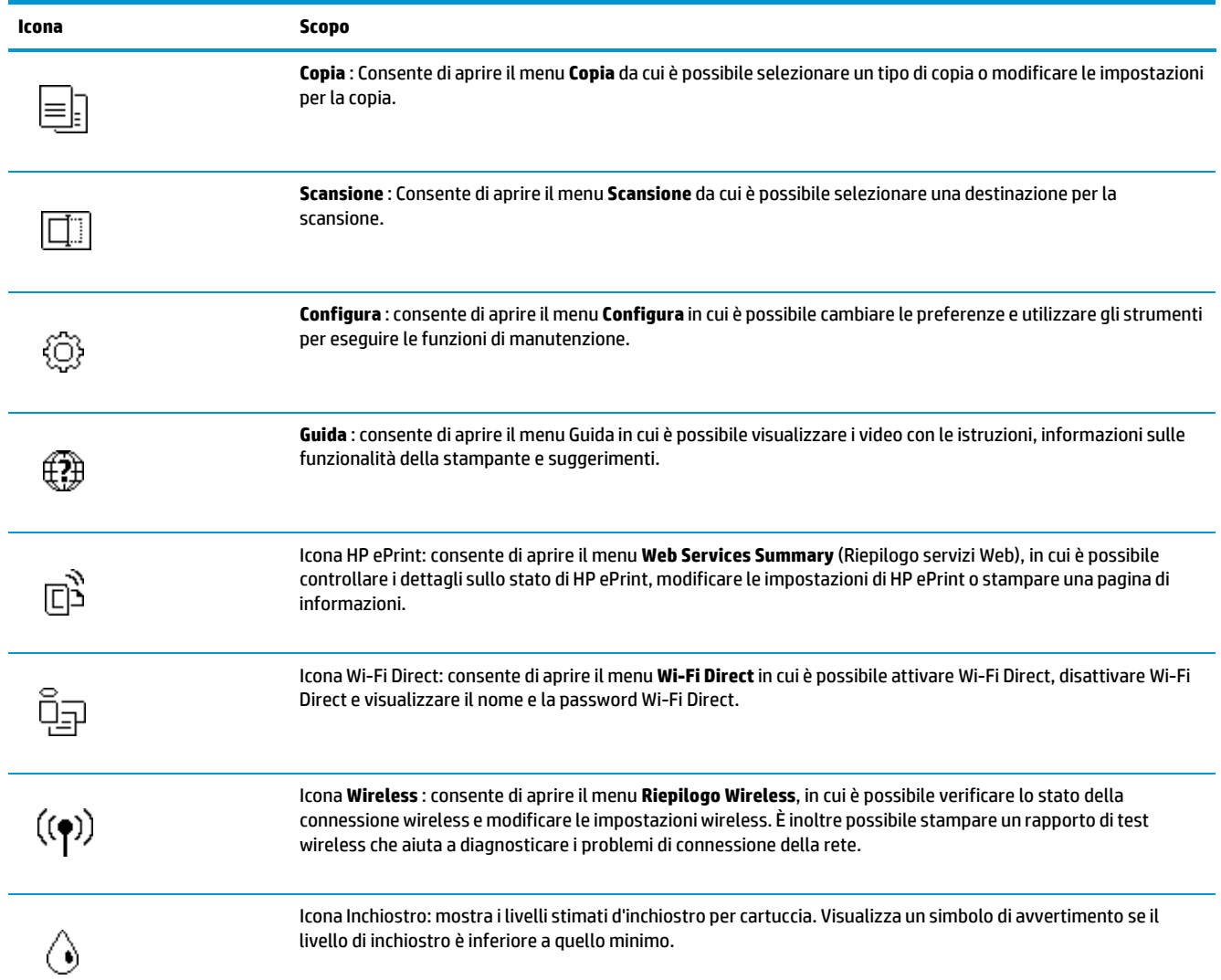

**Icona Scopo**

**NOTA:** Le avvertenze e gli indicatori del livello di inchiostro forniscono una stima a scopo puramente informativo. Se un indicatore mostra livelli di inchiostro bassi, accertarsi di avere a disposizione una cartuccia di inchiostro nuova per evitare che si verifichino ritardi nel lavoro di stampa. Non è necessario sostituire le cartucce di inchiostro finché la qualità di stampa è accettabile.

### **Modificare le impostazioni della stampante**

Utilizzare il pannello di controllo per modificare la funzione e le impostazioni della stampante, stampare report o visualizzare la Guida.

**SUGGERIMENTO:** Se la stampante è collegata a un computer, è possibile modificare le impostazioni della stampante anche utilizzando gli strumenti di gestione della stampante sul computer.

Per ulteriori informazioni sull'uso di questi strumenti, vedere Strumenti di gestione della [stampante](#page-61-0) a [pagina 52.](#page-61-0)

#### **Per modificare le impostazioni di una funzione**

La schermata Pagina iniziale del display del pannello di controllo mostra le funzioni disponibili della stampante.

- 1. Dal display del pannello di controllo, dalla schermata iniziale, toccare l'icona della funzione di cui si desidera modificare le impostazioni.
- **2.** Una volta selezionata la funzione, toccare ( **Impostazioni** ), scorrere le impostazioni disponibili, quindi toccare l'impostazione da modificare.
- **3.** Seguire le istruzioni visualizzate sul display del pannello di controllo della stampante per modificare le impostazioni.

÷Ò. **SUGGERIMENTO:** Toccare  $\bigcap_{i=1}^{\infty}$  (Pagina iniziale) per tornare alla schermata Pagina iniziale.

#### **Per modificare le impostazioni della stampante**

Per modificare le impostazioni della stampante o stampare rapporti, utilizzare le opzioni del menu **Configurazione**.

- **1.** Dal display del pannello di controllo, dalla schermata iniziale, scorrere verso sinistra per visualizzare ( **Configura** ), quindi toccare ( **Configura** ).
- **2.** Per visualizzare le opzioni disponibili, scorrere verso l'alto e verso il basso della schermata.
- **3.** Toccare l'opzione di cui si desidera modificare le impostazioni.
	- $\hat{\phi}$ : **SUGGERIMENTO:** Toccare  $\hat{m}$  (Pagina iniziale) per tornare alla schermata Pagina iniziale.

### <span id="page-13-0"></span>**Informazioni di base sulla carta**

La stampante è progettata per l'uso con la maggior parte dei tipi di carta da ufficio. Prima di acquistare grandi quantità di carta per stampa, è opportuno effettuare delle prove. Per ottenere una qualità di stampa ottimale si consiglia di utilizzare carta HP. Per ulteriori informazioni sulla carta HP, visitare il sito Web di HP all'indirizzo [www.hp.com](http://www.hp.com/) .

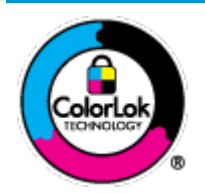

HP raccomanda l'uso di carta comune con il logo ColorLok per le stampe quotidiane. Tutti i tipi di carta con logo ColorLok sono testati singolarmente per soddisfare gli elevati standard di affidabilità e qualità di stampa, nonché per generare documenti con colori nitidi e brillanti, neri più intensi; inoltre si asciugano più velocemente rispetto alla tradizionale carta comune. Richiedere la carta con il logo ColorLok in diverse grammature e formati ai produttori di carta principali.

Questo capitolo tratta i seguenti argomenti:

- Tipi di carta [consigliati](#page-14-0) per la stampa
- Come ordinare le [forniture](#page-15-0) di carta HP
- <span id="page-14-0"></span>[Suggerimenti](#page-15-1) per la scelta e l'uso della carta

### **Tipi di carta consigliati per la stampa**

Per ottenere stampe di ottima qualità, si consiglia di utilizzare i tipi di carta HP appositamente progettati per il tipo di documento che si desidera stampare.

In alcuni paesi o regioni, alcuni tipi di carta potrebbero non essere disponibili.

#### **Stampa fotografica**

#### ● **HP Premium Plus Photo Paper**

HP Premium Plus Photo Paper è la carta fotografica di altissima qualità HP per stampare foto ottimali. Con HP Premium Plus Photo Paper, è possibile stampare splendide foto che si asciugano istantaneamente per condividerle non appena uscite dalla stampante. La stampante supporta vari formati, tra cui A4, 8,5 x 11 pollici, 10 x 15 cm (4 x 6 pollici), 13 x 18 cm (5 x 7 pollici) e 11 x 17 pollici e in due finiture, lucida e semi-lucida. Ideale per foto ottimali e progetti fotografici speciali, da incorniciare, da mostrare o regalare. HP Premium Plus Photo Paper offre risultati eccezionali con qualità e durata professionali.

#### ● **HP Advanced Photo Paper**

Carta fotografica lucida, a rapida asciugatura, per evitare sbavature e per una maggiore semplicità d'utilizzo. Le stampe sono resistenti all'acqua, alle macchie, alle impronte digitali e all'umidità. Le stampe sono simili alle foto sviluppate nei laboratori sia al tatto che per l'aspetto. È disponibile in diversi formati, tra cui A4, 8,5 x 11 pollici, 10 x 15 cm (4 x 6 pollici), 13 x 18 cm (5 x 7 pollici). Senza acidi per una maggiore durata dei documenti.

#### ● **Carta HP Everyday Photo Paper**

Stampa colorata, istantanee giornaliere ad un costo inferiore, utilizzando la carta progettata per la stampa delle foto casuali. Questa carta conveniente asciuga rapidamente per essere subito manipolata. Immagini nitide e ben definite su qualsiasi stampante a getto d'inchiostro. È disponibile in finitura lucida e in diversi formati, tra cui A4, 8,5 x 11 pollici, 5 x 7 pollici e 10 x 15 cm 4 x 6 pollici. Senza acidi per una maggiore durata dei documenti.

#### **Documenti aziendali**

#### ● **Carta HP per presentazioni di alta qualità 120 g opaca o Carta professionale HP 120 g opaca**

Questo tipo di carta opaca per il fronte/retro è perfetta per presentazioni, proposte, rapporti e newsletter. È un tipo di carta robusto e pesante per risultati di forte impatto.

#### ● **Carta HP per brochure 180 g, lucida** o **Carta Professionale HP 180 g lucida**

Queste carte sono lucide sui due lati per consentire la stampa su entrambi i lati. Si tratta della scelta ideale per riproduzioni di tipo semi fotografico e per grafica aziendale da utilizzare sulle copertine di relazioni, presentazioni speciali, brochure, stampati pubblicitari e calendari.

#### ● **Carta HP per brochure opaca** o **Carta professionale HP 180 g opaca**

Queste carte sono opache sui due lati per consentire l'uso di entrambi i lati. Si tratta della scelta ideale per riproduzioni di tipo semifotografico e per grafica aziendale da utilizzare sulle copertine di relazioni, presentazioni speciali, brochure, stampati pubblicitari e calendari.

#### **Stampa per uso quotidiano**

Tutti i tipi di carta per le attività di stampa quotidiane inclusi nell'elenco sono stati concepiti con la tecnologia ColorLok che consente riduzione delle macchie, neri più decisi e colori accesi.

#### ● **Carta HP bianca brillante per getto d'inchiostro**

La Carta HP bianca brillante per stampanti a getto d'inchiostro offre colori a contrasto elevato e testo molto nitido. L'opacità di tale carta consente la stampa fronte/retro a colori priva di visione in trasparenza e risulta ideale per newsletter, rapporti e volantini.

#### ● **Carta multiuso per stampanti HP**

La carta per stampa HP è una carta multifunzione di alta qualità. Produce documenti di aspetto più efficace rispetto ai documenti stampati su carta standard multifunzione o per la copia. Senza acidi per una maggiore durata dei documenti.

#### ● **Carta da ufficio HP**

La carta da ufficio HP è una carta multifunzione di alta qualità. È adatta per le copie, le bozze, i promemoria e altri documenti. Senza acidi per una maggiore durata dei documenti.

### <span id="page-15-0"></span>**Come ordinare le forniture di carta HP**

La stampante è progettata per l'uso con la maggior parte dei tipi di carta da ufficio. Per ottenere una qualità di stampa ottimale si consiglia di utilizzare carta HP.

Per ordinare carta HP e altri materiali di consumo, visitare il sito [www.hp.com](http://www.hp.com/) . Attualmente alcune sezioni del sito Web HP sono disponibili solo in lingua inglese.

HP consiglia carta comune con il logo ColorLok per la stampa e la copia dei documenti giornalieri. Tutti i tipi di carta con logo ColorLok sono testati singolarmente per soddisfare gli elevati standard di affidabilità e qualità di stampa, nonché per generare documenti con colori nitidi e brillanti, neri più intensi e tempi di asciugatura più rapidi rispetto alla carta comune tradizionale. Cercare la carta con il logo ColorLok in varie dimensioni e formati dai maggiori fornitori di carta.

### <span id="page-15-1"></span>**Suggerimenti perla scelta e l'uso della carta**

Per i migliori risultati, tenere presenti le seguenti indicazioni:

- Caricare un solo tipo di carta alla volta nel vassoio carta o foto.
- Quando si caricano i vassoi, verificare che la carta sia caricata correttamente.
- Evitare di sovraccaricare i vassoi.
- Per prevenire inceppamenti, qualità di stampa scadente e altri problemi di stampa, evitare di caricare i seguenti tipi di carta nel vassoio:
	- Moduli a più parti
	- Supporti danneggiati, arricciati o piegati
	- Supporti con tagli o perforazioni
	- Supporti spessi, in rilievo o che non assorbono bene l'inchiostro
	- Supporti troppo sottili o soggetti a strapparsi con facilità
	- Supporti con punti o fermagli

### <span id="page-16-0"></span>**Caricare i supporti**

Selezionare un formato carta per continuare.

#### **Per caricare carta diformato piccolo**

**1.** Aprire lo sportello del vassoio della carta.

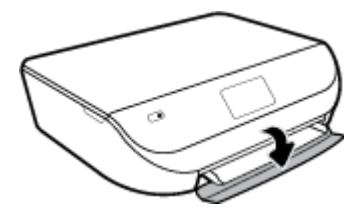

**2.** Estrarre il vassoio carta.

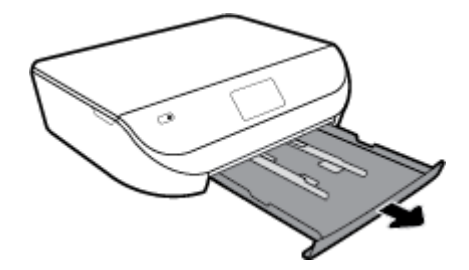

- **3.** Caricare la carta.
	- Rimuovere tutta la carta dal vassoio di alimentazione, quindi caricare la carta fotografica con il lato di stampa rivolto verso il basso e i logo HP rivolti verso l'alto.
	- Spingere la carta fotografica in avanti finché non si blocca.

● Far scorrere le guide di larghezza della carta in modo che aderiscano perfettamente ai lati della carta fotografica.

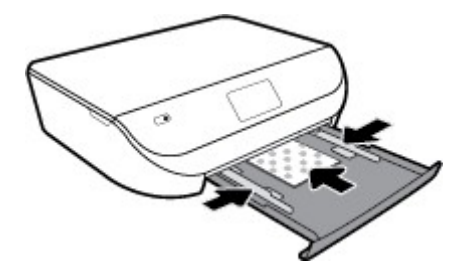

**4.** Spingere indietro il vassoio carta inserendolo nella stampante e chiudere lo sportello del vassoio.

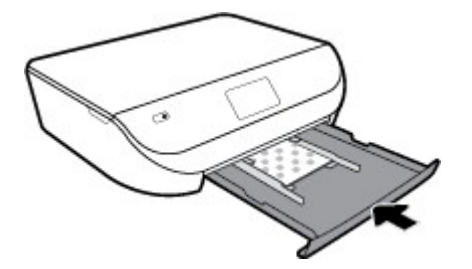

**5.** Estrarre manualmente l'estensione del vassoio.

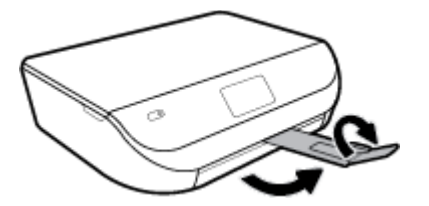

**6.** Modificare o mantenere le impostazioni della carta sul display della stampante.

#### **Per caricare carta diformato standard**

**1.** Aprire lo sportello del vassoio della carta.

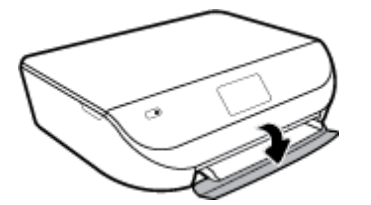

**2.** Estrarre il vassoio della carta e far scorrere le guide di larghezza della carta verso l'esterno.

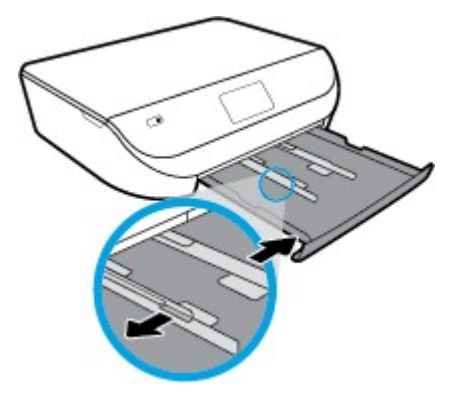

- **3.** Caricare la carta.
	- Inserire una risma di carta nel vassoio, introducendo il lato più corto, con il lato da stampare rivolto verso il basso.
	- Spingere la carta in avanti finché non si blocca.
	- Far scorrere le guide di larghezza della carta verso l'interno fino a toccare i bordi della carta.

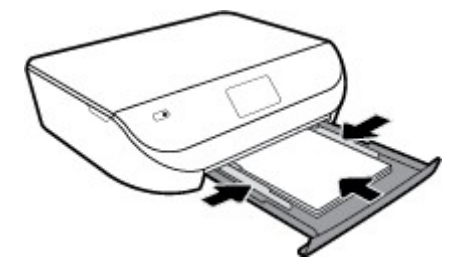

**4.** Spingere indietro il vassoio della carta e chiudere lo sportello.

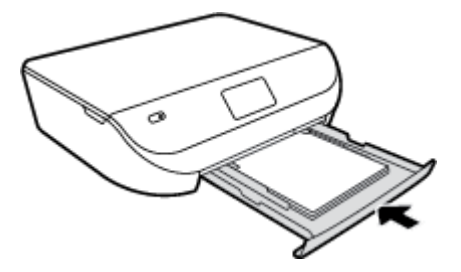

**5.** Estrarre manualmente l'estensione del vassoio.

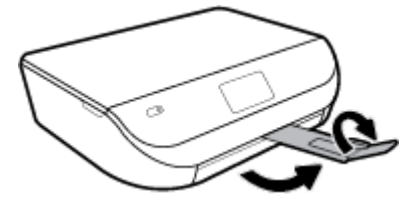

**6.** Modificare o mantenere le impostazioni della carta sul display della stampante.

#### **Per caricare le buste**

**1.** Aprire lo sportello del vassoio della carta.

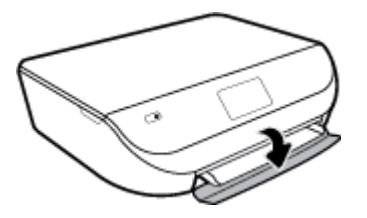

**2.** Estrarre il vassoio carta, far scorrere le guide di larghezza della carta verso l'esterno, quindirimuovere eventuali supporti caricati in precedenza.

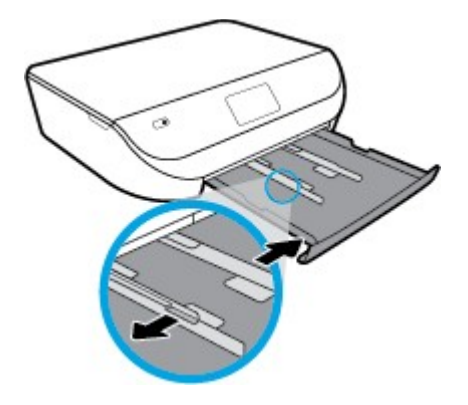

- **3.** Caricare buste
	- Inserire una o più buste al centro del vassoio della carta. Il lato di stampa deve essere rivolto verso il basso. Caricare le buste allineandole come in figura.
	- Far scorrere una risma di buste completamente verso l'interno.
	- Far scorrere le guide di larghezza della carta completamente verso l'interno accostandola alla risma di schede.

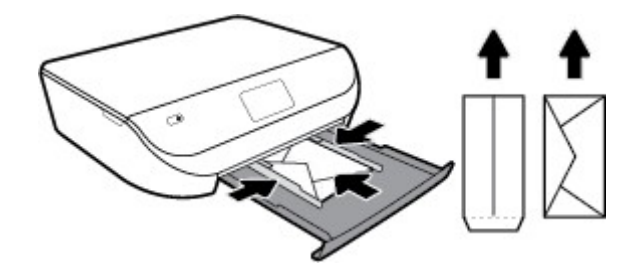

- **4.** Reinserire il vassoio carta.
- **5.** Estrarre manualmente l'estensione del vassoio.

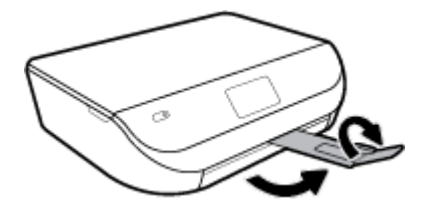

**6.** Selezionare il tipo di busta caricato nel menu **Formato carta** sul display della stampante.

# <span id="page-20-0"></span>**Caricamento degli originali**

#### **Per caricare un originale sul piano di scansione**

**1.** Sollevare il coperchio dello scanner.

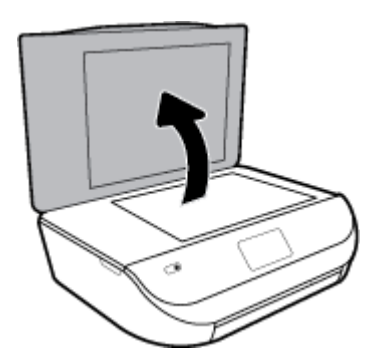

**2.** Caricare l'originale con il lato stampato rivolto verso il basso nell'angolo anteriore destro della superficie di scansione.

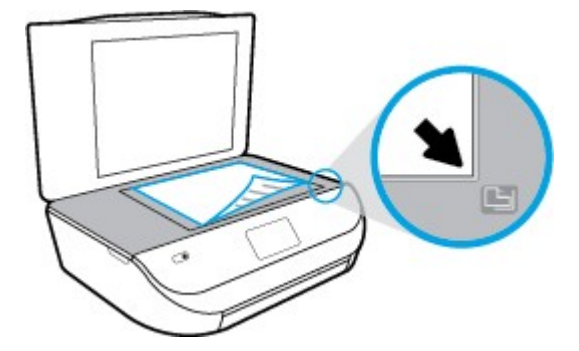

**3.** Chiudere il coperchio dello scanner.

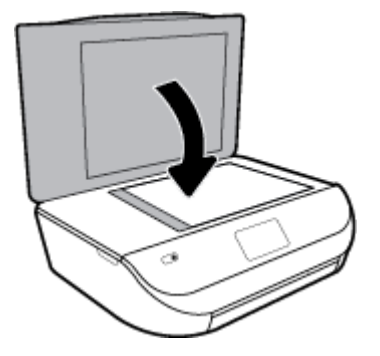

# <span id="page-20-1"></span>**Aggiornamento della stampante**

Per impostazione predefinita, se la stampante è collegata a una rete e i Web Services sono abilitati, la stampante verifica automaticamente la presenza di eventuali aggiornamenti.

#### **Stampanti con funzione di sicurezza dinamica**

Stampante predisposta per funzionare solo con cartucce con circuito elettronico HP nuovo o riutilizzato. I circuiti elettronici HP riutilizzati abilitano il funzionamento di cartucce riutilizzate, rigenerate e ricaricate.

La stampante è dotata di misure di sicurezza dinamica che bloccano le cartucce con circuito elettronico modificato o non HP. Il periodico rilascio di aggiornamenti firmware tramite Internet garantirà l'efficacia di tali misure di sicurezza bloccando eventuali cartucce con circuito elettronico modificato o non HP in precedenza funzionanti.

Gli aggiornamenti possono, fra l'altro, migliorare, ottimizzare o estendere le caratteristiche e le funzionalità della stampante nonché proteggere il computer da minacce alla sicurezza. Tuttavia, tali aggiornamenti possono bloccare le cartucce con circuito elettronico modificato o non HP, ivi incluse le cartucce attualmente funzionanti. A meno che tu non sia registrato ad alcuni programmi HP, come Instant Ink, o non utilizzi altri servizi che richiedono aggiornamenti automatici del firmware online, la maggior parte delle stampanti HP può essere configurata per ricevere gli aggiornamenti automaticamente oppure tramite notifica che consente di scegliere se eseguire o meno l'aggiornamento. Per ulteriori informazioni sulle misure di sicurezza dinamica e su come configurare gli aggiornamenti del firmware online, vai su [www.hp.com/learn/ds](https://www.hp.com/learn/ds)

#### **Per aggiornare la stampante tramite il pannello di controllo della stampante**

- **1.** Sul display del pannello di controllo della stampante, dalla schermata iniziale, scorrere verso sinistra per visualizzare ( **Configura** ) e toccare ( **Configura** ).
- **2.** Toccare **Strumenti**.
- **3.** Toccare **Aggiorna la stampante**.
- **4.** Toccare **Verifica ora**.

#### **Per consentire alla stampante di verificare automaticamente gli aggiornamenti**

- **1.** Sul display del pannello di controllo della stampante, dalla schermata iniziale, scorrere verso sinistra per visualizzare ( **Configura** ) e toccare ( **Configura** ).
- **2.** Toccare **Strumenti**.
- **3.** Toccare **Aggiorna la stampante**.
- **4.** Toccare **Opzioni aggiorn. stampante**.
- **5.** Selezionare **Installazione automatica** (consigliata) o **Avvisa quando disponibile**.

#### **Per aggiornare la stampante utilizzando il server EWS**

**1.** Aprire l'EWS.

Per ulteriori informazioni, vedere Server Web [incorporato a pagina](#page-62-0) 53.

- **2.** Selezionare la scheda **Strumenti** .
- **3.** Nella sezione **Aggiornamenti stampante**, fare clic su **Aggiornamentifirmware**, quindi seguire le istruzioni visualizzate sullo schermo.
- **MOTA:** Se è disponibile un aggiornamento, la stampante scaricherà e installerà l'aggiornamento e quindi verrà riavviata.

**MOTA:** Se vengono richieste le impostazioni proxy e se la rete utilizza impostazioni proxy, seguire le istruzioni visualizzate sullo schermo per configurare un server proxy. Se non si dispone di tali informazioni, contattare l'amministratore di rete o la persona che ha configurato la rete.

# <span id="page-22-0"></span>**Aprire il software della stampante HP (Windows)**

È possibile utilizzare il software della stampante HP per configurare le impostazioni della stampante, controllare i livelli di inchiostro stimati, ordinare materiali di consumo per la stampa, provvedere alla manutenzione della stampante, risolvere problemi di stampa e molto altro. In questa guida vengono fornite ulteriori informazioni sulle opzioni software della stampante disponibili.

Dopo averinstallato il software della stampante HP, a seconda del sistema operativo, effettuare una delle operazioni seguenti:

stampare, eseguire [scansioni e risolvere i problemi](#page-23-0) dai dispositivi iOS, Android e Windows 10 a pagina 17 **MOTA:** Se si usa l'app HP [Smart](#page-23-0) invece del software della stampante, vedere Usare l'app HP Smart per

- **Windows 10**: Sul desktop del computer, fare clic su **Start**, selezionare **HP** dall'elenco di app, quindi selezionare l'icona con il nome della stampante.
- **Windows 8.1**: fare clic sul pulsante freccia giù nell'angolo inferiore sinistro della schermata Start e selezionare il nome della stampante.
- **Windows 8**: Nella schermata Start, fare clic con il tasto destro del mouse su un'area vuota dello schermo, fare clic su **Tutte le app** sulla barra delle applicazioni, quindi selezionare il nome della stampante.
- **Windows 7**, **Windows Vista** e **Windows XP**: Sul desktop del computer, fare clic su **Start**, selezionare **Tutti i programmi**, fare clic su **HP**, fare clic sulla cartella della stampante, quindi selezionare l'icona con il nome della stampante.

## <span id="page-23-0"></span>**Usare l'app HP Smart per stampare, eseguire scansioni e risolvere i problemi dai dispositivi iOS, Android e Windows 10**

HP Smart (già nota come HP All-in-One Printer Remote) consente di configurare, eseguire scansioni, stampare, condividere e gestire la vostra stampante HP. È possibile condividere documenti e immagini tramite e-mail, messaggi di testo e i più noti servizi cloud e di social media (come iCloud, Google Drive, Dropbox e Facebook). Inoltre, è possibile configurare le nuove stampanti HP, nonché monitorare e ordinare materiali di consumo.

**W** NOTA: L'app HP Smart potrebbe non essere disponibile in tutte le lingue. Alcune opzioni potrebbero non essere disponibili in tutti i modelli di stampante.

#### **Installazione dell'app HP Smart**

**▲** L'app HP Smart è supportata da dispositivi con sistema operativo iOS, Android e Windows 10. Per installare l'app sul dispositivo in uso, visitare la pagina [123.hp.com](http://123.hp.com/) e seguire le istruzioni visualizzate sullo schermo per accedere all'app store del dispositivo.

#### **Apertura dell'app HP Smart su un computer Windows 10**

**▲** Una volta installata l'app HP Smart, dal desktop del dispositivo fare clic su **Start**, quindi selezionare **HP Smart** dall'elenco delle applicazioni.

#### **Collegamento alla stampante**

**▲** Verificare che la stampante sia accesa e connessa alla stessa rete del dispositivo. In questo caso, HP Smart rileverà automaticamente la stampante.

<span id="page-23-1"></span>Per maggiori informazioni su stampa, scansione e risoluzione dei problemi con HP Smart, vedere [Stampa](#page-25-1) con l'app HP Smart a [pagina](#page-25-1) 18, [Scansione](#page-36-0) con l'app HP Smart a pagina 29, Aiuto [tramite](#page-83-1) l'app HP Smart a [pagina](#page-83-1) 74 e Accesso alle funzionalità della stampante e [informazioni](#page-30-1) per la diagnostica dai dispositivi mobili a [pagina 23.](#page-30-1)

### **Spegnere la stampante**

Premere (U (pulsante Accensione) per spegnere la stampante. Attendere che la spia sia spenta prima di scollegare il cavo di alimentazione o spegnere la basetta di alimentazione.

**ATTENZIONE:** Se si spegne l'unità in modo non corretto, il carrello di stampa potrebbe non ritornare nella posizione corretta e causare problemi alle cartucce e alla qualità di stampa.

# <span id="page-25-0"></span>**3 Stampa**

La maggior parte delle impostazioni di stampa vengono gestite automaticamente dall'applicazione. Modificare manualmente le impostazioni solo se si desidera modificare la qualità di stampa, stampare su tipi di carta particolari oppure avvalersi di funzioni speciali.

Questo capitolo tratta i seguenti argomenti:

- [Stampa](#page-25-1) con l'app HP Smart
- [Stampa di documenti](#page-26-0) usando il software della stampante HP
- Stampa di foto usando il software della [stampante](#page-27-0) HP
- [Stampa](#page-28-0) sulle buste
- Stampa [fronte/retro](#page-29-0)
- [Stampa da app](#page-30-0) su dispositivi mobili
- Stampare [utilizzando](#page-31-0) il Max dpi
- <span id="page-25-1"></span>[Suggerimenti](#page-32-0) per la stampa corretta

### **Stampa con l'app HP Smart**

#### **Per stampare da un dispositivo Windows 10**

- **1.** Caricare la carta nel vassoio di alimentazione. Per maggiori informazioni, vedere [Caricare i supporti](#page-16-0) [a pagina](#page-16-0) 11.
- **2.** Apertura di HP Smart. Per maggiori informazioni, vedere Usare l'app HP Smart per [stampare,](#page-23-0) eseguire [scansioni e risolvere](#page-23-0) i problemi dai dispositivi iOS, Android e Windows 10 a pagina 17.
- **3.** Controllare che sia stata selezionata la stampante.
- **SUGGERIMENTO:** Per selezionare un'altra stampante, fare clic o toccare l'icona della stampante sulla barra degli strumenti alla sinistra dello schermo, quindi selezionare **Select a Different Printer** (Seleziona altra stampante) per visualizzare tutte le stampanti disponibili.
- **4.** Selezionare **Photos** (Foto), individuare la foto da stampare, quindi fare clic o toccare **Select Photos to Print** (Seleziona foto da stampare).

Selezionare **Documents** (Documenti), individuare il documento PDF da stampare, quindi fare clic o toccare **Stampa**.

- **5.** Selezionare le opzioni desiderate. Per visualizzare altre informazioni, fare clic o toccare **More settings** (Altre impostazioni). Per maggiori informazioni sulle impostazioni di stampa, vedere [Suggerimenti](#page-32-0) per la stampa [corretta a pagina 25.](#page-32-0)
- **6.** Fare clic o toccare **Stampa** per avviare la stampa.

#### **Per stampare da un dispositivo Android o iOS**

- **1.** Aprire l'app HP Smart.
- **2.** Toccare l'icona "più" per passare a un'altra stampante o aggiungere una nuova stampante.
- **3.** Toccare un'opzione di stampa (per esempio, **Print Photos**, Stampa foto, o **Print Facebook Photos**, Stampa foto da Facebook). Si possono stampare foto e documenti dal dispositivo, dal cloud o dai siti di social media.
- **4.** Selezionare la foto o il documento da stampare.
- **5.** Toccare **Stampa**.

# <span id="page-26-0"></span>**Stampa di documenti usando il software della stampante HP**

#### **Per stampare documenti (Windows)**

- **1.** Caricare la carta nel vassoio di alimentazione. Per maggiori informazioni, vedere [Caricare i supporti](#page-16-0) [a pagina](#page-16-0) 11.
- **2.** Dal software in uso, selezionare **Stampa**.
- **3.** Controllare che sia stata selezionata la stampante.
- **4.** Fare clic sul pulsante che consente di aprire la finestra di dialogo **Proprietà**.

A seconda dell'applicazione software in uso, il pulsante potrebbe essere denominato **Proprietà**, **Opzioni**, **Imposta stampante**, **Proprietà della stampante**, **Stampante** o **Preferenze**.

- **X NOTA:** Per selezionare le impostazioni di stampa per tutti i processi, apportare le modifiche nel software HP della stampante. Per ulteriori informazioni sul software HP, fare riferimento [a Strumenti di](#page-61-0) gestione [della stampante a pagina 52.](#page-61-0)
- **5.** Selezionare le opzioni appropriate nella scheda **Collegamenti stampa** o **Collegamento stampa**.

Per cambiare altre impostazioni di stampa, fare clic sulle altre schede.

Per ulteriori suggerimenti per la stampa, vedere Suggerimenti per la stampa [corretta a pagina](#page-32-0) 25.

- **X NOTA:** Se si modifica il formato carta, assicurarsi di aver caricato il tipo corretto di carta nel vassoio di alimentazione e impostar il formato carta sul pannello di controllo della stampante.
- **6.** Fare clic su **OK** per chiudere la finestra di dialogo **Proprietà**.
- **7.** Fare clic su **Stampa** o su **OK** per avviare il processo di stampa.

#### **Per stampare documenti (OS X e macOS)**

- **1.** Nel menu **File** del software, selezionare **Stampa**.
- **2.** Controllare che la stampante sia selezionata.
- **3.** Impostare le opzioni di stampa.

Se le opzioni nella finestra di dialogo Stampa non vengono visualizzate, fare clic su **Mostra dettagli**.

- Selezionare il formato di carta adatto nel menu a comparsa **Formato carta**.
- **NOTA:** Se il formato carta è stato modificato, assicurarsi di aver caricato il tipo corretto di carta.
- Selezionare l'orientamento.
- Inserire una percentuale di riduzione in scala.
- **4.** Fare clic su **Stampa**.

# <span id="page-27-0"></span>**Stampa di foto usando il software della stampante HP**

È possibile stampare una foto dal computer.

- **X** NOTA: Non lasciare carta fotografica inutilizzata nel vassoio di alimentazione. La carta potrebbe arricciarsi compromettendo la qualità di stampa. Verificare che la carta fotografica sia ben distesa prima della stampa.
- **SUGGERIMENTO:** La stampante può essere utilizzata per stampare documenti e foto dal proprio dispositivo mobile (ad esempio smartphone o tablet). Per ulteriori informazioni, visitare il sito Web HP Mobile Printing [\( www.hp.com/go/mobileprinting](http://www.hp.com/go/mobileprinting) ). Al momento, questo strumento potrebbe non essere disponibile in tutte le lingue.

#### **Per stampare foto dal computer(Windows)**

- **1.** Caricare la carta nel vassoio di alimentazione. Per maggiori informazioni, vedere [Caricare i supporti](#page-16-0) [a pagina](#page-16-0) 11.
- **2.** Dal software in uso, selezionare **Stampa**.
- **3.** Controllare che sia stata selezionata la stampante.
- **4.** Fare clic sul pulsante che consente di aprire la finestra di dialogo **Proprietà**.

A seconda dell'applicazione software in uso, il pulsante potrebbe essere denominato **Proprietà**, **Opzioni**, **Imposta stampante**, **Proprietà della stampante**, **Stampante** o **Preferenze**.

**5.** Selezionare le opzioni appropriate nella scheda **Collegamenti stampa** o **Collegamento stampa**.

Per cambiare altre impostazioni di stampa, fare clic sulle altre schede.

Per ulteriori suggerimenti per la stampa, vedere Suggerimenti per la stampa [corretta a pagina](#page-32-0) 25.

- **X NOTA:** Se si modifica il formato carta, assicurarsi di aver caricato il tipo corretto di carta nel vassoio di alimentazione e impostar il formato carta sul pannello di controllo della stampante.
- **6.** Fare clic su **OK** per chiudere la finestra di dialogo **Proprietà**.
- **7.** Fare clic su **Stampa** o su **OK** per avviare il processo di stampa.
- **NOTA:** Al termine della stampa, rimuovere la carta fotografica inutilizzata dal vassoio della carta. Riporre la carta in modo da evitare che si arrotoli compromettendo la qualità di stampa.

#### **Per stampare foto dal computer(OS X e macOS)**

- **1.** Nel menu **File** del software, selezionare **Stampa**.
- **2.** Controllare che la stampante sia selezionata.
- **3.** Impostare le opzioni di stampa.

Se le opzioni nella finestra di dialogo Stampa non vengono visualizzate, fare clic su **Mostra dettagli**.

● Selezionare il formato di carta adatto nel menu a comparsa **Formato carta**.

**NOTA:** Se il formato carta è stato modificato, assicurarsi di aver caricato il tipo corretto di carta.

- Selezionare l'orientamento.
- **4.** Dal menu a comparsa, selezionare **Tipo di carta/Qualità**, quindi selezionare le seguenti impostazioni:
- **Tipo carta**: il tipo di carta fotografica appropriato
- **Qualità**: Selezionare l'opzione che offre la qualità migliore o i dpi max.
- Fare clic sul triangolo **Opzioni per i colori** , quindi scegliere l'opzione appropriata per **Correggifoto**.
	- **Spenta**: consente di non apportare alcuna modifica all'immagine.
	- **On**: mette automaticamente a fuoco l'immagine; consente di regolare leggermente la nitidezza dell'immagine.
- **5.** Selezionare eventuali altre impostazioni di stampa desiderate, quindi fare clic su **Stampa**.

### <span id="page-28-0"></span>**Stampa sulle buste**

Evitare di utilizzare buste con le seguenti caratteristiche:

- **Finiture molto lucide**
- Autoadesivi, fermagli o finestre
- Bordi spessi, irregolari o arricciati
- Zone spiegazzate, strappate o comunque danneggiate.

Verificare che le falde delle buste caricate nella stampante siano ben piegate.

**NOTA:** Per ulteriori informazioni sulla stampa delle buste, vedere la documentazione disponibile con l'applicazione che si sta utilizzando.

#### **Per stampare su buste (Windows)**

- **1.** Caricare la carta nel vassoio di alimentazione. Per maggiori informazioni, vedere [Caricare i supporti](#page-16-0) [a pagina](#page-16-0) 11.
- **2.** Nel menu **File** del software in uso, fare clic su **Stampa**.
- **3.** Controllare che sia stata selezionata la stampante.
- **4.** Fare clic sul pulsante che consente di aprire la finestra di dialogo **Proprietà**.

A seconda dell'applicazione software in uso, il pulsante potrebbe essere denominato **Proprietà**, **Opzioni**, **Imposta stampante**, **Proprietà della stampante**, **Stampante** o **Preferenze**.

- **X NOTA:** Per selezionare le impostazioni di stampa per tutti i processi, apportare le modifiche nel software HP della stampante. Per ulteriori informazioni sul software HP, fare riferimento [a Strumenti di](#page-61-0) gestione [della stampante a pagina 52.](#page-61-0)
- **5.** Selezionare le opzioni appropriate nella scheda **Collegamenti stampa** o **Collegamento stampa**.

Per cambiare altre impostazioni di stampa, fare clic sulle altre schede.

Per ulteriori suggerimenti per la stampa, vedere Suggerimenti per la stampa [corretta a pagina](#page-32-0) 25.

- **MOTA:** Se si modifica il formato carta, assicurarsi di aver caricato il tipo corretto di carta nel vassoio di alimentazione e impostar il formato carta sul pannello di controllo della stampante.
- **6.** Fare clic su **OK** per chiudere la finestra di dialogo **Proprietà**.
- **7.** Fare clic su **Stampa** o su **OK** per avviare il processo di stampa.

#### **Per stampare su buste (OS X e macOS)**

- **1.** Nel menu **File** del software, selezionare **Stampa**.
- **2.** Controllare che la stampante sia selezionata.
- **3.** Selezionare il formato di busta adatto nel menu a comparsa **Formato carta**.

Se le opzioni nella finestra di dialogo Stampa non vengono visualizzate, fare clic su **Mostra dettagli**.

- **W** NOTA: Se il formato carta è stato modificato, assicurarsi di aver caricato il tipo corretto di carta.
- **4.** Dal menu a comparsa, scegliere **Tipo di carta/qualità** e verificare che il tipo di carta sia impostato su **Carta comune**.
- **5.** Fare clic su **Stampa**.

### <span id="page-29-0"></span>**Stampa fronte/retro**

#### **Stampa su entrambi i lati (Windows)**

- **1.** Caricare la carta nel vassoio di alimentazione. Per maggiori informazioni, vedere [Caricare i supporti](#page-16-0) [a pagina](#page-16-0) 11.
- **2.** Dal software in uso, selezionare **Stampa**.
- **3.** Controllare che sia stata selezionata la stampante.
- **4.** Fare clic sul pulsante che consente di aprire la finestra di dialogo **Proprietà**.

A seconda dell'applicazione in uso, questo pulsante può apparire come **Proprietà**, **Opzioni**, **Configurazione stampante**, **Proprietà della stampante**, **Stampante** o **Preferenze**.

- **X NOTA:** Per selezionare le impostazioni di stampa per tutti i processi, apportare le modifiche nel software HP della stampante. Per ulteriori informazioni sul software HP, fare riferimento [a Strumenti di](#page-61-0) gestione [della stampante a pagina 52.](#page-61-0)
- **5.** Nella scheda **Printing Shortcuts** (Collegamenti stampa) o **Printing Shortcut**(Collegamento stampa), selezionare un collegamento che supporti l'impostazione **Print On Both Sides** (Stampa su entrambi i lati). Selezionare un'opzione dal menu a discesa **Print On Both Sides (Stampa su entrambi i lati)**.

Per cambiare altre impostazioni di stampa, fare clic sulle altre schede.

Per ulteriori suggerimenti per la stampa, vedere Suggerimenti per la stampa [corretta a pagina](#page-32-0) 25.

- **MOTA:** Se si modifica il formato carta, assicurarsi di aver caricato il tipo corretto di carta nel vassoio di alimentazione e impostar il formato carta sul pannello di controllo della stampante.
- **6.** Fare clic su **OK** per chiudere la finestra di dialogo **Proprietà**.
- **7.** Fare clic su **Stampa** o su **OK** per avviare il processo di stampa.

#### **Stampa su entrambi i lati (OS X e macOS)**

- **1.** Nel menu **File** del software, selezionare **Stampa**.
- **2.** Nella finestra di dialogo Stampa, scegliere **Layout** dal menu a comparsa.
- **3.** Selezionare il tipo di rilegatura desiderata per le pagine stampate in fronte-retro, quindi fare clic su **Stampa**.

# <span id="page-30-0"></span>**Stampa da app su dispositivi mobili**

### **Stampa da app su dispositivi mobili**

È possibile stampare documenti e foto direttamente da molte delle app sul dispositivo mobile, inclusi i dispositivi iOS, Android, Windows Mobile, Chromebook e Amazon Kindle.

#### **Stampa da app su dispositivi mobili**

- **1.** Verificare che la stampante sia connessa alla stessa rete del dispositivo mobile.
- **2.** Abilitare la stampa sul dispositivo mobile:
	- **iOS:** Utilizzare l'opzione **Stampa** del menu **Condividi**. iOS AirPrint è preinstallato e non richiede alcuna installazione.
	- **X** NOTA: I dispositivi che eseguono iOS 4.2 o versioni successive dispongono di AirPrint preinstallato.
	- **Android:** Scaricare il plugin HP Print Service (supportato dalla maggioranza dei dispositivi Android) dal Google Play Store e abilitarlo sul dispositivo.

**NOTA:** I dispositivi che eseguono Android 4.4 o versioni successive sono supportati da HP Print Service Plugin. I dispositivi che eseguono Android 4.3 o versioni precedenti possono stampare con l'app HP ePrint, disponibile su Google Play Store.

- **Windows Mobile:** Toccare **Stampa** dal menu **Dispositivo**. Non è richiesta alcuna configurazione dato che il software è preinstallato.
- **MOTA:** Se la stampante non è in elenco, potrebbe occorrere eseguire solo una volta una configurazione della stampante mediante la procedura guidata **Aggiungi stampante**.
- **Chromebook:** Scaricare e installare l'app **HP Printfor Chrome** dal Chrome Web Store per abilitare la stampa sia in Wi-Fi che via USB.
- **Amazon Kindle Fire HD9 e HDX:** Alla prima selezione di **Stampa** sul dispositivo, HP Print Service Plugin viene scaricato automaticamente per abilitare la stampa mobile.
- **W** NOTA: Per informazioni dettagliate sull'abilitazione della stampa dalle app sui dispositivi mobili, visitar[e www.hp.com/go/mobileprinting.](http://www.hp.com/go/mobileprinting) Se non è disponibile una versione locale di questo sito web nel proprio paese/regione o lingua, si potrebbe venire reindirizzati al sito web HP Mobile Printing di un altro paese/regione o lingua.
- **3.** Assicurasi che la carta caricata corrisponda alle impostazioni carta della stampante (vedere [Caricare i](#page-16-0) [supporti a pagina](#page-16-0) 11 per ulteriori informazioni). L'impostazione corretta del formato carta per la carta caricata consente al dispositivo mobile di identificare il formato carta utilizzato per la stampa.

<span id="page-30-1"></span>Si possono stampare foto e documenti anche dall'app HP Smart. Per maggiori informazioni, vedere [Stampa](#page-25-1) con [l'app HP Smart a pagina 18.](#page-25-1)

### **Accesso alle funzionalità della stampante e informazioni per la diagnostica dai dispositivi mobili**

Per maggiori informazioni sull'accesso alle funzioni della stampante e sulla risoluzione dei problemi con l'app HP Smart, visitare:

- **iOS/Android:** [www.hp.com/go/hpsmart-help.](http://www.hp.com/go/hpsmart-help/)
- **In Windows**: [www.hp.com/go/hpsmartwin-help.](http://www.hp.com/go/hpsmartwin-help/)

# <span id="page-31-0"></span>**Stampare utilizzando il Max dpi**

Utilizzare la modalità Max dpi per stampare immagini nitide e di alta qualità sulla carta fotografica.

La stampa in modalità Max dpi richiede più tempo della stampa con altre impostazioni, e richiede un'ampia disponibilità di spazio sul disco rigido.

#### **Per stampare in modalità Dpi max (Windows)**

- **1.** Dal software in uso, selezionare **Stampa**.
- **2.** Controllare che sia stata selezionata la stampante.
- **3.** Fare clic sul pulsante che consente di aprire la finestra di dialogo **Proprietà**.

A seconda dell'applicazione software in uso, il pulsante potrebbe essere denominato **Proprietà**, **Opzioni**, **Imposta stampante**, **Proprietà della stampante**, **Stampante** o **Preferenze**.

**4.** Selezionare le opzioni desiderate.

#### **Windows 10, Windows 8.1 e Windows 8**

- Fare clic sulla scheda **Carta/qualità**. Selezionare il formato carta appropriato dall'elenco a discesa **Formato carta**. Selezionare il tipo di carta appropriato dall'elenco a discesa **Tipo di carta**.
- Fare clic sulla scheda **Avanzate**. Selezionare **Stampa in DPI max**.

#### **Windows 7, Windows Vista e Windows XP**

- Fare clic sulla scheda **Carta/qualità**. Nell'elenco a discesa **Supporto** selezionare il tipo di carta appropriato.
- Fare clic sul pulsante **Avanzate**. Selezionare un formato carta nell'elenco a discesa **Formato**. Nell'area **Caratteristiche della stampante**, selezionare **Sì** nell'elenco a discesa **Stampa in max dpi**. Fare quindi clic su **OK** per chiudere la finestra di dialogo **Opzioni avanzate**.

Per ulteriori suggerimenti per la stampa, vedere [Suggerimenti](#page-32-0) per la stampa corretta a pagina 25.

**5.** Confermare l'orientamento della carta nella scheda **Layout**, quindi fare clic su **OK** per stampare.

#### **Per stampare utilizzando la funzione Dpi max (OS X e macOS)**

- **1.** Nel menu **File** del software, selezionare **Stampa**.
- **2.** Controllare che la stampante sia selezionata.
- **3.** Impostare le opzioni di stampa.

Se le opzioni nella finestra di dialogo Stampa non vengono visualizzate, fare clic su **Mostra dettagli**.

- Selezionare il formato di carta adatto nel menu a comparsa **Formato carta**.
- **X NOTA:** Se il formato carta è stato modificato, assicurarsi di aver caricato il tipo corretto di carta.
- Selezionare l'orientamento.
- **4.** Dal menu a comparsa, selezionare **Tipo di carta/Qualità**, quindi selezionare le seguenti impostazioni:
	- **Tipo carta**: il tipo di carta appropriato
	- **Qualità**: **Max dpi**
- **5.** Selezionare eventuali altre impostazioni di stampa desiderate, quindi fare clic su **Stampa**.

# <span id="page-32-0"></span>**Suggerimenti per la stampa corretta**

Le impostazioni software definite nel driver si applicano solo alla stampa, non alla copia o alla scansione.

È possibile stampare il documento su entrambi i lato del foglio. Per ulteriori informazioni, vedere [Stampa](#page-29-0) [fronte/retro](#page-29-0) a pagina 22.

#### **Consigli perl'inchiostro**

- Se la qualità di stampa non è accettabile, consultare [Errori di stampa a pagina](#page-71-0) 62 per ulteriori informazioni.
- Utilizzare cartucce originali HP.

Le cartucce HP originali sono progettate e testate su stampanti e supporti HP per ottenere facilmente risultati eccezionali, ogni volta.

**NOTA:** HP non garantisce la qualità o l'affidabilità dei materiali di consumo non HP. Gli interventi di assistenza o riparazione del prodotto resi necessari a seguito dell'uso di materiali non HP non sono coperti dalla garanzia.

Se si ritiene di aver acquistato cartucce HP originali, accedere [a www.hp.com/go/anticounterfeit.](http://www.hp.com/go/anticounterfeit)

Installare correttamente le cartucce nero e a colori.

Per ulteriori informazioni, vedere Sostituire le [cartucce a pagina](#page-49-0) 40.

Controllare i livelli di inchiostro stimato nelle cartucce, per verificare che sia sufficiente.

Le avvertenze e gli indicatori del livello di inchiostro forniscono una stima a scopo puramente informativo.

Per ulteriori informazioni, vedere [Controllo dei livelli di inchiostro](#page-48-1) stimati a pagina 39.

- **X NOTA:** Le avvertenze e gli indicatori del livello di inchiostro forniscono una stima a scopo puramente informativo. Se un indicatore mostra livelli di inchiostro bassi, accertarsi di avere a disposizione una cartuccia di inchiostro nuova per evitare che si verifichino ritardi nel lavoro di stampa. Non è necessario sostituire le cartucce di inchiostro finché la qualità di stampa è accettabile.
- Usare sempre il pulsante Accensione per spegnere la stampante. Uno spegnimento non corretto della stampante può causare problemi di qualità di stampa.

#### **Consigli peril caricamento della carta**

Per ulteriori informazioni, vedere anche [Caricare i supporti a pagina](#page-16-0) 11.

- Assicurarsi che la carta sia caricata correttamente nel vassoio di alimentazione, quindi impostare il formato e il tipo di supporto corretti. Al caricamento della carta nel vassoio di alimentazione, sarà chiesto di impostare il formato e il tipo di supporto.
- Caricare una risma di carta (non solo un foglio). Per evitare che la carta si inceppi, tutti i fogli della risma devono essere dello stesso tipo e formato.
- Caricare la carta con il lato di stampa rivolto verso il basso.
- Verificare che la carta caricata sia adagiata correttamente nel vassoio di alimentazione e che i margini non siano spiegazzati o strappati.

#### **Consigli perle impostazioni della stampante(Windows)**

● Per modificare le impostazioni di stampa predefinite, fare clic su **Stampa e scansione** , quindi su **Imposta preferenze** nel software della stampante.

Per aprire il software della stampante HP, vedere Aprire il software della [stampante](#page-22-0) HP (Windows) [a pagina 16](#page-22-0) per ulteriori informazioni.

● È possibile utilizzare i collegamenti di stampa per accelerare l'impostazione delle preferenze di stampa desiderate. Un collegamento di stampa archivia le impostazioni appropriate per un determinato tipo di lavoro, in modo da poter configurare tutte le opzioni con un solo clic. Per utilizzare un collegamento, accedere alla scheda **Collegamenti stampa** o **Collegamento stampa**, selezionare il collegamento desiderato e fare clic su **OK**.

Per aggiungere un nuovo collegamento rapido alla stampa, selezionarne uno simile a quello che si desidera creare, impostare le preferenze di stampa desiderate nella scheda **Collegamenti perla stampa** o **Collegamento perla stampa**, fare clic su **Salva con nome** e inserire un nome, quindi fare clic su **OK**.

Per eliminare un collegamento di stampa, selezionarlo e fare clic su **Elimina**.

**X** NOTA: I collegamenti di stampa predefiniti non possono essere eliminati.

- Per comprendere le impostazioni relative alla carta e al vassoio della carta:
	- **Formato carta**: selezionare il formato carta caricato nel vassoio di alimentazione.
	- **Tipo di carta** o **Supporto**: selezionare il tipo di carta in uso.
- Per comprendere le impostazioni di stampa a colori o in bianco e nero:
	- **Colore**: consente di utilizzare l'inchiostro di tutte le cartucce per la stampa a colori pieni.
	- **Bianco e nero** o **Solo inchiostro nero**: consente di utilizzare solo l'inchiostro nero per stampe in bianco e nero di qualità normale o bassa.
	- **Scala di grigi alta qualità**: consente di utilizzare l'inchiostro delle cartucce nero e a colori per produrre una gamma più ampia di toni di nero e grigio e realizzare stampe in bianco e nero di alta qualità.
- Per comprendere le impostazioni relative alla qualità di stampa:

La qualità di stampa dipende dalla risoluzione di stampa, misurata in punti per pollice (dpi). L'uso di un numero di dpi più elevato consente di ottenere stampe più chiare e dettagliate, ma riduce la velocità di stampa e potrebbe aumentare il consumo di inchiostro.

- **Bozza**: un'impostazione con un numero di dpi inferiore, generalmente utilizzata quando i livelli di inchiostro sono bassi o quando non sono necessarie stampe di alta qualità.
- **Normale**: impostazione adatta alla maggior parte dei processi di stampa.
- **Ottima**: un'impostazione con un numero di dpi superiore a **Normale**.
- **Stampa in DPI max**: l'impostazione con il numero di dpi più alto per la massima qualità di stampa.
- **Tecnologie HP Real Life**: consente di aumentare il contrasto nelle immagini e nei grafici per migliorare la qualità di stampa.
- Per comprendere le impostazioni relative alla pagina e al layout:
	- **Orientamento**: Selezionare **Portrait**(Ritratto) per le stampe verticali o **Landscape** (Panorama) per le stampe orizzontali.
	- **Stampa in fronte/retro manuale**: consente di capovolgere manualmente le pagine dopo aver stampato un lato del foglio, al fine di stampare su entrambi i lati del foglio.
- **Capovolgi su lato lungo**: selezionare questa opzione se si desidera capovolgere le pagine sul lato lungo del foglio durante la stampa in fronte/retro.
- **Capovolgi su lato corto**: selezionare questa opzione se si desidera capovolgere le pagine sul lato corto del foglio durante la stampa in fronte/retro.
- **Layout opuscolo** oppure **Opuscolo**: consente di stampare un documento contenente più pagine come un opuscolo. Su ciascun lato del foglio vengono posizionate due pagine in modo che piegando il foglio a metà si ottenga un opuscolo con una pagina su ogni lato.
	- **Rilegatura a sinistra** oppure **Opuscolo - Rilegatura a sinistra**: il lato di rilegatura dopo la piegatura del foglio compare sul lato sinistro. Selezionare questa opzione se l'orientamento di lettura è da sinistra a destra.
	- **Rilegatura a destra** oppure **Opuscolo - Rilegatura a destra**: il lato di rilegatura dopo la piegatura delfoglio compare sul lato destro. Selezionare questa opzione se l'orientamento di lettura è da destra a sinistra.
- **Margini della pagina**: consente di aggiungere margini alle pagine per la stampa di documenti con più di due pagine per foglio.
- **Layout pagine perfoglio**: consente di specificare l'ordine delle pagine per la stampa di documenti con più di due pagine per foglio.
- **Pagine da stampare**: consente di stampare solo le pagine dispari, solo le pagine pari o tutte le pagine.
- **Inverti ordine pagine** o **Ordine pagine**: consente di stampare le pagine dalla prima all'ultima o in ordine inverso.

#### **Consigli perle impostazioni della stampante(OS X e macOS)**

- Nella finestra di dialogo Stampa, utilizzare il menu a comparsa **Formato carta** per selezionare le dimensioni della carta caricata nella stampante.
- Nella finestra di dialogo Stampa, scegliere il riquadro **Tipo di carta/qualità** per selezionare il tipo di carta e la qualità desiderate.

# <span id="page-35-0"></span>**4 Copia e scansione**

#### [Copia](#page-35-1)

- **[Scansione](#page-35-2)**
- [Suggerimenti](#page-42-0) per la riuscita delle operazioni di copia e scansione

# <span id="page-35-1"></span>**Copia**

●

Il menu **Copia** sul display della stampante consente di selezionare agevolmente il numero di copie e la stampa a colori o in bianco e nero per la copia su carta comune. È possibile anche accedere facilmente alle impostazioni avanzate, ad esempio per modificare il tipo e il formato carta, regolare il livello dei toni scuri e ridimensionare la copia.

#### **Per eseguire una copia**

- **1.** Caricare l'originale con il lato di stampa rivolto verso il basso nell'angolo anteriore destro del piano di scansione.
- **2.** Sul display del pannello di controllo della stampante, nella schermata iniziale, toccare **Copia** .
- **3.** Specificare il numero di copie desiderato. Per indicare il numero, eseguire una delle operazioni descritte di seguito:
	- Selezionare un numero nella casella di selezione. Per aumentare o diminuire il numero, è possibile scorrere verso sinistra o destra nella casella di selezione.
	- Per inserire un numero specifico, toccare il pulsante del tastierino posto sul lato destro della casella di selezione.
- **4.** Toccare (**Impostazioni**) per specificare il formato, il tipo, la qualità e altre impostazioni della carta.
- **SUGGERIMENTO:** Per copiare due pagine dell'originale su due lati di un foglio, caricare l'originale con il lato di stampa rivolto verso il basso sul vetro dello scanner, quindi toccare l'interruttore accanto a **Fronte/retro** per impostarlo su **ON**.
- **5.** Toccare il pulsante (**Indietro**) per tornare al menu Copia.
- **6.** Toccare **Avvio nero** o **Avvio colore** per avviare il processo di copia.

### <span id="page-35-2"></span>**Scansione**

È possibile acquisire documenti, foto e altri tipi di carta e inviarli a diverse destinazioni, ad esempio un computer o un destinatario di posta elettronica.

- **X NOTA:** Alcune funzioni di scansione sono disponibili solo in seguito all'installazione del software della stampante HP.
- **SUGGERIMENTO:** Per qualsiasi problema relativo alla scansione di documenti, veder[e Problemi di scansione](#page-80-1) a [pagina 71.](#page-80-1)
	- [Scansione](#page-36-0) con l'app HP Smart
- Scansione [utilizzando](#page-38-0) il software della stampante HP
- Eseguire la scansione dal pannello di controllo della [stampante](#page-41-0)
- **[Esecuzione](#page-41-1) della scansione tramite Webscan**

### **Scansione con l'app HP Smart**

Si può usare l'app HP Smart per acquisire documenti o foto dallo scanner della stampante; è inoltre possibile usare la fotocamera del dispositivo per eseguire una scansione. HP Smart include strumenti di editing che permettono di regolare l'immagine acquisita prima di salvarla o condividerla. Si possono stampare le acquisizioni, salvarle localmente o sul cloud e condividerle via email, SMS, Facebook, Instagram, ecc. Per eseguire una scansione con HP Smart, seguire le istruzioni fornite nella relativa sezione di seguito, a seconda del tipo di dispositivo in uso.

- Scansione da un [dispositivo](#page-36-0) Windows 10
- <span id="page-36-0"></span>Scansione da un [dispositivo](#page-37-0) Android o iOS

#### **Scansione da un dispositivo Windows 10**

#### **Per effettuare la scansione di un documento o di una foto utilizzando lo scanner della stampante**

- **1.** Caricare l'originale con il lato stampato rivolto verso il basso nell'angolo anteriore destro del piano di scansione.
- **2.** Apertura di HP Smart. Per maggiori informazioni, vedere Usare l'app HP Smart per [stampare,](#page-23-0) eseguire scansioni e risolvere i problemi dai [dispositivi iOS,](#page-23-0) Android e Windows 10 a pagina 17.
- **3.** Selezionare **Scansione**, quindi **Scanner**.
- **4.** Fare clic o toccare l'icona Impostazioni per modificare le impostazioni di base.

Selezionare l'origine di input corretta dall'elenco a discesa **Origine** se la stampante utilizzata supporta sia la scansione dall'alimentatore di documenti che dal vetro dello scanner.

- **5.** Fare clic o toccare l'icona Anteprima per vedere un'anteprima e regolare l'immagine se necessario.
- **6.** Fare clic o toccare l'icona Scansione.
- **7.** Se necessario, apportare altre modifiche:
	- Fare clic o toccare le icone Rotazione per ruotare il file.
	- Fare clic o toccare **Modifica** per tagliare il documento o l'immagine o per regolare contrasto, luminosità, saturazione o angolazione.
	- Fare clic o toccare **Aggiungi** per aggiungere altri documenti o foto.
- **8.** Selezionare il tipo di file, quindi fare clic o toccare l'icona Salva per salvarlo oppure fare clic o toccare l'icona Condividi per condividerlo con altri.

#### **Per acquisire un documento o una foto utilizzando la fotocamera del dispositivo**

Se il dispositivo utilizzato è dotato di fotocamera, è possibile utilizzare l'app HP Smart per acquisire la foto o il documento con la fotocamera del dispositivo. Quindi è possibile utilizzare HP Smart per modificare, salvare, stampare o condividere l'immagine.

- **1.** Apertura di HP Smart. Per maggiori informazioni, vedere Usare l'app HP Smart per [stampare,](#page-23-0) eseguire scansioni e risolvere i problemi dai [dispositivi iOS,](#page-23-0) Android e Windows 10 a pagina 17.
- **2.** Selezionare **Scansione**, quindi **Fotocamera**.
- **3.** Posizionare un documento o una foto davanti alla fotocamera, quindi fare clic o toccare il pulsante rotondo nella parte inferiore dello schermo per scattare la foto.
- **4.** Se necessario, regolare i bordi. Fare clic o toccare l'icona Applica.
- **5.** Se necessario, apportare altre modifiche:
	- Fare clic o toccare le icone Rotazione per ruotare il file.
	- Fare clic o toccare **Modifica** per tagliare il documento o l'immagine o per regolare contrasto, luminosità, saturazione o angolazione.
	- Fare clic o toccare **Aggiungi** per aggiungere altri documenti o foto.
- **6.** Selezionare il tipo di file, quindi fare clic o toccare l'icona Salva per salvarlo oppure fare clic o toccare l'icona Condividi per condividerlo con altri.

#### **Per modificare un documento o una foto già acquisita**

HP Smart fornisce strumenti di modifica, ad esempio per il ritaglio o la rotazione, utilizzabili per regolare un documento o una foto già acquisita sul dispositivo in uso.

- **1.** Apertura di HP Smart. Per maggiori informazioni, vedere Usare l'app HP Smart per [stampare,](#page-23-0) eseguire scansioni e risolvere i problemi dai [dispositivi iOS,](#page-23-0) Android e Windows 10 a pagina 17.
- **2.** Selezionare **Scansione**, quindi **Importa in locale**.
- **3.** Selezionare il documento o la foto da regolare, quindi fare clic o toccare **Apri**.
- **4.** Se necessario, regolare i bordi. Fare clic o toccare l'icona Applica.
- **5.** Se necessario, apportare altre modifiche:
	- Fare clic o toccare le icone Rotazione per ruotare il file.
	- Fare clic o toccare **Modifica** per tagliare il documento o l'immagine o perregolare contrasto, luminosità, saturazione o angolazione.
	- Fare clic o toccare **Aggiungi** per aggiungere altri documenti o foto.
- **6.** Selezionare il tipo di file, quindi fare clic o toccare l'icona Salva per salvarlo oppure fare clic o toccare l'icona Condividi per condividerlo con altri.

#### <span id="page-37-0"></span>**Scansione da un dispositivo Android o iOS**

#### **Per effettuare la scansione da un dispositivo Android o iOS**

- **1.** Aprire l'app HP Smart.
- **2.** Toccare l'icona "più" per passare a un'altra stampante o aggiungere una nuova stampante.
- **3.** Toccare un'opzione di scansione.
	- Se si sceglie di utilizzare la fotocamera per eseguire la scansione, si aprirà la fotocamera integrata. Acquisire la foto o il documento utilizzando la fotocamera.
	- Se si sceglie di utilizzare lo scanner della stampante per eseguire la scansione, toccare l'icona Impostazioni per selezionare l'origine di input, modificare le impostazioni di scansione, quindi toccare l'icona Scansione.

**NOTA:** Assicurarsi di selezionare l'origine di input corretta se la stampante utilizzata supporta la scansione sia dall'alimentatore di documenti che dal vetro dello scanner.

**4.** Una volta conclusa la modifica delle immagini o delle foto acquisite, è possibile salvarle, condividerle o stamparle.

### <span id="page-38-0"></span>**Scansione utilizzando il software della stampante HP**

- **[Scansione](#page-38-1) su computer**
- [Scansione](#page-39-0) a e-mail
- Creazione di un nuovo [collegamento](#page-39-1) per la scansione (Windows)
- <span id="page-38-1"></span>● Modifica delle [impostazioni](#page-40-0) di scansione (Windows)

#### **Scansione su computer**

Prima di eseguire una scansione su computer, verificare di avere già installato il software della stampante HP consigliato. La stampante e il computer devono essere collegati e accesi.

Inoltre, sui computer Windows, il software della stampante deve essere in esecuzione prima che venga avviata la scansione.

#### **Per abilitare la funzionalità Abilita scansione a computer(Windows)**

Se la stampante è connessa al computer mediante un collegamento USB, la funzione di scansione al computer è abilitata per impostazione predefinita e non può essere disattivata.

Se si utilizza una connessione di rete, seguire le istruzioni qui di seguito se la funzionalità è stata disabilitata e si desidera abilitarla di nuovo.

- **1.** Aprire il software della stampante HP. Per maggiori informazioni, vedere Aprire il [software](#page-22-0) della stampante [HP \(Windows\) a pagina 16.](#page-22-0)
- **2.** Passare alla sezione **Scansione** .
- **3.** Selezionare **Gestione scansione su computer**.
- **4.** Fare clic su **Attiva**.

#### **Per abilitare la funzionalità Abilita scansione a computer(OS X e macOS)**

La funzionalità Abilità scansione a computer è abilitata per impostazione predefinita. Seguire le istruzioni qui di seguito se la funzionalità è stata disabilitata e si desidera abilitarla di nuovo.

**1.** Apertura di Utility HP.

**NOTA:** HP Utility si trova nella cartella **HP** della cartella **Applications**.

- **2.** In **Impostazioni di scansione** fare clic su **Scansione a computer**.
- **3.** Verificare che l'opzione **Abilita scansione a computer** sia selezionata.

#### **Per eseguire la scansione di un originale dal software della stampante HP (Windows)**

- **1.** Caricare l'originale con il lato di stampa rivolto verso il basso nell'angolo anteriore destro del piano di scansione.
- **2.** Aprire il software della stampante HP. Per ulteriori informazioni, vedere Aprire il [software](#page-22-0) della stampante [HP \(Windows\) a pagina 16.](#page-22-0)
- **3.** Nel software della stampante, alla voce **Stampa e scansione** , fare clic su **Scansione** , quindi su **Scansione di un documento o una foto** .
- **4.** Nella sezione **Scelte rapide scansione**, selezionare il tipo di scansione desiderata, quindi fare clic su **Scansione** .
- **X NOTA:** La schermata iniziale consente di rivedere e modificare le impostazioni di base. Fare clic sul collegamento **Altro** nell'angolo superiore destro della finestra di dialogo della scansione per esaminare e modificare le impostazioni dettagliate.

Per maggiori informazioni, vedere Modifica delle [impostazioni](#page-40-0) di scansione (Windows) a pagina 33.

#### **Per eseguire la scansione di un originale dal software della stampante HP (OS X e macOS)**

**1.** Aprire HP Easy Scan.

HP Easy Scan è situato nella cartella **Applicazioni**.

- **2.** Fare clic su **Scansione** .
- **3.** Scegliere il tipo di profilo di scansione desiderato e seguire le istruzioni sullo schermo.

#### <span id="page-39-0"></span>**Scansione a e-mail**

#### **Per scansionare un documento o una foto e inviarlo tramite e-mail dal software della stampante HP(Windows)**

- **1.** Caricare l'originale con il lato di stampa rivolto verso il basso nell'angolo anteriore destro del piano di scansione.
- **2.** Aprire il software della stampante HP. Per ulteriori informazioni, vedere Aprire il [software](#page-22-0) della stampante [HP \(Windows\) a pagina 16.](#page-22-0)
- **3.** Nel software della stampante, alla voce **Stampa e scansione** , fare clic su **Scansione** , quindi su **Scansione di un documento o una foto** .
- **4.** Nella sezione **Scelte rapide scansione**, selezionare **Invia tramite e-mail come PDF** o **Invia tramite email come JPEG** e quindi fare clic su **Scansione** .
- **X NOTA:** La schermata iniziale consente di rivedere e modificare le impostazioni di base. Fare clic sul collegamento **Altro** nell'angolo superiore destro della finestra di dialogo della scansione per esaminare e modificare le impostazioni dettagliate.

Per maggiori informazioni, vedere Modifica delle [impostazioni](#page-40-0) di scansione (Windows) a pagina 33.

Se **Mostra visualizzatore dopo la scansione** è selezionato, sarà possibile effettuare regolazioni all'immagine digitalizzata nella schermata di anteprima.

#### <span id="page-39-1"></span>**Creazione di un nuovo collegamento perla scansione (Windows)**

È possibile creare un collegamento personalizzato per semplificare la scansione. Ad esempio, per effettuare abitualmente scansioni e salvataggio di foto in formato PNG anziché in JPEG.

- **1.** Caricare l'originale con il lato di stampa rivolto verso il basso nell'angolo anteriore destro del piano di scansione.
- **2.** Aprire il software della stampante HP. Per ulteriori informazioni, vedere Aprire il [software](#page-22-0) della stampante [HP \(Windows\) a pagina 16.](#page-22-0)
- **3.** Nel software della stampante, alla voce **Stampa e scansione** , fare clic su **Scansione** , quindi su **Scansione di un documento o una foto** .
- **4.** Fare clic su **Crea nuovo collegamento perla scansione** .

**5.** Inserire un nome descrittivo, scegliere un collegamento esistente su cui basare il nuovo collegamento e fare clic su **Crea** .

Ad esempio, se si sta creando un nuovo collegamento per le foto, scegliere **Salva come JPEG** o **Invia tramite e-mail come JPEG** . In questo modo saranno disponibili le opzioni per utilizzare la grafica durante la scansione.

- **6.** Modificare le impostazioni del nuovo collegamento in base alle proprie esigenze, quindi fare clic per salvare l'icona a destra del collegamento.
- **X NOTA:** La schermata iniziale consente di rivedere e modificare le impostazioni di base. Fare clic sul collegamento **Altro** nell'angolo superiore destro della finestra di dialogo della scansione per esaminare e modificare le impostazioni dettagliate.

Per maggiori informazioni, vedere Modifica delle [impostazioni](#page-40-0) di scansione (Windows) a pagina 33.

#### <span id="page-40-0"></span>**Modifica delle impostazioni di scansione (Windows)**

È possibile modificare singolarmente tutte le impostazioni di scansione oppure salvare le modifiche per utilizzarle regolarmente. Tali impostazioni includono opzioni quali formato e orientamento della pagina, risoluzioni di scansione, contrasto e percorso della cartella per le scansioni salvate.

- **1.** Caricare l'originale con il lato di stampa rivolto verso il basso nell'angolo anteriore destro del piano di scansione.
- **2.** Aprire il software della stampante HP. Per ulteriori informazioni, vedere Aprire il [software](#page-22-0) della stampante [HP \(Windows\) a pagina 16.](#page-22-0)
- **3.** Nel software della stampante, alla voce **Stampa e scansione** , fare clic su **Scansione** , quindi su **Scansione di un documento o una foto** .
- **4.** Fare clic sul collegamento **Altro** nell'angolo in alto a destra della finestra di dialogo HP Scan.

A destra viene visualizzato il riquadro delle impostazioni dettagliate. Nella colonna a sinistra vengono riepilogate le impostazioni correnti per ogni sezione. La colonna a destra consente di modificare le impostazioni nella sezione evidenziata.

**5.** Fare clic su ogni sezione a sinistra del riquadro delle impostazioni dettagliate per esaminare le impostazioni della sezione specifica.

Utilizzare i menu a discesa per esaminare e modificare la maggior parte delle impostazioni.

Alcune impostazioni consentono una maggiore flessibilità grazie alla visualizzazione di un nuovo riquadro. Tali impostazioni sono contrassegnate da + (segno più) a destra dell'impostazione. Per tornare al riquadro delle impostazioni dettagliate, è necessario accettare o annullare le modifiche in questo riquadro.

- **6.** Una volta terminata la modifica delle impostazioni, effettuare una delle seguenti operazioni.
	- Fare clic su **Scansione** . Una volta terminata la scansione, viene richiesto di salvare o rifiutare le modifiche al collegamento.
	- Fare clic sull'icona Salva a destra del collegamento. Le modifiche verranno salvate nel collegamento così sarà possibile riutilizzarle. Altrimenti, le modifiche interesseranno solo la scansione corrente. Quindi fare clic su **Scansione** .

Le informazioni sull'utilizzo del software HP Scan sono disponibili online. Fare clic qui per [ulteriori](http://www.hp.com/embed/sfs/doc?client=IWS-eLP&lc=it&cc=it&ProductNameOID=14095776&TapasOnline=TIPS_SW_SCAN&OS=Windows) [informazioni.](http://www.hp.com/embed/sfs/doc?client=IWS-eLP&lc=it&cc=it&ProductNameOID=14095776&TapasOnline=TIPS_SW_SCAN&OS=Windows) Al momento, questo sito Web potrebbe non essere disponibile in tutte le lingue.

- Personalizzazione delle impostazioni di scansione, ad esempio il tipo di file immagine, risoluzione di scansione e livelli di contrasto.
- Scansione su cartelle di rete e unità cloud.
- Anteprima e adattamento delle immagini prima della scansione.

### <span id="page-41-0"></span>**Eseguire la scansione dal pannello di controllo della stampante**

#### **Per acquisire un originale dal pannello di controllo della stampante**

- **1.** Caricare l'originale con il lato di stampa rivolto verso il basso nell'angolo anteriore destro del piano di scansione.
- **2.** Toccare **Scansione** .
- **3.** Toccare un computer su cui eseguire la scansione.
- **4.** Scegliere il tipo di scansione desiderato.
- **5.** Toccare **OK**.

### <span id="page-41-1"></span>**Esecuzione della scansione tramite Webscan**

WebScan è una funzionalità del server Web incorporato che consente di acquisire sul computer fotografie e documenti dalla stampante utilizzando un browser Web.

Questa funzionalità è disponibile anche se nel computer non è installato il software della stampante.

Per maggiori informazioni, vedere Server [Web incorporato](#page-62-0) a pagina 53.

**NOTA:** La funzionalità Webscan è disattivata per impostazione predefinita. È possibile abilitarla dal server Web incorporato (EWS).

Se non si riesce ad aprire Webscan nel server Web incorporato (EWS), l'amministratore della rete potrebbe averlo disattivato Per ulteriori informazioni, contattare l'amministratore di rete o la persona che ha configurato la rete.

#### **Per abilitare Webscan**

- **1.** Apertura del server web incorporato. Per maggiori informazioni, vedere Server Web [incorporato](#page-62-0) [a pagina](#page-62-0) 53.
- **2.** Fare clic sulla scheda **Impostazioni** .
- **3.** Nella sezione **Sicurezza**, fare clic su **Impostazioni di amministrazione**.
- **4.** Selezionare **WebScan da EWS** per abilitare WebScan.
- **5.** Fare clic su **Applica**.

#### **Per eseguire la scansione con Webscan**

La scansione con funzionalità WebScan offre opzioni di scansione di base. Per ulteriori opzioni o funzionalità di scansione, eseguire la scansione dal software della stampante HP.

- **1.** Caricare l'originale con il lato stampato rivolto verso il basso nell'angolo anteriore destro del piano di scansione.
- **2.** Apertura del server web incorporato. Per maggiori informazioni, vedere Server Web [incorporato](#page-62-0) [a pagina](#page-62-0) 53.
- **3.** Fare clic sulla scheda **Scansione** .
- **4.** Fare clic sulla scheda **Webscan** nel riquadro a sinistra, modificare le impostazioni, quindi fare clic su **Avvio scansione**

## **Suggerimenti per la riuscita delle operazioni di copia e scansione**

Per eseguire copie e scansioni di qualità, seguire le seguenti istruzioni:

- Pulire la superficie di scansione e il retro del coperchio. Lo scanner considera qualunque cosa si trovi sulla superficie di scansione come parte dell'immagine.
- Caricare l'originale con il lato di stampa rivolto verso il basso nell'angolo anteriore destro della superficie di scansione.
- Se si desidera eseguire una copia di grandi dimensioni da un originale di formato ridotto, eseguire la scansione dell'originale sul computer, ridimensionare l'immagine utilizzando il software di scansione HP, quindi stampare una copia dell'immagine ingrandita.
- Per regolare la dimensione di scansione, il tipo di output, la risoluzione di scansione o il tipo di file, avviare la scansione dal software della stampante.
- Per evitare errori nella scansione (testo non corretto o mancante), impostare correttamente i valori di luminosità nel software.
- Se si desidera effettuare la scansione di un documento di più pagine in un singolo file, anziché su più file, avviare la scansione da software della stampante invece di selezionare **Scansione** dal display della stampante.

# **5 Web Services**

Questo capitolo tratta i seguenti argomenti:

- Quali [sono i servizi](#page-43-0) Web Services?
- [Configurazione di Web](#page-43-1) Services
- **[Stampa](#page-44-0) con HP ePrint**
- <span id="page-43-0"></span>**[Rimozione di Web](#page-46-0) Services**

# **Quali sono i servizi Web Services?**

La stampante offre soluzioni Web innovative che consentono di accedere rapidamente a Internet, ottenere documenti e stamparli rapidamente con facilità, senza utilizzare un computer.

**X NOTA:** Per utilizzare queste funzioni Web, la stampante deve essere collegata a Internet. Non è possibile utilizzare queste funzionalità Web, se la stampante è collegata tramite un cavo USB.

#### **HP ePrint**

- **HP ePrint** è un servizio gratuito di HP che consente di stampare dalla stampante dotata di funzionalità HP ePrint in qualunque momento e da qualsiasi luogo. È semplice quanto l'invio di un messaggio e-mail all'indirizzo e-mail assegnato alla stampante quando si attivano i servizi Web sulla stampante. Non sono necessari driver o software particolari. Se si è in grado di inviare una e-mail, si è in grado di stampare da qualunque luogo tramite **HP ePrint** .
	- **W** NOTA: È possibile registrare un account s[u HP Connected](http://www.hpconnected.com/) (potrebbe non essere disponibile in tutti i paesi/regioni), quindi accedere per configurare le impostazioni di HP ePrint.

<span id="page-43-1"></span>Una volta registrato un account s[u HP Connected](http://www.hpconnected.com/) (potrebbe non essere disponibile in tutti i paesi/ regioni), è possibile effettuare l'accesso per visualizzare lo stato dei lavori **HP ePrint** , gestire la coda di stampa **HP ePrint**, controllare gli utenti autorizzati all'uso dell'indirizzo e-mail **HP ePrint** per stampare e ricevere assistenza per **HP ePrint** .

## **Configurazione di Web Services**

Prima di configurare i Web Services, verificare che la stampante sia collegata a Internet.

Per configurare Web Services, utilizzare uno dei seguenti metodi:

#### **Per configurare Web Services mediante il pannello di controllo della stampante**

- **1.** Sul display del pannello di controllo della stampante, dalla schermata iniziale, toccare  $\{ \hat{\otimes} \}$  ( **Configura** ).
- **2.** Toccare **Servizi Web** .
- **3.** Toccare **Sì** per accettare i termini della configurazione dei servizi Web.
- **4.** La stampante verificherà in automatico la presenza di aggiornamenti e configurerà i servizi Web.
- **5.** Toccare **OK** quando appare la conferma della corretta configurazione dei servizi Web.
- **6.** Quando la stampante è collegata al server, viene stampata una pagina di informazioni e appare il riepilogo dei servizi Web sulla schermata.

#### **Per configurare Web Services mediante il server Web incorporato**

- **1.** Aprire l'EWS. Per maggiori informazioni, vedere Server Web [incorporato a pagina](#page-62-0) 53.
- **2.** Fare clic sulla scheda **Web Services** .
- **3.** Nella sezione **Impostazioni Web Services** , fare clic su **Configura** , quindi su **Continua** e seguire le istruzioni visualizzate sullo schermo per accettare le condizioni di utilizzo.
- **4.** Se richiesto, scegliere di consentire alla stampante di verificare la disponibilità di eventuali aggiornamenti e di installarli.
- **X NOTA:** Se sono disponibili aggiornamenti, questi vengono scaricati e installati automaticamente, quindi la stampante viene riavviata.
- **WE NOTA:** Se vengono richieste le impostazioni proxy e se la rete utilizza impostazioni proxy, sequire le istruzioni visualizzate sullo schermo per configurare un server proxy. Se non si dispone delle informazioni necessarie, contattare l'amministratore di rete o la persona che ha configurato la rete.
- **5.** Quando la stampante è collegata al server, viene stampata una pagina di informazioni. Seguire le istruzioni presenti sulla pagina di informazioni per completare la configurazione.

#### **Per configurare Web Services tramite il software della stampante HP (Windows)**

- **1.** Aprire il software della stampante HP. Per maggiori informazioni, vedere Aprire il [software](#page-22-0) della stampante [HP \(Windows\) a pagina 16.](#page-22-0)
- **2.** Nella finestra visualizzata, fare doppio clic su **Stampa e scansione** , quindi selezionare **Connetti stampante al Web** in **Stampa**.. Viene aperta la pagina iniziale della stampante (server Web incorporato).
- **3.** Nella scheda **Web Services** , fare clic su **Continua** e seguire le istruzioni visualizzate per accettare le condizioni di utilizzo.
- **4.** Se richiesto, scegliere di consentire alla stampante di verificare la disponibilità di eventuali aggiornamenti e di installarli.
- **X** NOTA: Se sono disponibili aggiornamenti, questi vengono scaricati e installati automaticamente, quindi la stampante viene riavviata.
- **WARE:** Se vengono richieste le impostazioni proxy e se la rete utilizza impostazioni proxy, seguire le istruzioni visualizzate sullo schermo per configurare un server proxy. Se non si dispone di tali informazioni, contattare l'amministratore di rete o la persona che ha configurato la rete.
- **5.** Quando la stampante è collegata al server, viene stampata una pagina di informazioni. Seguire le istruzioni presenti sulla pagina di informazioni per completare la configurazione.

#### <span id="page-44-0"></span>**Raccolta e trattamento dei dati relativi alla stampante**

Quando è collegata a Internet, questa stampante raccoglie e trasmette a HP dati relativi all'utilizzo della stessa, al fine di permettere a HP di fornire i servizi richiesti dall'utente nonché per finalità commerciali perseguite da HP. Tali dati includono, fra l'altro, dati relativi alle cartucce installate. Per maggiori informazioni riguardo alla raccolta e al trattamento dei dati da parte di HP, consultare [l'Informativa sulla privacy](https://www8.hp.com/it/it/privacy/privacy.html) di HP.

## **Stampa con HP ePrint**

Per utilizzare **HP ePrint** , procedere come indicato di seguito:

- Verificare l'effettiva disponibilità di un computer o dispositivo mobile con supporto per Internet e posta elettronica.
- Abilitare Web Services sulla stampante. Per maggiori informazioni, vedere [Configurazione di Web](#page-43-1) Services [a pagina 36.](#page-43-1)
- **SUGGERIMENTO:** Per ulteriori informazioni sulla gestione e la configurazione delle impostazioni di **HP ePrint** e sulle più recenti funzionalità, visitare HP [Connected](http://www.hpconnected.com/) Questo sito non è disponibile in tutti i paesi/ regioni..

#### **Per stampare documenti utilizzando HP ePrint**

- **1.** Sul computer o dispositivo mobile, aprire il programma di posta elettronica.
- **2.** Creare una nuova e-mail e allegare il file che si desidera stampare.
- **3.** Inserire l'indirizzo e-mail **HP ePrint** nel campo "A", quindi selezionare l'opzione per inviare il messaggio e-mail.
- **NOTA:** Non inserire alcun indirizzo e-mail aggiuntivo nei campi "A" o "Cc". Il server **HP ePrint** non accetta processi di stampa se sono presenti più indirizzi e-mail.

#### **Perindividuare l'indirizzo e-mail HP ePrint**

- **1.** Sul display del pannello di controllo della stampante, dalla schermata iniziale, toccare  $\otimes$  (**Configura** ).
- **2.** Toccare **Web Services**.
- **3.** Toccare **Visualizza indirizzo e-mail**.
	- **MOTA:** Toccare Stampa info per stampare una pagina di informazioni che contiene il codice della stampante e le istruzioni su come personalizzare l'indirizzo e-mail.

#### **Per disattivare HP ePrint**

- **1.** Sul display del pannello di controllo della stampante, dalla schermata iniziale, toccare  $\overrightarrow{E}$  (HP ePrint) e quindi toccare (**Impostaz. Web Services**).
- **2.** Toccare l'interruttore accanto a **HP ePrint** per disattivarlo.

**X NOTA:** Per la rimozione di tutti i servizi Web Services, vedere [Rimozione di Web](#page-46-0) Services a pagina 38.

# <span id="page-46-0"></span>**Rimozione di Web Services**

Attenersi alle seguenti istruzioni per rimuovere Web Services.

#### **Perrimuovere Web Services dal pannello di controllo della stampante**

- **1.** Sul display del pannello di controllo della stampante, dalla schermata iniziale, toccare  $\vec{B}$  (HP ePrint) e quinditoccare (**Impostaz. Web Services**).
- **2.** Toccare **Rimuovi Web Services**.

#### **Perrimuovere Web Services utilizzando il server Web incorporato**

- 1. Aprire l'EWS. Per maggiori informazioni, vedere **Server Web [incorporato a pagina](#page-62-0) 53**.
- **2.** Fare clic sulla scheda **Web Services**, quindi su **Rimuovi Web Services** nella sezione **Impostazioni Web Services**.
- **3.** Fare clic su **Rimuovi Web Services**.
- **4.** Fare clic su **Sì** per rimuovere Web Services dalla stampante.

# **6 Utilizzo delle cartucce**

- [Stampanti con funzione di sicurezza dinamica](#page-47-0)
- Informazioni sulle cartucce e sulla [testina di stampa](#page-47-1)
- [Controllo dei livelli di inchiostro](#page-48-0) stimati
- [Sostituire](#page-49-0) le cartucce
- [Ordinazione](#page-51-0) delle cartucce
- [Modalità di utilizzo](#page-51-1) con una sola cartuccia
- [Conservazione di forniture di stampa](#page-52-0)
- <span id="page-47-1"></span>● [Informazioni](#page-52-1) sulla garanzia della cartuccia

# <span id="page-47-0"></span>**Stampanti con funzione di sicurezza dinamica**

Stampante predisposta per funzionare solo con cartucce con circuito elettronico HP nuovo o riutilizzato. I circuiti elettronici HP riutilizzati abilitano il funzionamento di cartucce riutilizzate, rigenerate e ricaricate.

La stampante è dotata di misure di sicurezza dinamica che bloccano le cartucce con circuito elettronico modificato o non HP. Il periodico rilascio di aggiornamenti firmware tramite Internet garantirà l'efficacia di tali misure di sicurezza bloccando eventuali cartucce con circuito elettronico modificato o non HP in precedenza funzionanti.

Gli aggiornamenti possono, fra l'altro, migliorare, ottimizzare o estendere le caratteristiche e le funzionalità della stampante nonché proteggere il computer da minacce alla sicurezza. Tuttavia, tali aggiornamenti possono bloccare le cartucce con circuito elettronico modificato o non HP, ivi incluse le cartucce attualmente funzionanti. A meno che tu non sia registrato ad alcuni programmi HP, come Instant Ink, o non utilizzi altri servizi che richiedono aggiornamenti automatici del firmware online, la maggior parte delle stampanti HP può essere configurata per ricevere gli aggiornamenti automaticamente oppure tramite notifica che consente di scegliere se eseguire o meno l'aggiornamento. Per ulteriori informazioni sulle misure di sicurezza dinamica e su come configurare gli aggiornamenti del firmware online, vai su [www.hp.com/learn/ds](https://www.hp.com/learn/ds)

# **Informazioni sulle cartucce e sulla testina di stampa**

Di seguito vengono elencati alcuni suggerimenti per la manutenzione delle cartucce HP e per garantire una qualità di stampa costante.

- Le istruzioni contenute in questa guida riguardano la sostituzione delle cartucce e non si riferiscono alla prima installazione.
- Conservare le cartucce nelle confezioni originali sigillate fino al momento dell'uso.
- Spegnere la [stampante](#page-23-1) correttamente. Per ulteriori informazioni, vedere Spegnere la stampante [a pagina](#page-23-1) 17.
- Conservare le cartucce a temperatura ambiente (15-35° C o 59-95° F).
- Non pulire la testina di stampa se non strettamente necessario. Tale operazione comporta un elevato consumo di inchiostro e una minore durata delle cartucce.
- Maneggiare le cartucce con la massima cura. La caduta, lo scuotimento o la manipolazione non corretta delle cartucce durante l'installazione può causare problemi di stampa temporanei.
- Se si trasporta la stampante, eseguire le operazioni riportate di seguito per evitare la fuoriuscita dell'inchiostro o altri danni alla stampante:
	- Assicurarsi di spegnere la stampante premendo (b) (pulsante Accensione). Prima di scollegare la stampante, attendere che cessino tutti i rumori di movimento interno.
	- Verificare che le cartucce siano installate.
	- Il prodotto deve essere posizionato in piano durante il trasporto; non deve essere appoggiato sui lati o capovolto.

#### **Argomenti correlati**

<span id="page-48-0"></span>● Controllo dei [livelli di inchiostro](#page-48-0) stimati a pagina 39

# **Controllo dei livelli di inchiostro stimati**

Per controllare i livelli di inchiostro stimati è possibile utilizzare il software della stampante, il pannello di controllo della stampante o HP Smart.

#### **Per controllare i livelli di inchiostro stimati dal pannello di controllo della stampante**

**▲** Nella schermata iniziale, toccare (**Inchiostro**) per controllare i livelli di inchiostro stimati.

#### **Per controllare i livelli di inchiostro dal software della stampante (Windows)**

- **1.** Aprire il software della stampante HP.
- **2.** In software della stampante, fare clic su **Estimated Levels** (Livelli stimati).

#### **Per controllare i livelli di inchiostro dal software della stampante (OS X e macOS) HP**

- **1.** Apertura di Utility HP.
- **NOTA:** HP Utility si trova nella cartella **HP** della cartella **Applications**.
- 2. Selezionare HP DeskJet Ink Advantage 5000 series dall'elenco dei dispositivi sul lato sinistro della finestra.
- **3.** Fare clic su **Stato materiali**.

Vengono visualizzati i livelli stimati d'inchiostro.

**4.** Fare clic su **Tutte le impostazioni** per ritornare al pannello **Informazioni e assistenza**.

#### **Per controllare i livelli di inchiostro da HP Smart**

- **▲** Aprire l'HP Smart sul dispositivo mobile. I livelli di inchiostro stimati della stampante appaiono nella parte superiore dello schermo, accanto all'immagine della stampante.
- **X** NOTA: Le avvertenze e gli indicatori del livello di inchiostro forniscono una stima a scopo puramente informativo. Se un indicatore mostra livelli di inchiostro bassi, accertarsi di avere a disposizione una cartuccia di inchiostro nuova per evitare che si verifichino ritardi nel lavoro di stampa. Non è necessario sostituire le cartucce di inchiostro finché la qualità di stampa è accettabile.
- **MOTA:** Se è stata installata una cartuccia ricaricata o rifabbricata oppure se la cartuccia è stata già utilizzata in un'altra unità, l'indicatore del livello d'inchiostro potrebbe risultare impreciso o non disponibile.
- **W NOTA:** durante il processo di stampa, l'inchiostro delle cartucce viene utilizzato in diversi modi, inclusi il processo di inizializzazione, che prepara la stampante e le cartucce per la stampa e la fase di manutenzione della testina, che mantiene puliti gli ugelli e garantisce che l'inchiostro scorra senza problemi. Tenere presente che nella cartuccia usata restano sempre dei residui di inchiostro. Per maggiori informazioni, vedere [www.hp.com/go/inkusage](http://www.hp.com/go/inkusage) .

## <span id="page-49-0"></span>**Sostituire le cartucce**

di forniture per stampanti a getto [d'inchiostro](#page-100-0) HP a pagina 91. **X** NOTA: Per ulteriori informazioni sul riciclaggio delle forniture di inchiostro, vedere Programma di riciclaggio

Se non si dispone già di cartucce sostitutive per la stampante, vedere [Ordinazione](#page-51-0) delle cartucce [a pagina](#page-51-0) 42.

- **X NOTA:** Attualmente alcune sezioni del sito Web HP sono disponibili solo in lingua inglese.
- **WAR:** Alcune cartucce di inchiostro non sono disponibili in tutti i paesi/regioni.

#### **Per sostituire le cartucce**

**1.** Controllare che la stampante sia accesa.

- **2.** Rimuovere la vecchia cartuccia
	- **a.** Aprire lo sportello di accesso.

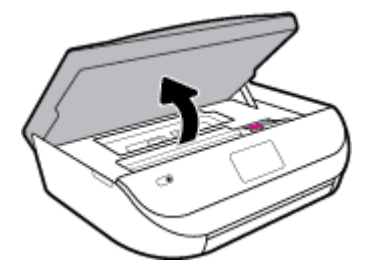

**b.** Aprire il fermo sull'alloggiamento della cartuccia. Quindi rimuovere la cartuccia dall'alloggiamento.

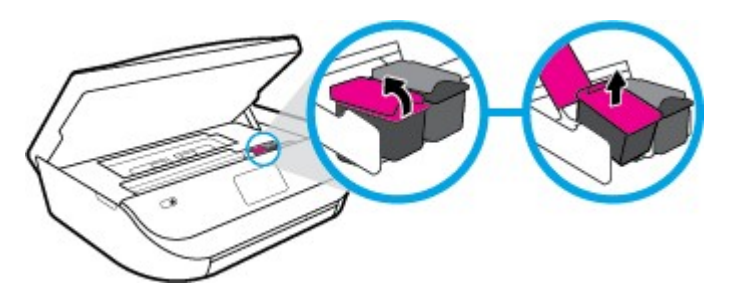

- **3.** Inserire una nuova cartuccia.
	- **a.** Rimuovere la cartuccia dalla confezione.

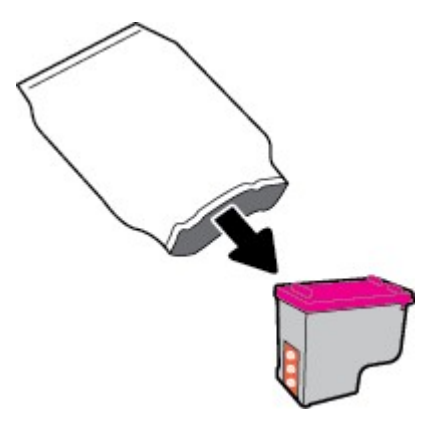

**b.** Rimuovere il nastro di plastica utilizzando la linguetta.

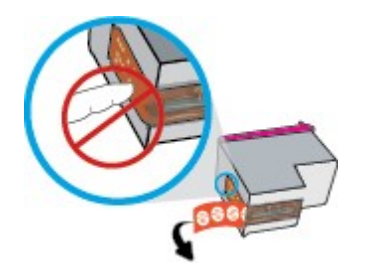

**c.** Inserire la nuova cartuccia nell'alloggiamento e chiudere il fermo fino a quando non scatta in posizione.

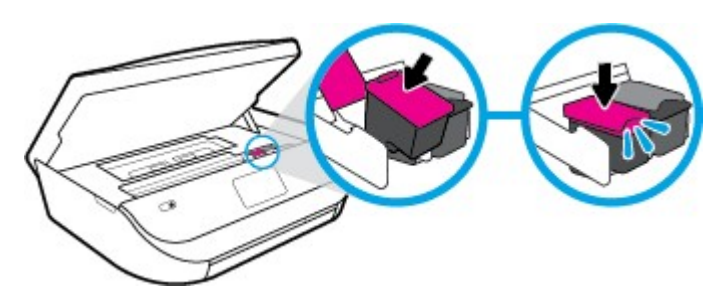

**4.** Chiudere lo sportello di accesso alle cartucce.

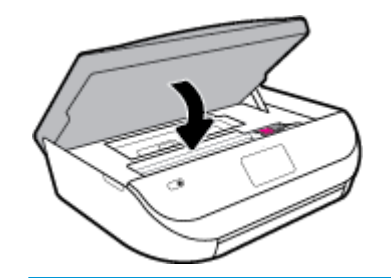

**MOTA:** HP software della stampante suggerisce di allineare le cartucce quando si stampa un documento dopo avere installato una cartuccia nuova.

# <span id="page-51-0"></span>**Ordinazione delle cartucce**

Per ordinare le cartucce, visitare il sito We[b www.hp.com](http://www.hp.com/) . Attualmente alcune sezioni del sito Web HP sono disponibili solo in lingua inglese. In alcuni paesi/regioni non è possibile ordinare cartucce d'inchiostro online. Tuttavia, in molti paesi/regioni è possibile reperire informazioni sull'ordinazione pertelefono, individuando un negozio locale e stampando una lista acquisti. Inoltre, è possibile visitare la pagina [www.hp.com/buy/supplies](http://www.hp.com/buy/supplies) per ottenere informazioni sull'acquisto dei prodotti HP nel proprio paese.

Utilizzare solo cartucce sostitutive che abbiano lo stesso numero di cartuccia della cartuccia da sostituire. Il numero di cartuccia è riportato:

- Nel server Web incorporato, facendo clic sulla scheda **Strumenti** , quindi, da **Informazioni sul prodotto**, facendo clic su **Supply Status** (Stato materiali di consumo). Per maggiori informazioni, vedere [Server](#page-62-0) Web [incorporato a pagina 53.](#page-62-0)
- Sull'etichetta della cartuccia che viene sostituita.
- Su un adesivo all'interno della stampante. Aprire lo sportello di accesso alle cartucce per individuare l'adesivo.
- Nell'HP Smart. Per maggiori informazioni, visitare [www.support.hp.com](http://www.support.hp.com/) e cercare HP Smart.

**<sup>2</sup> NOTA:** La cartuccia di **Configurazione** fornita con la stampante non è acquistabile separatamente.

# <span id="page-51-1"></span>**Modalità di utilizzo con una sola cartuccia**

Selezionare la modalità a cartuccia singola per utilizzare la HP DeskJet Ink Advantage 5000 series con una sola cartuccia di inchiostro La modalità a cartuccia singola viene attivata quando una cartuccia di inchiostro viene rimossa dal carrello delle cartucce. Quando la modalità a cartuccia singola è attiva, la stampante può copiare documenti, foto e stampare i lavori provenienti dal computer.

**X** NOTA: Quando la HP DeskJet Ink Advantage 5000 series è in modalità a cartuccia singola, sul display della stampante viene visualizzato un messaggio. Se viene visualizzato il messaggio con due cartucce installate, verificare che il nastro di protezione in plastica sia stato rimosso da entrambe le cartucce. Quando il nastro in plastica copre i contatti della cartuccia, la stampante non può rilevare che la cartuccia è installata.

#### **Uscire dalla modalità a singola cartuccia**

Per uscire dalla modalità a singola cartuccia, installare due cartucce di inchiostro in HP DeskJet Ink Advantage 5000 series.

# <span id="page-52-0"></span>**Conservazione diforniture di stampa**

È possibile lasciare le cartucce nella stampante per lunghi periodi di tempo. Tuttavia, per una conservazione ottimale delle cartucce, occorre spegnere correttamente la stampante quando non la si utilizza. Per maggiori informazioni, veder[e Spegnere la stampante](#page-23-1) a pagina 17.

## <span id="page-52-1"></span>**Informazioni sulla garanzia della cartuccia**

La garanzia relativa alle cartucce di HP è applicabile quando le cartucce vengono utilizzate nella periferica di stampa HP designata. Questa garanzia non copre le cartucce di inchiostro HP che sono state ricaricate, rigenerate, rimesse a nuovo, utilizzate in modo improprio o manomesse.

Durante il periodo coperto da garanzia, la cartuccia risulta coperta a patto che l'inchiostro HP non sia rovinato e non sia stata superata la data di "fine garanzia". La data di "fine garanzia", nel formato AAAA/MM/GG, è rintracciabile sulla cartuccia nel seguente modo:

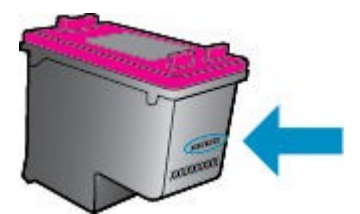

Per una copia della Garanzia limitata HP per la stampante, vedere la documentazione stampata fornita con il prodotto.

# **7 Installazione della rete**

Sono disponibili ulteriori impostazioni avanzate nella home page della stampante (EWS). Per maggiori informazioni, vedere Server Web [incorporato a pagina 53.](#page-62-0)

Questo capitolo tratta i seguenti argomenti:

- [Configurazione](#page-53-0) del la stampante per la comunicazione wireless
- Cambiare le [impostazioni](#page-56-0) di rete
- <span id="page-53-0"></span>**[Utilizzare](#page-57-0) Wi-Fi Direct**

# **Configurazione del la stampante perla comunicazione wireless**

- Operazioni [preliminari](#page-53-1)
- [Configurazione](#page-54-0) della stampante per la rete wireless
- Modifica del metodo di [connessione](#page-54-1)
- Test della [connessione](#page-56-1) wireless
- Attivazione e [disattivazione](#page-56-2) della funzionalità wireless della stampante

[connessione](#page-81-0) a pagina 72. **MOTA:** In caso di problemi nel collegamento della stampante, vedere Problemi relativi alla rete e alla

**SUGGERIMENTO:** Per ulteriori informazioni sulla configurazione e sull'utilizzo della stampante in modalità wireless, visitare il Centro di stampa wireless HP ( [www.hp.com/go/wirelessprinting](http://www.hp.com/go/wirelessprinting) ).

**SUGGERIMENTO:** È possibile usare HP Smart per configurare le stampanti su una rete wireless. Per maggiori informazioni su come ottenere l'app, vedere Usare l'app HP Smart per [stampare,](#page-23-0) eseguire scansioni e risolvere i problemi dai [dispositivi](#page-23-0) iOS, Android e Windows 10 a pagina 17.

### <span id="page-53-1"></span>**Operazioni preliminari**

Verificare quanto segue:

- La rete wireless è configurata e funzionante.
- Che la stampante e i computer che la utilizzano siano sulla stessa rete (subnet).

Durante il collegamento della stampante, potrebbe venire richiesto di immettere il nome della rete wireless (SSID) e una password wireless.

- Il nome di rete o SSID identifica una rete wireless.
- La password wireless impedisce ad altri di connettersi alla rete wireless senza autorizzazione. A seconda del livello di sicurezza necessario, la rete wireless può utilizzare una passphrase WPA o una chiave WEP.

Se dal momento della prima configurazione della rete wireless non è stata più apportata alcuna variazione al nome della rete o alla chiave di sicurezza, in alcuni casi l'uno e l'altra sono riportati sul retro o sul lato del router wireless.

Se non si riesce a trovare il nome della rete o la password oppure queste informazioni sono state dimenticate, vedere la documentazione fornita con il computer o il router wireless. Se non si riesce a trovare queste informazioni, contattare l'amministratore della rete o la persona che ha configurato la rete wireless.

### <span id="page-54-0"></span>**Configurazione della stampante perla rete wireless**

#### **Configurazione dal pannello di controllo della stampante**

Utilizzare l'Installazione guidata wireless dal display del pannello di controllo della stampante per configurare la comunicazione wireless.

- **MOTA:** Per continuare, esaminare prima i vari punti dell'elenco Operazioni [preliminari](#page-53-1) a pagina 44.
	- **1.** Sul display del pannello di controllo della stampante, dalla schermata iniziale, toccare (*i*) (**Wireless**).
	- **2.** Toccare  $\sum$  (Impostazioni).
	- **3.** Toccare **Installazione guidata wireless** o **Wi-Fi Protected Setup**.
	- **4.** Seguire le istruzioni visualizzate per completare l'impostazione.

Se si utilizza già la stampante con un diverso tipo di connessione, ad esempio una connessione USB, seguire le istruzioni in Modifica del metodo di [connessione](#page-54-1) a pagina 45 per configurare la stampante sulla rete wireless.

#### **Configurazione con l'app HP Smart**

È possibile usare HP Smart per configurare la stampante su una rete wireless. L'app HP Smart è supportata sui dispositivi iOS, Android e Windows. Per informazioni, veder[e Usare l'app HP Smart per stampare, eseguire](#page-23-0) scansioni e risolvere i problemi dai [dispositivi iOS,](#page-23-0) Android e Windows 10 a pagina 17.

- **1.** Se si usa un dispositivo mobile iOS o Android, verificare che il Bluetooth sia abilitato. (HP Smart usa il Bluetooth per rendere la procedura di configurazione più veloce e intuitiva sui dispositivi mobili iOS e Andoid.)
- **NOTA:** HP Smart usa il Bluetooth solo per la configurazione della stampante. La stampa via Bluetooth non è supportata.
- **2.** Aprire l'app HP Smart.
- **3. In Windows**: Fare clic o toccare **Setup a new printer**(Configura nuova stampante) e seguire le istruzioni visualizzate per aggiungere una stampante alla rete.

**iOS/Android**: Toccare l'icona "più" sulla schermata Home, quinditoccare **Add Printer**(Aggiungi stampante). Seguire le istruzioni visualizzate per aggiungere una stampante alla rete.

### <span id="page-54-1"></span>**Modifica del metodo di connessione**

Una volta installato il software della stampante HP e connessa la stampante al computer o a una rete, è possibile utilizzare il software HP per modificare il tipo di connessione (ad esempio da una connessione USB a una connessione wireless).

#### **Per passare da una connessione USB a una rete wireless (Windows)**

Per continuare, esaminare prima i vari punti dell'elenco Operazioni [preliminari](#page-53-1) a pagina 44.

- **1.** Aprire il software della stampante HP. Per ulteriori informazioni, vedere Aprire il [software](#page-22-0) della stampante [HP \(Windows\) a pagina 16.](#page-22-0)
- **2.** Fare clic su **Strumenti**.
- **3.** Fare clic su **Software& configurazione dispositivo**.
- **4.** Selezionare **Convert a USB connected device to wireless** (Converti un dispositivo con collegamento USB in wireless). Seguire le istruzioni visualizzate sullo schermo.

**Passaggio da USB a rete wireless usando l'app HP Smart su un computer Windows 10 (Windows)**

- **1.** Prima di continuare, verificare che il computer e la stampante soddisfino i seguenti requisiti:
	- La stampante è al momento collegata al computer tramite USB.
	- Il computer è al momento connesso a una rete wireless.
- **2.** Aprire l'app HP Smart. Per informazioni su come aprire l'app su un computer Windows 10, vedere [Usare](#page-23-0) [l'app HP Smart per stampare, eseguire scansioni e risolvere i problemi dai dispositivi iOS, Android e](#page-23-0) Windows [10 a pagina 17.](#page-23-0)
- **3.** Controllare che sia stata selezionata la stampante.
- **SUGGERIMENTO:** Per selezionare un'altra stampante, fare clic sull'icona della stampante sulla barra degli strumenti alla sinistra dello schermo, quindi selezionare **Select a Different Printer**(Seleziona altra stampante) per visualizzare tutte le stampanti disponibili.
- **4.** Fare clic su **Learn More** (Altre informazioni) quando nella parte superiore della pagina principale dell'app appare il messaggio "Make printing easier by connecting your printer wirelessly" (Semplifica la stampa connettendo la stampante in wireless).

#### **Per passare da una connessione USB a una connessione wireless (OS X e macOS)**

- **1.** Rimuovere il cavo USB dalla stampante.
- 2. Ripristinare i valori predefiniti della stampante. Per maggiori informazioni, vedere [Ripristino](#page-86-0) impostazioni [predefinite di fabbrica a pagina 77.](#page-86-0)
- **3.** Scarica la versione più recente di HP Easy Start da 123.hp.com.
- **4.** Aprire HP Easy Start e seguire le istruzioni su schermo per il collegamento della stampante.

Ulteriori informazioni sul passaggio da una connessione USB a una connessione wireless. [Fare](http://www.hp.com/embed/sfs/doc?client=IWS-eLP&lc=it&cc=it&ProductNameOID=14095776&TapasOnline=NETWORK_WIRELESS&OS=Windows) clic qui per ulteriori [informazioni.](http://www.hp.com/embed/sfs/doc?client=IWS-eLP&lc=it&cc=it&ProductNameOID=14095776&TapasOnline=NETWORK_WIRELESS&OS=Windows) Al momento, questo sito Web potrebbe non essere disponibile in tutte le lingue.

#### **Per passare da una connessione wireless a una connessione USB (Windows)**

**▲** Collegare la stampante e il computer utilizzando un cavo USB. La porta USB è situata sul retro della stampante. Per la posizione precisa, vedere Vista [posteriore a](#page-11-0) pagina 6.

#### **Per passare da una connessione wireless a una connessione USB (OS X e macOS)**

- **1.** Apertura di **Preferenze di sistema** .
- **2.** Fare clic su **Stampanti e scanner** .
- **3.** Selezionare la stampante nelriquadro sinistro e fare clic nella parte inferiore dell'elenco. Procedere allo stesso modo per il fax, se disponibile per la connessione corrente.
- **4.** Collegare un cavo USB al computer e alla stampante.
- **5.** Fare clic su + sotto l'elenco delle stampanti a sinistra.
- **6.** Selezionare la nuova stampante USB dall'elenco.
- **7.** Scegliere il modello della propria stampante dal menu a comparsa **Uso**.
- **8.** Fare clic su **Aggiungi**.

### <span id="page-56-1"></span>**Test della connessione wireless**

Stampare il rapporto di test wireless per informazioni sulla connessione wireless della stampante. Il rapporto di test wireless fornisce le informazioni relative allo stato della stampante, all'indirizzo MAC hardware e all'indirizzo IP. Se è presente un problema con la connessione wireless o se un tentativo di connessione wireless non è riuscito, il rapporto test wireless offre anche informazioni di diagnostica. Se la stampante è collegata ad una rete, il rapporto di test mostra i dettagli relativi alle impostazioni di rete.

Per stampare il rapporto sul test della rete wireless

- 1. Sul display del pannello di controllo della stampante, dalla schermata iniziale, toccare (*i*) (**Wireless**), quinditoccare ( **Impostazioni** ).
- **2.** Toccare **Stampa rapporto**
- **3.** Toccare **Report ditest wireless**.

### <span id="page-56-2"></span>**Attivazione e disattivazione della funzionalità wireless della stampante**

La spia Wireless blu sul pannello di controllo della stampante è accesa quando la funzionalità wireless della stampante è attiva.

1. Sul display del pannello di controllo della stampante, dalla schermata iniziale, toccare (*i*) (**Wireless**),

quindi toccare  $\bullet$  (Impostazioni).

**2.** Toccare l'interruttore accanto a **Wireless** per attivare o disattivare la funzionalità wireless.

# <span id="page-56-0"></span>**Cambiare le impostazioni direte**

Dal pannello di controllo della stampante, è possibile configurare e gestire la connessione wireless ed eseguire diverse operazioni di gestione della rete, tra qui la visualizzazione e la modifica delle impostazioni di rete, il ripristino delle impostazioni di rete predefinite e l'attivazione o disattivazione della funzionalità wireless.

**ATTENZIONE:** Le impostazioni di rete vengono fornite per comodità dell'utente. Tuttavia, è consigliabile non modificare alcune di tali impostazioni, se non si è esperti (ad esempio, le impostazioni relative a velocità di connessione, impostazioni IP, gateway predefinito e impostazioni del firewall).

#### **Per stampare le impostazioni direte**

Eseguire una delle seguenti operazioni:

- Sul display del pannello di controllo della stampante, dalla schermata iniziale, toccare ((t)) (Senza fili) per visualizzare la schermata di stato della rete. Toccare **Stampa info** per stampare la pagina di configurazione della rete.
- Sul display del pannello di controllo della stampante, dalla pagina iniziale, toccare ( **Configura** ), toccare **Strumenti**, quindi **Rapporto configurazione direte**.

#### **Per modificare le impostazioni IP**

Il valore predefinito per le impostazioni IP è **Auto**, che consente di definire automaticamente le impostazioni IP. Gli utenti avanzati che desiderano utilizzare impostazioni diverse (ad esempio indirizzo IP, subnet mask o il gateway predefinito), possono apportare le dovute modifiche manualmente.

**SUGGERIMENTO:** Prima di impostare un indirizzo IP manuale, è consigliabile connettere la stampante alla rete utilizzando la modalità Automatica. In questo modo il router può configurare la stampante con le altre impostazioni necessarie, quali subnet mask, gateway predefinito e indirizzo DNS.

**ATTENZIONE:** Prestare molta attenzione quando si assegna un indirizzo IP. Se durante l'installazione si immette un indirizzo IP non valido, i componenti di rete non saranno in grado di connettersi alla stampante.

- 1. Sul display del pannello di controllo della stampante, dalla schermata iniziale, toccare ((**1**) (Wireless), quinditoccare ( **Impostazioni** ).
- **2.** Toccare **Impostazioni avanzate**.
- **3.** Toccare **Impostazioni IP**.

Viene visualizzato un messaggio di avviso, secondo il quale modificando l'indirizzo IP la stampante verrà rimossa dalla rete.

- **4.** Toccare **OK** per continuare.
- **5. Auto** viene selezionato per impostazione predefinita. Per modificare manualmente le impostazioni, toccare **Manuale**, quindi immettere le informazioni appropriate per le seguenti impostazioni:
	- **Indirizzo IP**
	- **Subnet Mask**
	- **Gateway predefinito**
	- **Indirizzo DNS**
- **<sup>6.</sup>** Apportare le modifiche desiderate, quindi toccare **Applica**.

## <span id="page-57-0"></span>**Utilizzare Wi-Fi Direct**

Con Wi-Fi Direct, è possibile stampare in modalità wireless da computer, smartphone, tablet o altro dispositivo con funzionalità wireless, senza alcuna necessità di collegarsi a una rete wireless esistente.

#### **Linee guida perl'uso di Wi-Fi Direct**

● Assicurarsi che il computer o il dispositivo portatile disponga del software necessario:

— Se si usa un computer, assicurarsi di aver installato il software della stampante fornito con la stampante.

Se il software della stampante HP non è installato nel computer, stabilire prima una connessione Wi-Fi Direct, quindi installare il software della stampante. Selezionare **Wireless** per il tipo di connessione, quando richiesto dal software della stampante.

- Se si usa un dispositivo portatile, assicurarsi di aver installato un'applicazione di stampa compatibile. Per maggiori informazioni sulla stampa con dispositivi portatili, visitare [www.hp.com/](http://www.hp.com/global/us/en/eprint/mobile_printing_apps.html) [global/us/en/eprint/mobile\\_printing\\_apps.html.](http://www.hp.com/global/us/en/eprint/mobile_printing_apps.html)
- Accertarsi che Wi-Fi Direct sia attivato per la stampante.
- La stessa connessione di Wi-Fi Direct può essere utilizzata da un massimo di cinque computer e dispositivi portatili.
- Wi-Fi Direct può essere utilizzata anche quando la stampante è collegata a un computer tramite cavo USB o a una rete tramite connessione wireless.
- Wi-Fi Direct HP non può essere utilizzata per collegare a Internet un computer, un dispositivo mobile o una stampante.

#### **Per attivare Wi-Fi Direct**

- 1. Sul display del pannello di controllo della stampante, dalla schermata iniziale, toccare d<sub>a</sub> (Wi-Fi Direct).
- **2.** Toccare  $\bullet$  (Impostazioni).
- **3.** Se il display indica che Wi-Fi Direct è **Off**, toccare l'interruttore accanto a **Wi-Fi Direct** per attivarlo.
- **SUGGERIMENTO:** Wi-Fi Direct può anche essere attivato dal server EWS. Per ulteriori informazioni sull'utilizzo del server EWS, consultare la sezione Server Web [incorporato](#page-62-0) a pagina 53.

#### **Per modificare il metodo di collegamento**

- **1.** Sul display del pannello di controllo della stampante, dalla schermata iniziale, toccare (Wi-Fi Direct).
- **2.** Toccare  $\bullet$  (Impostazioni).
- **3.** Toccare **Metodo di connessione** e selezionare **Automatico** o **Manuale** .

#### **Per stampare da un dispositivo mobile con funzionalità wireless che supporta Wi-Fi Direct**

Assicurarsi di aver installato la versione più recente di HP Print Service Plugin sul dispositivo mobile. Il plugin è scaricabile dallo store di applicazioni Google Play.

- **1.** Assicurarsi di aver attivato Wi-Fi Direct sulla stampante.
- **2.** Attivazione di Wi-Fi Direct sul dispositivo mobile. Per ulteriori informazioni, vedere la documentazione fornita con il dispositivo mobile.

**3.** Dal dispositivo mobile in uso, selezionare un documento da un'applicazione con funzionalità di stampa, quindi selezionare l'opzione per stampare il documento.

Viene visualizzato l'elenco delle stampanti disponibili.

**4.** Dall'elenco delle stampanti disponibili, scegliere il nome per Wi-Fi Direct, ad esempio DIRECT-\*\*- HP DeskJet Ink Advantage 5000 series (dove \*\* sono i caratteri univoci che identificano la stampante) per collegare il dispositivo mobile.

Se il dispositivo mobile non si collega automaticamente alla stampante, seguire le istruzioni visualizzate sul pannello di controllo per la connessione alla stampante. Se sul pannello di controllo viene visualizzato un codice PIN, digitarlo sul dispositivo mobile.

Una volta collegato il dispositivo mobile alla stampante, vengono avviate le operazioni di stampa.

#### **Per stampare da un dispositivo mobile con funzionalità wireless che non supporta Wi-Fi Direct**

Assicurarsi di aver installato un'applicazione di stampa compatibile sul dispositivo portatile. Per maggiori informazioni, visitare [www.hp.com/global/us/en/eprint/mobile\\_printing\\_apps.html.](http://www.hp.com/global/us/en/eprint/mobile_printing_apps.html)

- **1.** Assicurarsi di aver attivato Wi-Fi Direct sulla stampante.
- **2.** Attivare la connessione Wi-Fi sul dispositivo mobile. Per ulteriori informazioni, vedere la documentazione fornita con il dispositivo mobile.
- **X NOTA:** Se il dispositivo mobile non supporta la connessione Wi-Fi, non sarà possibile utilizzare Wi-Fi Direct.
- **3.** Dal dispositivo mobile, stabilire la connessione a una rete. Utilizzare il processo utilizzato di norma per la connessione a una nuova rete wireless o hotspot. Scegliere il nome per Wi-Fi Direct dall'elenco delle reti wireless visualizzato, ad esempio DIRECT-\*\*- HP DeskJet Ink Advantage 5000 series (dove \*\* sono i caratteri univoci che identificano la stampante).

Quando viene richiesto, immettere la password per Wi-Fi Direct.

- **X NOTA:** Per ottenere la password di Wi-Fi Direct, sul display del pannello di controllo della stampante, dalla schermata iniziale, toccare (Fig. (Wi-Fi Direct).
- **4.** Stampare il documento.

#### **Per stampare da un computer con funzionalità wireless (Windows)**

- **1.** Assicurarsi di aver attivato Wi-Fi Direct sulla stampante.
- **2.** Attivare la connessione Wi-Fi del computer. Per ulteriori informazioni, vedere la documentazione fornita con il computer.
- *M* NOTA: Se il computer non supporta la connessione Wi-Fi, non sarà possibile utilizzare Wi-Fi Direct.
- **3.** Dal computer, stabilire la connessione a una rete. Utilizzare il processo utilizzato di norma per la connessione a una nuova rete wireless o hotspot. Scegliere il nome per Wi-Fi Direct dall'elenco delle reti wireless visualizzato, ad esempio DIRECT-\*\*- HP DeskJet Ink Advantage 5000 series (dove \*\* sono i caratteri univoci che identificano la stampante).

Quando viene richiesto, immettere la password per Wi-Fi Direct.

**WIMET PER OCTA:** Per ottenere la password di Wi-Fi Direct, sul display del pannello di controllo della stampante, dalla schermata iniziale, toccare (Fig. (Wi-Fi Direct).

- **4.** Procedere al passaggio 5 se la stampante è stata installata e collegata al computer tramite rete wireless. Se la stampante è stata installata e collegata al computer con un cavo USB, seguire la procedura di seguito per installare software della stampante utilizzando la connessione Wi-Fi Direct.
	- **a.** Aprire il software della stampante HP. Per ulteriori informazioni, vedere Aprire il [software](#page-22-0) della stampante [HP \(Windows\) a pagina 16.](#page-22-0)
	- **b.** Fare clic su **Strumenti**.
	- **c.** Fare clic su **Configurazione dispositivo e stampante**, quindi fare clic su **Collega un nuovo dispositivo**.
	- **X NOTA:** Se la stampante è stata installata in precedenza via USB e si vuole eseguire la conversione a Wi-Fi Direct, non selezionare l'opzione **Convert a USB connected device to wireless** (Converti un dispositivo con collegamento USB in wireless).
	- **d.** Quando viene visualizzata la schermata del software **Opzioni di connessione**, selezionare **Wireless**.
	- **e.** Selezionare la stampante HP nell'elenco delle stampantirilevate.
	- **f.** Seguire le istruzioni visualizzate sullo schermo.
- **5.** Stampare il documento.

#### **Per stampare da un computer con funzionalità wireless (OS X e macOS)**

- **1.** Assicurarsi di aver attivato Wi-Fi Direct sulla stampante.
- **2.** Attivare il Wi-Fi sul computer.

Per maggiori informazioni, consultare la documentazione fornita da Apple.

**3.** Fare clic sull'icona Wi-Fi e scegliere il nome per la Wi-Fi Direct, ad esempio DIRECT-\*\*- HP DeskJet Ink Advantage 5000 series (dove \*\* sono i caratteri univoci che identificano la stampante).

Se Wi-Fi Direct è attivata con protezione, inserire la password quando viene richiesta.

- **4.** Aggiungere la stampante.
	- **a.** Apertura di **Preferenze di sistema** .
	- **b.** In base al sistema operativo in uso, fare clic su **Stampanti e scanner** .
	- **c.** Fare clic su + sotto l'elenco delle stampanti a sinistra.
	- **d.** Selezionare la stampante nell'elenco delle stampanti individuate (nella colonna destra accanto al nome della stampante compare la parola "Bonjour") e fare clic su **Aggiungi**.

**Example 1** [Fare clic qui](http://www.hp.com/embed/sfs/doc?client=IWS-eLP&lc=it&cc=it&ProductNameOID=14095776&TapasOnline=NETWORK_WIRELESS_DIRECT&OS=Windows) per la risoluzione dei problemi online per Wi-Fi Direct, o per altre informazioni sulla configurazione di Wi-Fi Direct. Al momento, questo sito Web potrebbe non essere disponibile in tutte le lingue.

# **8 Strumenti di gestione della stampante**

Questo capitolo tratta i seguenti argomenti:

- **App [HP Smart](#page-61-0)**
- Casella strumenti [\(Windows\)](#page-61-0)
- HP Utility (OS X e [macOS\)](#page-61-1)
- <span id="page-61-0"></span>**Server Web [incorporato](#page-62-0)**

# **App HP Smart**

L'app HP Smart consente di visualizzare le informazioni attuali e aggiornare le impostazioni della stampante. Mostra informazioni su stato inchiostro, stampante e rete. Si possono inoltre stampare resoconti di diagnostica, accedere a strumenti per la qualità di stampa e visualizzare/modificare le impostazioni della stampante. Per maggiori informazioni sull'app HP Smart, vedere Usare l'app HP Smart per [stampare,](#page-23-0) eseguire scansioni e risolvere i problemi dai [dispositivi iOS,](#page-23-0) Android e Windows 10 a pagina 17.

# **Casella strumenti (Windows)**

La Casella degli strumenti fornisce informazioni sulla manutenzione della stampante.

**NOTA:** La Casella degli strumenti può essere installata insieme al software della stampante HP, a condizione che il computer soddisfi i requisiti di sistema. Per informazioni sui requisiti di sistema, veder[e Caratteristiche](#page-89-0) tecniche [a pagina 80.](#page-89-0)

#### **Per aprire la Casella degli strumenti**

- **1.** Aprire il software della stampante HP. Per ulteriori informazioni, vedere Aprire il [software](#page-22-0) della stampante [HP \(Windows\) a pagina 16.](#page-22-0)
- **2.** Fare clic su **Stampa e scansione** .
- **3.** Fare clic su **Esegui manutenzione stampante**.

# <span id="page-61-1"></span>**HP Utility (OS X e macOS)**

HP Utility include strumenti per la configurazione delle impostazioni di stampa, la calibrazione della stampante, l'ordinazione online dei materiali di consumo e la ricerca dei siti Web che contengono informazioni di assistenza.

**X NOTA:** Le funzionalità disponibili in Utility HP dipendono dalla stampante selezionata.

Le avvertenze e gli indicatori del livello di inchiostro forniscono una stima a scopo puramente informativo. Se un indicatore mostra livelli di inchiostro bassi, accertarsi di avere a disposizione una cartuccia nuova per evitare che si verifichino ritardi nel lavoro di stampa. Non è necessario sostituire la cartuccia finché la qualità di stampa è accettabile.

Fare doppio clic su HP Utility nella cartella **HP** in **Applicazioni** al livello superiore del disco rigido.

# <span id="page-62-0"></span>**Server Web incorporato**

Se la stampante è collegata a una rete, è possibile utilizzare il server Web incorporato (EWS) per visualizzare le informazioni sullo stato, modificare le impostazioni e gestire la stampante dal computer.

**W** NOTA: Per visualizzare o modificare alcune impostazioni, potrebbe essere necessaria una password.

**NOTA:** È possibile aprire e utilizzare il server web incorporato senza essere collegati a Internet. Tuttavia, alcune funzionalità non sono disponibili.

- [Informazioni](#page-62-1) sui cookie
- Apertura del server Web [incorporato](#page-62-2) (EWS)
- <span id="page-62-1"></span>Impossibile aprire il server Web [incorporato](#page-63-0)

### **Informazioni sui cookie**

Il server Web incorporato (EWS) inserisce file di testo di piccole dimensioni (cookie) sul disco rigido durante la navigazione. Tali file consentono al server EWS di riconoscere il computer alla successiva esplorazione. Ad esempio, se è stata configurata la lingua EWS, un cookie consente di memorizzare la lingua selezionata, in modo che al successivo accesso a EWS, le pagine siano visualizzate in tale lingua. Alcuni cookie (ad esempio, il cookie che memorizza le preferenze specifiche del cliente) vengono memorizzati nel computer fino a quando non si procede alla cancellazione manuale.

È possibile configurare il browser per accettare tutti i cookie oppure per avvisare l'utente ogni volta che viene offerto un cookie, consentendo di decidere quali cookie accettare o rifiutare. È anche possibile utilizzare il browser per rimuovere i cookie indesiderati.

A seconda della stampante in uso, se si sceglie di disabilitare i cookie verranno disabilitate anche una o più delle seguenti funzioni:

- Uso di alcune procedure di installazione quidata
- L'utilizzo dell'impostazione della lingua del browser EWS
- Personalizzazione della pagina Pagina iniziale di EWS

Per informazioni su come cambiare la privacy e le impostazioni dei cookie e su come visualizzare o eliminare i cookie, consultare la documentazione disponibile con il browser Web.

### <span id="page-62-2"></span>**Apertura del server Web incorporato (EWS)**

È possibile accedere al server Web incorporato tramite rete o Wi-Fi Direct.

#### **Per aprire il server Web incorporato tramite rete**

- 1. Cercare l'indirizzo IP o il nome host della stampante toccando (q) (Senza fili) oppure stampando la pagina di configurazione della rete.
- **WE NOTA:** La stampante deve essere in rete e deve avere un indirizzo IP.
- **2.** In un browser Web supportato sul computer in uso, digitare l'indirizzo IP o il nome host assegnato alla stampante.

Ad esempio, se l'indirizzo IP è 123.123.123.123, digitare il seguente indirizzo nel browser: http:// 123,123.123,123.

#### **Per aprire il server EWS tramite Wi-Fi Direct**

- **1.** Sul display del pannello di controllo della stampante, dalla schermata iniziale, toccare (Wi-Fi Direct).
- **2.** Toccare  $\sum$  (Impostazioni).
- **3.** Se il display indica che Wi-Fi Direct è **Off**, toccare l'interruttore accanto a **Wi-Fi Direct** per attivarlo.
- **4.** Dal computer wireless, attivare la modalità wireless, cercare il nome Wi-Fi Direct e connettersi, ad esempio: DIRECT-\*\*- HP DeskJet Ink Advantage 5000 series (dove \*\* sono i caratteri univoci che identificano la stampante).

Quando viene richiesto, immettere la password per Wi-Fi Direct.

- **NOTA:** Per ottenere la password di Wi-Fi Direct, sul display del pannello di controllo della stampante, dalla schermata iniziale, toccare (Fig. (Wi-Fi Direct).
- **5.** In un browser Web supportato del computer, digitare il seguente indirizzo: http://192,168.223,1.

### <span id="page-63-0"></span>**Impossibile aprire il server Web incorporato**

#### **Controllare l'impostazione direte**

- Assicurarsi di non aver utilizzato un cavo telefonico o un cavo incrociato (crossover) per collegare la stampante alla rete.
- Assicurarsi di avere collegato correttamente il cavo direte alla stampante.
- Assicurarsi che l'hub di rete, il commutatore o il router siano accesi e funzionanti.

#### **Controllare il computer**

● Assicurarsi che il computer utilizzato sia collegato alla stessa rete della stampante.

#### **Controllare il browser Web**

- Assicurarsi che il browser Web soddisfi i requisiti minimi di sistema. Per informazioni sui requisiti di sistema, vedere [Caratteristiche tecniche](#page-89-0) a pagina 80.
- Se il browser Web utilizza qualsiasi impostazioni proxy per collegarsi ad Internet, provare a disattivare queste impostazioni. Per ulteriori informazioni, consultare la documentazione fornita con il browser Web.
- Accertarsi che nel browser web siano abilitatiJavaScript e cookie. Per ulteriori informazioni, consultare la documentazione fornita con il browser Web.

#### **Controllare l'indirizzo IP della stampante**

Verificare che l'indirizzo IP della stampante sia corretto.

Per individuare l'indirizzo IP della stampante, sul display del pannello di controllo, dalla schermata iniziale, toccare ((1) (Senza fili).

Per ottenere l'indirizzo IP della stampante stampando una pagina di configurazione di rete, dal display del pannello di controllo, sulla pagina iniziale, toccare ( **Configura** ), toccare **Strumenti**, e quindi

#### **Rapporto configurazione di rete**.

● Accertarsi che l'indirizzo IP della stampante sia valido. L'indirizzo IP della stampante deve essere in un formato simile all'indirizzo IP del router. Ad esempio, l'indirizzo IP del router potrebbe essere 192,168.0,1 oppure 10,0.0,1 e l'indirizzo IP della stampante è 192,168.0,5 o 10,0.0,5.

Se l'indirizzo IP della stampante è simile a 169,254.XXX.XXX o 0,0.0,0, non è connessa alla rete.

**SUGGERIMENTO:** Se si utilizza un computer su cui è in esecuzione Windows, è possibile visitare il sito Web del supporto online HP all'indirizz[o www.support.hp.com](http://h20180.www2.hp.com/apps/Nav?h_pagetype=s-001&h_product=14095774&h_client&s-h-e010-1&h_lang=it&h_cc=it) . Questo sito Web fornisce informazioni e programmi di utilità che possono essere di aiuto nella soluzione di molti comuni problemi della stampante.

# **9 Risolvere un problema**

Questo capitolo tratta i seguenti argomenti:

- Problemi di [inceppamento](#page-65-0) e alimentazione della carta
- Problemi relativi alle cartucce d'inchiostro
- Errori di [stampa](#page-71-0)
- [Problemi](#page-80-0) di copia
- Problemi di [scansione](#page-80-1)
- Problemi relativi alla rete e alla connessione
- Problemi legati [all'hardware](#page-82-0) della stampante
- Per ricevere assistenza dal pannello di controllo della stampante
- Aiuto [tramite](#page-83-1) l'app HP Smart
- [Informazioni](#page-83-2) sui rapporti della stampante
- [Risoluzione](#page-85-0) dei problemi di utilizzo di Web Services
- [Manutenzione](#page-85-1) della stampante
- Ripristino [impostazioni](#page-86-0) predefinite di fabbrica
- <span id="page-65-0"></span>**[Assistenza](#page-87-0) HP**

## **Problemi di inceppamento e alimentazione della carta**

Quale operazione effettuare?

### **Rimozione della carta inceppata**

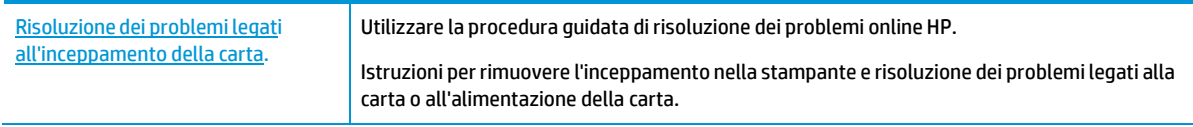

**W** NOTA: Le procedure guidate di risoluzione dei problemi online di HP potrebbero non essere disponibili in tutte le lingue.

### **Perla rimozione degli inceppamenti, consultare la sezione della Guida con le istruzioni generali.**

Gli inceppamenti della carta possono verificarsi in diversi punti all'interno della stampante.

**ATTENZIONE:** Rimuovere immediatamente l'inceppamento della carta per non danneggiare la testina di stampa.

#### **Per eliminare un inceppamento interno**

- **ATTENZIONE:** Non tirare la carta inceppata dalla parte anteriore della stampante. Seguire invece la procedura indicata di seguito per eliminare l'inceppamento. Cercando di estrarre la carta inceppata dalla parte anteriore della stampante, la carta potrebbe strapparsi e frammenti della stessa rimanere all'interno della stampante; tutto questo potrebbe causare ulteriori inceppamenti in seguito.
	- **1.** Controllare il percorso della carta all'interno dell'unità.
		- **a.** Aprire lo sportello di accesso alle cartucce.

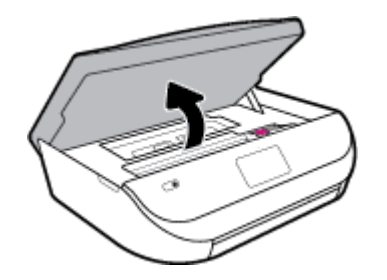

**b.** Rimuovere il coperchio del percorso della carta.

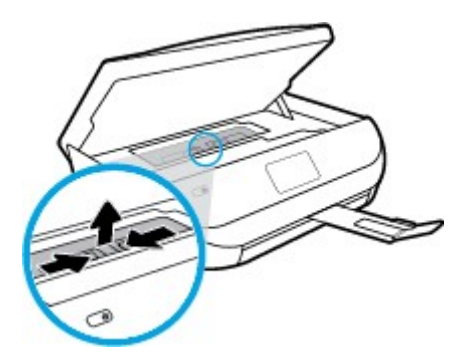

**c.** Sollevare l'accessorio fronte/retro e rimuovere la carta inceppata.

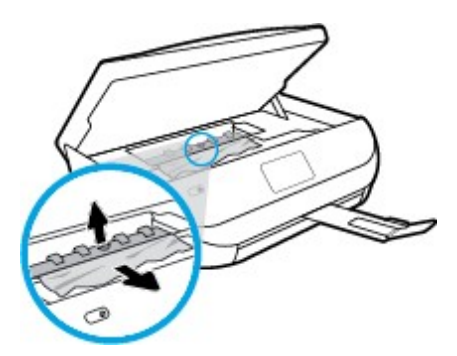

**d.** Reinserire il coperchio del percorso della carta. Accertarsi che scatti in posizione.

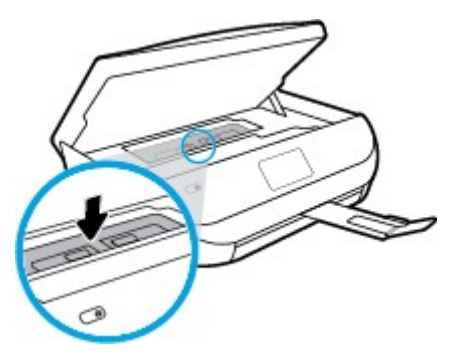

**e.** Chiudere lo sportello di accesso alle cartucce.

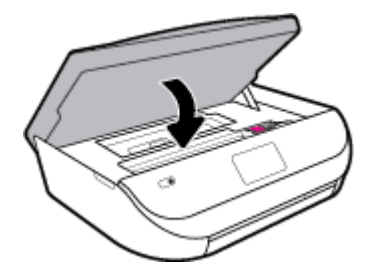

- **f.** Toccare **OK** sul pannello di controllo per continuare il lavoro corrente.
- **2.** Se il problema persiste, controllare il carrello delle cartucce di stampa all'interno della stampante.

**ATTENZIONE:** Durante il processo, evitare di toccare il cavo collegato al carrello di stampa.

**a.** Aprire lo sportello di accesso alle cartucce.

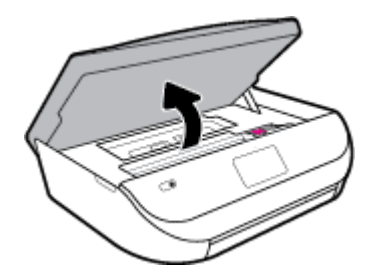

**b.** In caso di carta inceppata, spostare il carrello di stampa all'estrema destra della stampante, afferrare la carta con entrambe le mani e tirarla verso di sé.

**ATTENZIONE:** Se la carta si strappa mentre la si rimuove dai rulli, controllare che non ne rimangano frammenti all'interno della stampante.

Se non si rimuovono tutti i frammenti di carta dalla stampante, è possibile che si verifichino altri inceppamenti.

**c.** Spostare il carrello all'estrema destra della stampante ed eseguire la stessa operazione descritta nel passaggio precedente per rimuovere i frammenti di carta.

**d.** Chiudere lo sportello di accesso alle cartucce.

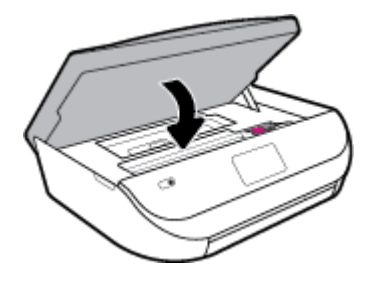

**e.** Toccare **OK** sul pannello di controllo per continuare il lavoro corrente.

Per visualizzare la procedura sul display della stampante, toccare **?** nella schermata iniziale, toccare **Video di istruzioni**, quindi **Elim. incepp. carrello**.

- **3.** Se nonostante ciò il problema persiste, controllare l'area del vassoio.
	- **a.** Estrarre il vassoio carta per estenderlo.

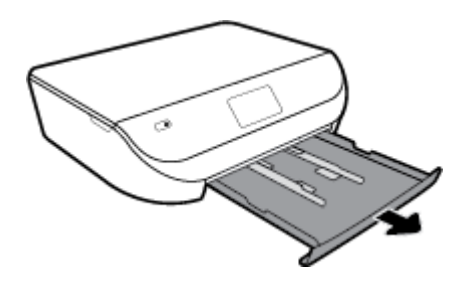

- **b.** Ruotare lateralmente la stampante con cautela in modo da poter accedere alla parte inferiore.
- **c.** All'interno della stampante controllare lo spazio vuoto sede del vassoio di alimentazione. Se viene individuata della carta inceppata, raggiungerla in sede, afferrarla con entrambe le mani e tirarla verso di sé.
	- **ATTENZIONE:** Se la carta si strappa mentre la si rimuove dai rulli, controllare che non ne rimangano frammenti all'interno della stampante.

Se non si rimuovono tutti i frammenti di carta dalla stampante, è possibile che si verifichino altri inceppamenti.

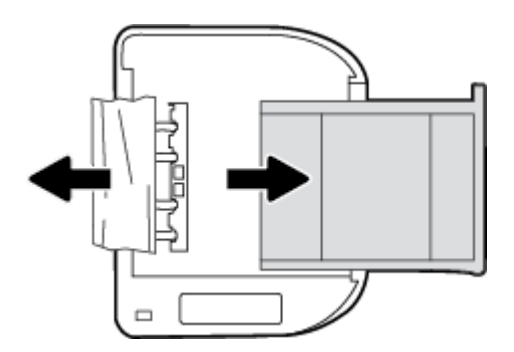

- **d.** Riportare con cautela la stampante nella posizione originaria.
- **e.** Reinserire il vassoio carta.
- **f.** Toccare **OK** sul pannello di controllo per continuare il lavoro corrente.

### **Rimuovere un inceppamento del carrello di stampa**

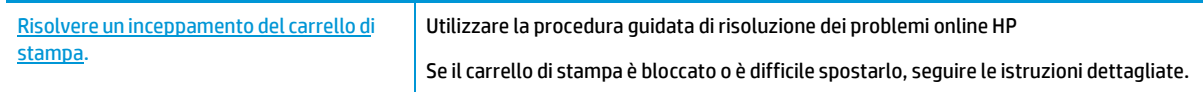

**NOTA:** Le procedure guidate di risoluzione dei problemi online di HP potrebbero non essere disponibili in tutte le lingue.

#### **Perla rimozione degli inceppamenti del carrello di stampa, consultare la sezione della guida con le istruzioni generali**

Rimuovere eventuali oggetti, come la carta, che bloccano il carrello di stampa.

**X** NOTA: Non utilizzare strumenti o altri dispositivi per rimuovere la carta inceppata. Prestare sempre particolare attenzione durante la rimozione della carta inceppata dall'interno della stampante.

### **Consigli per evitare gli inceppamenti**

Per evitare inceppamenti della carta, attenersi alle indicazioni riportate di seguito.

- Rimuovere spesso il materiale stampato dal vassoio di uscita.
- Verificare che la carta su cui si sta stampando non sia stropicciata, piegata o danneggiata.
- Evitare che la carta si pieghi o si arricci conservando tutta la carta inutilizzata in un sacchetto a chiusura ermetica riutilizzabile.
- Non utilizzare carta troppo spessa o sottile per la stampante.
- Verificare che i vassoi siano caricati correttamente, evitando di inserire una quantità eccessiva di fogli. Per ulteriori informazioni, vedere [Caricare i supporti](#page-16-0) a pagina 11.
- Verificare che la carta caricata sia adagiata correttamente nel vassoio di alimentazione e che i margini non siano spiegazzati o strappati.
- Non abbinare diversi tipi e formati di carta nel vassoio di alimentazione; l'intera risma di carta nel vassoio di alimentazione deve essere dello stesso tipo e dello stesso formato.
- Regolare le guide di larghezza della carta nel vassoio di alimentazione in modo che aderisca alla risma di carta. Verificare che le guide della larghezza della carta non pieghino i fogli nel vassoio di alimentazione.
- Non forzare troppo la carta all'interno del vassoio di alimentazione.
- Se si stampa su entrambe le facciate del foglio, non stampare immagini dai colori saturati su fogli di poco spessore.
- Utilizzare i tipi di carta consigliati per la stampante. Per maggiori informazioni, vedere [Informazioni](#page-13-0) di base [sulla carta a pagina 8.](#page-13-0)
- Se la carta nella stampante sta per terminare, attendere che si esaurisca completamente prima di inserirne di nuova. Non caricare la carta mentre è in corso un'operazione di stampa.

### **Risoluzione dei problemi di alimentazione della carta**

Quale tipo di problema si è verificato?

● **La carta non viene prelevata dal vassoio**

- Assicurarsi che la carta sia caricata nel vassoio. Per maggiori informazioni, vedere [Caricare](#page-16-0) i supporti [a pagina 11.](#page-16-0) Sfogliare la risma di carta prima del caricamento.
- Assicurarsi che le guide della larghezza della carta siano regolate in corrispondenza degli appositi segni del vassoio corrispondenti al formato caricato. Verificare inoltre che le guide di carta siano a contatto della risma, senza comprimerla.
- Assicurarsi che la carta inserita nel vassoio non sia piegata. Stirare i fogli piegandoli nella direzione opposta a quella dell'arricciatura.
- **Le stampe risultano inclinate**
	- Assicurarsi che la carta caricata nel vassoio di alimentazione sia allineata alle guide di larghezza della carta. Se necessario, estrarre il vassoio di alimentazione dalla stampante e ricaricare correttamente la carta, assicurandosi che le guide della carta siano correttamente allineate.
	- Caricare la carta nella stampante solo quando la stampa non è in corso.
- **Vengono prelevate più pagine alla volta**
	- Assicurarsi che le guide della larghezza della carta siano regolate in corrispondenza degli appositi segni del vassoio corrispondenti al formato caricato. Verificare inoltre che le guide di larghezza carta siano a contatto della risma, senza comprimerla.
	- Assicurarsi di non aver sovraccaricato il vassoio.
	- Per ottenere le migliori prestazioni ed efficienza, utilizzare carta HP.

# <span id="page-70-0"></span>**Problemirelativi alle cartucce d'inchiostro**

Se si verifica un errore dopo l'installazione di una cartuccia o se un messaggio segnala un problema con la cartuccia, provare a rimuovere le cartucce d'inchiostro, verificando che il nastro protettivo in plastica sia stato rimosso da ogni cartuccia, quindi reinserire le cartucce. Se il problema persiste, pulire i contatti della cartuccia. Se il problema persiste, provare a sostituire le cartucce d'inchiostro. Per ulteriori informazioni sulla sostituzione delle cartucce d'inchiostro, vedere Sostituire [le cartucce](#page-49-0) a pagina 40.

#### **Per pulire i contatti delle cartucce**

- **ATTENZIONE:** La procedura di pulizia potrebbe impiegare alcuni minuti. Verificare che le cartucce d'inchiostro siano state reinserite nel prodotto nel minor tempo possibile. Si consiglia di non lasciare le cartucce di inchiostro fuori dal dispositivo per più di 30 minuti. Le cartucce di inchiostro potrebbero danneggiarsi.
	- **1.** Controllare che la stampante sia accesa.
	- **2.** Aprire lo sportello di accesso alle cartucce.

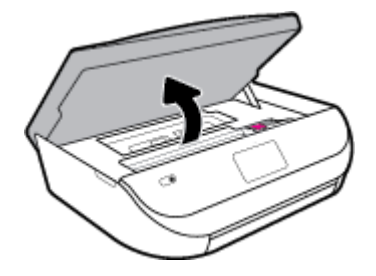

**3.** Rimuovere la cartuccia di stampa indicata dal messaggio di errore.

**4.** Tenere la cartuccia ai lati con la parte inferiore rivolta verso l'alto ed individuare i contatti elettrici della cartuccia di inchiostro. I contatti elettrici sono rappresentati da puntini color oro sulla cartuccia di inchiostro.

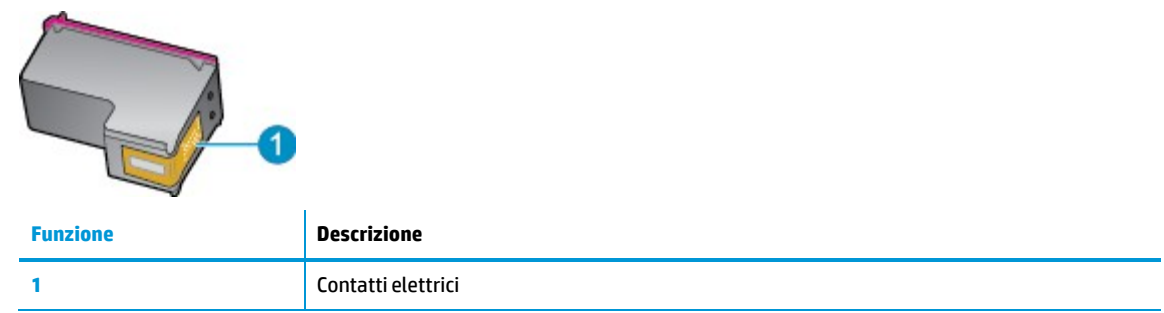

**5.** Pulire i contatti esclusivamente con un panno umido che non lasci pelucchi.

**ATTENZIONE:** Toccare solamente i contatti e non macchiare di inchiostro le altre parti della cartuccia.

- **6.** Dall'interno della stampante, individuare i contatti nella cartuccia di stampa I contatti si presentano come una serie di puntini color oro posizionati in corrispondenza dei contatti della cartuccia di inchiostro.
- **7.** Utilizzare un tampone asciutto o un panno che non lasci lanugine per pulire i contatti nel carrello di stampa.
- **8.** Reinserire la cartuccia di inchiostro.
- **9.** Chiudere lo sportello di accesso alle cartucce e verificare che il messaggio di errore sia scomparso.
- **10.** Se il messaggio di errore appare nuovamente, spegnere il prodotto e riaccenderlo.

**NOTA:** Se una cartuccia d'inchiostro causa dei problemi, rimuoverla e utilizzare la modalità cartuccia singola per stampare con HP DeskJet Ink Advantage 5000 series con una sola cartuccia di stampa.

## <span id="page-71-0"></span>**Errori di stampa**

Quale operazione effettuare?

### **Risoluzione dei problemi dovuti all'impossibilità di stampare la pagina**

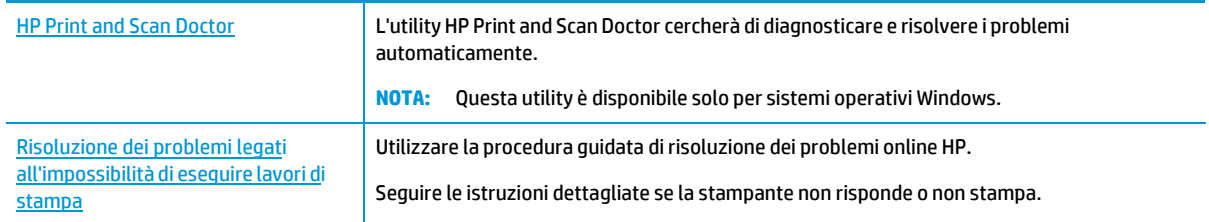

**MOTA:** HP Print and Scan Doctor e le procedure guidate di risoluzione dei problemi online di HP potrebbero non essere disponibili in tutte le lingue.
### **Peri problemi legati all'impossibilità di stampare, consultare la sezione della Guida con le istruzioni generali**

#### **Perrisolvere i problemi di stampa(Windows)**

Assicurarsi che la stampante sia accesa e che la carta sia caricata nel vassoio di alimentazione. Se ancora non è possibile eseguire la stampa, seguire le seguenti istruzioni nell'ordine indicato:

- **1.** Controllare i messaggi di errore visualizzati sul display della stampante e risolvere i problemi seguendo le istruzioni visualizzate sullo schermo.
- **2.** Se la stampante è collegata al computer con un cavo USB, scollegare e ricollegare il cavo USB. Se il computer è collegato alla stampante con una connessione wireless, verificare che la connessione funzioni.
- **3.** Verificare che la stampante non sia in pausa o offline

#### **Per verificare che la stampante non sia in pausa o offline**

- **a.** A seconda del sistema operativo utilizzato, eseguire una delle operazioni riportate di seguito:
	- **Windows 10**: Nel menu **Start** di Windows, selezionare **Windows System** dall'elenco di app, **Pannello di controllo**, quindi selezionare **Visualizza dispositivi e stampanti** in **Hardware e suoni**.
	- **Windows 8.1** e **Windows 8**: Selezionare o toccare l'angolo superiore destro della schermata per aprire la barra degli accessi, fare clic sull'icona **Impostazioni**, fare clic o toccare **Pannello di controllo**, quindi fare clic o toccare **Visualizza dispositivi e stampanti**.
	- **Windows 7**: dal menu **Start** di Windows, fare clic su **Dispositivi e stampanti**.
	- **Windows Vista**: Sulla barra delle applicazioni di Windows, fare clic su **Start**, **Pannello di controllo**, quindi su **Stampanti**.
	- **Windows XP**: Dal menu di Windows **Start**, fare clic su **Pannello di controllo**, quindi su **Stampanti e fax**.
- **b.** Fare doppio clic sull'icona della stampante, oppure fare clic con il pulsante destro del mouse su tale icona e selezionare **Stampa in corso** per aprire la coda di stampa.
- **c.** Sul menu **Stampante**, verificare che non ci siano segni di spunta accanto a **Interrompi stampa** o **Utilizza stampante non in linea**.
- **d.** Qualora siano state apportate delle modifiche, provare a stampare di nuovo.
- **4.** Verificare che la stampante sia impostata come stampante predefinita.

#### **Per verificare che la stampante sia impostata come stampante predefinita**

- **a.** A seconda del sistema operativo utilizzato, eseguire una delle operazioni riportate di seguito:
	- **Windows 10**: Nel menu **Start** di Windows, selezionare **Windows System** dall'elenco di app, **Pannello di controllo**, quindi selezionare **Visualizza dispositivi e stampanti** in **Hardware e suoni**.
	- **Windows 8.1** e **Windows 8**: Selezionare o toccare l'angolo superiore destro della schermata per aprire la barra degli accessi, fare clic sull'icona **Impostazioni**, fare clic o toccare **Pannello di controllo**, quindi fare clic o toccare **Visualizza dispositivi e stampanti**.
	- **Windows 7**: dal menu **Start** di Windows, fare clic su **Dispositivi e stampanti**.
- **Windows Vista**: Sulla barra delle applicazioni di Windows, fare clic su **Start**, **Pannello di controllo**, quindi su **Stampanti**.
- **Windows XP**: Dal menu di Windows **Start**, fare clic su **Pannello di controllo**, quindi su **Stampanti e fax**.
- **b.** Verificare che la stampante corretta sia impostata come stampante predefinita.

Accanto alla stampante predefinita è presente un segno di spunta all'interno di un cerchio nero o verde.

- **c.** Se la stampante impostata come stampante predefinita non è quella corretta, fare clic con il tasto destro del mouse sulla stampante corretta e selezionare **Imposta come predefinita**.
- **d.** Provare ad utilizzare di nuovo la stampante.
- **5.** Riavviare lo spooler di stampa.

#### **Perriavviare lo spooler di stampa**

**a.** A seconda del sistema operativo utilizzato, eseguire una delle operazioni riportate di seguito:

#### **Windows 10**

- **i.** Nel menu **Start** di Windows, selezionare **Strumenti di amministrazione di Windows** dall'elenco di app, quindi selezionare **Servizi**.
- **ii.** Fare clic con il pulsante destro del mouse su **Servizio spooler di stampa**, quindi fare clic su **Proprietà**.
- **iii.** Sulla scheda **Generale**, accanto a **Tipo di avvio**, verificare che sia selezionato **Automatico**.
- **iv.** Se il servizio non è in esecuzione, sotto a **Stato del servizio** fare clic su **Start**, quindi scegliere **OK**.

#### **Windows 8.1 e Windows 8**

- **i.** Puntare o toccare l'angolo in alto a destra dello schermo per aprire la barra Charms, quindi fare clic sull'icona **Impostazioni**.
- **ii.** Fare clic o toccare **Pannello di controllo**, quindi fare clic o toccare su **Sistema e protezione**.
- **iii.** Fare clic o toccare **Strumenti di amministrazione**, quindi fare doppio clic o toccare due volte **Servizi**.
- **iv.** Fare clic con il pulsante destro del mouse o toccare tenendo premuto **Servizio spooler di stampa**, quindi fare clic su **Proprietà**.
- **v.** Nella scheda **Generale**, accanto a **Tipo di avvio**, verificare che sia selezionato **Automatico**.
- **vi.** Se il servizio non è in esecuzione, in **Stato del servizio** fare clic su **Start**, quindi scegliere **OK**.

#### **Windows 7**

- **i.** Dal menu **Start** di Windows, fare clic su **Pannello di controllo**, **Protezione sistema**, quindi su **Strumenti di amministrazione**.
- **ii.** Fare doppio clic su **Servizi**.
- **iii.** Fare clic con il pulsante destro del mouse su **Servizio spooler di stampa**, quindi fare clic su **Proprietà**.
- **iv.** Sulla scheda **Generale**, accanto a **Tipo di avvio**, verificare che sia selezionato **Automatico**.
- **v.** Se il servizio non è in esecuzione, sotto a **Stato del servizio** fare clic su **Start**, quindi scegliere **OK**.

#### **Windows Vista**

- **i.** Dal **Start** di Windows, fare clic su **Pannello di controllo**, **Protezione sistema**, quindi su **Strumenti di amministrazione**.
- **ii.** Fare doppio clic su **Servizi**.
- **iii.** Fare clic con il pulsante destro del mouse su **Servizio spooler di stampa** e quindi fare clic su **Proprietà**.
- **iv.** Sulla scheda **Generale**, accanto a **Tipo di avvio**, verificare che sia selezionato **Automatico**.
- **v.** Se il servizio non è in esecuzione, sotto a **Stato del servizio** fare clic su **Start**, quindi scegliere **OK**.

#### **Windows XP**

- **i.** Dal menu **Start** di Windows, fare clic con il pulsante destro del mouse su **Risorse del computer**.
- **ii.** Fare clic su **Gestione**, quindi su **Servizi e applicazioni**.
- **iii.** Fare doppio clic su **Servizi**, quindi su **Spooler di stampa**.
- **iv.** Fare clic con il pulsante destro del mouse su **Spooler di stampa**, quindi su **Riavvia** per riavviare il servizio.
- **b.** Verificare che la stampante corretta sia impostata come stampante predefinita.

Accanto alla stampante predefinita è presente un segno di spunta all'interno di un cerchio nero o verde.

- **c.** Se la stampante impostata come stampante predefinita non è quella corretta, fare clic con il tasto destro del mouse sulla stampante corretta e selezionare **Imposta come predefinita**.
- **d.** Provare ad utilizzare di nuovo la stampante.
- **6.** Riavviare il computer.
- **7.** Eliminare i lavori dalla coda di stampa.

**Per cancellare la coda di stampa**

- **a.** A seconda del sistema operativo utilizzato, eseguire una delle operazioni riportate di seguito:
	- **Windows 10**: Nel menu **Start** di Windows, selezionare **Windows System** dall'elenco di app, **Pannello di controllo**, quindi selezionare **Visualizza dispositivi e stampanti** in **Hardware e suoni**.
	- **Windows 8.1** e **Windows 8**: Selezionare o toccare l'angolo superiore destro della schermata per aprire la barra degli accessi, fare clic sull'icona **Impostazioni**, fare clic o toccare **Pannello di controllo**, quindi fare clic o toccare **Visualizza dispositivi e stampanti**.
	- **Windows 7**: dal menu **Start** di Windows, fare clic su **Dispositivi e stampanti**.
- **Windows Vista**: Sulla barra delle applicazioni di Windows, fare clic su **Start**, **Pannello di controllo**, quindi su **Stampanti**.
- **Windows XP**: Dal menu di Windows **Start**, fare clic su **Pannello di controllo**, quindi su **Stampanti e fax**.
- **b.** Fare doppio clic sull'icona della stampante per aprire la coda di stampa.
- **c.** Sul menu **Stampante**, fare clic su **Elimina tutti i documenti** oppure **Ripulisci i documenti di stampa**, quindi fare clic su **Sì** per confermare.
- **d.** Se nella coda sono ancora presenti documenti, riavviare il computer e provare a stampare dopo il riavvio.
- **e.** Verificare ancora la coda di stampa per accertarsi che sia stata cancellata, quindi provare a stampare di nuovo.

#### **Per verificare l'alimentazione e ripristinare la stampante**

**1.** Verificare che il cavo di alimentazione sia collegato correttamente alla stampante.

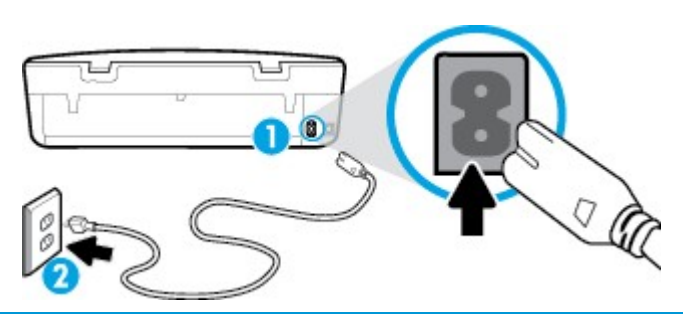

**1** Connessione dell'alimentazione alla stampante

**2** Connessione alla presa di corrente

**2.** Osservare il pulsante Accensione sulla stampante. Se non è illuminato, la stampante è spenta. Premere il pulsante Accensione per accendere la stampante.

**MOTA:** Se la stampante non riceve corrente elettrica, collegarla ad un'altra presa di corrente.

- **3.** Con la stampante accesa, scollegare il cavo di alimentazione dal retro dell'unità.
- **4.** Scollegare il cavo di alimentazione dalla presa a muro.
- **5.** Attendere almeno 15 secondi.
- **6.** Ricollegare il cavo di alimentazione alla presa a muro.
- **7.** Ricollegare il cavo di alimentazione sul retro della stampante.
- **8.** Se la stampante non si accende automaticamente, premere il pulsante Accensione per accenderla.
- **9.** Riprovare a utilizzare la stampante.

#### **Perrisolvere i problemi di stampa (OS X e macOS)**

- **1.** Ricercare e risolvere gli errori.
- **2.** Scollegare e ricollegare il cavo USB.
- **3.** Verificare che l'unità non sia in pausa o offline

#### **Per verificare che l'unità non sia in pausa o offline**

- **a.** In **Preferenze di sistema**, fare clic su **Stampanti e scanner**.
- **b.** Fare clic sul pulsante **Apri coda di stampa**.
- **c.** Fare clic su un processo di stampa per selezionarlo.

Utilizzare i pulsanti seguenti per gestire il processo di stampa:

- **Elimina**: annulla il processo di stampa selezionato.
- **Sospendi**: sospende il processo di stampa selezionato.
- **Riprendi**: continua un processo di stampa messo in pausa.
- **Sospendi stampante**: sospende tutti i processi di stampa all'interno della coda di stampa.
- **d.** Qualora siano state apportate delle modifiche, provare a stampare di nuovo.
- **4.** Riavviare il computer.

# **Risoluzione dei problemi legati alla qualità di stampa**

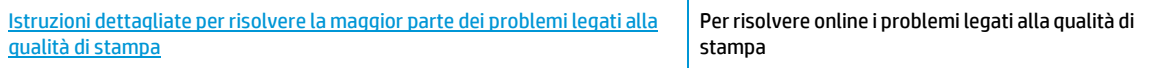

## **Perla risoluzione dei problemi legati alla qualità si stampa, consultare la sezione della Guida con le istruzioni generali**

**W NOTA:** Per evitare problemi di qualità di stampa, spegnere sempre la stampante utilizzando il pulsante Accensione, quindi attendere che la spia del pulsante Accensione si spenga prima di togliere la spina di alimentazione. Questo consente alla stampante di spostare le cartucce in una posizione protetta per evitare che si secchino.

#### **Per migliorare la qualità di stampa(Windows)**

- **1.** Accertarsi che nella stampante siano installate cartucce originali HP
- **2.** Controllare il tipo di carta

Per ottenere qualità di stampa ottimale, utilizzare carta HP di alta qualità o tipi di carta conformi agli standard ColorLok®. Per maggiori informazioni, vedere [Informazioni](#page-13-0) di base sulla carta a pagina 8.

Assicurarsi sempre che la carta su cui si sta stampando sia priva di grinze. Per ottenere risultati ottimali nella stampa di immagini, utilizzare Carta fotografica ottimizzata HP.

Conservare la carta speciale nella confezione originale o in una busta di plastica sigillabile su una superficie piana, in un luogo fresco e asciutto. Quando si è pronti per la stampa, rimuovere soltanto la carta che si intende utilizzare immediatamente. Una volta terminata la stampa, reinserire la carta fotografica non utilizzata nella busta di plastica. Ciò previene l'arricciamento della carta fotografica.

- **3.** Controllare il software della stampante per assicurarsi di aver selezionato il formato di carta appropriato dall'elenco a discesa **Supporto** e la qualità di stampa corretta dalle opzioni **Impostazioni della qualità**.
	- In software della stampante, alla voce **Stampa & Scansione** , nella sezione **Stampa**, fare clic su **Imposta preferenze** per accedere alle proprietà di stampa.
- **4.** Controllare i livelli di inchiostro stimati per determinare il grado di esaurimento della cartuccia. Per maggiori informazioni, vedere [Controllo dei livelli di inchiostro stimati a pagina 39.](#page-48-0) Se il livello di inchiostro delle cartucce è basso, sostituire le cartucce.
- **5.** Allineare la testina di stampa.

**Per eseguire l'allineamento della testina di stampa da software della stampante**

- **MOTA:** L'allineamento della testina di stampa garantisce stampe di alta qualità. La testina di stampa non deve essere riallineata quando si sostituiscono le cartucce.
	- **a.** Caricare carta normale bianca nuova in formato Letter o A4 nel vassoio di alimentazione.
	- **b.** Aprire il software della stampante HP. Per ulteriori informazioni, vedere Aprire il [software](#page-22-0) della stampante [HP \(Windows\) a pagina 16.](#page-22-0)
	- **c.** Nel software della stampante, alla voce **Stampa & Scansione** , nella sezione **Stampa**, fare clic su **Esegui manutenzione stampante** per accedere alla casella strumenti stampante.
	- **d.** In **Casella strumenti stampante**, fare clic su **Allinea testine di stampa** nella scheda **Servizi dispositivo**. La stampante stampa un foglio di allineamento.
- **6.** Stampare una pagina di diagnostica se il livello di inchiostro delle cartucce non è basso.

**Per stampare una pagina di diagnostica dal software della stampante**

- **a.** Caricare carta normale bianca nuova in formato Letter o A4 nel vassoio di alimentazione.
- **b.** Aprire il software della stampante HP. Per ulteriori informazioni, vedere Aprire il [software](#page-22-0) della stampante [HP \(Windows\) a pagina 16.](#page-22-0)
- **c.** Nel software della stampante, alla voce **Stampa & Scansione** , nella sezione **Stampa**, fare clic su **Esegui manutenzione stampante** per accedere alla casella strumenti stampante.
- **d.** Fare clic su **Stampa informazioni diagnostica** nella scheda **Rapporti dispositivo** per stampare una pagina di diagnostica.
- **7.** Verificare le caselle di blu, magenta, giallo e nero sulla pagina di diagnostica. Se le caselle presentano delle striature, o se le caselle non sono uniformi, pulire la testina di stampa.

**Per eseguire la pulizia della testina di stampa dal software della stampante**

- **MOTA:** Il processo di pulizia consuma inchiostro. Si consiglia pertanto di pulire la testina di stampa solo quando è necessario. Questo processo richiede pochi minuti. Durante questo processo è possibile che vengano prodotti alcuni rumori.
	- **a.** Caricare carta normale bianca nuova in formato Letter o A4 nel vassoio di alimentazione.
	- **b.** Aprire il software della stampante HP. Per ulteriori informazioni, vedere Aprire il [software](#page-22-0) della stampante [HP \(Windows\) a pagina 16.](#page-22-0)
	- **c.** Nel software della stampante, alla voce **Stampa & Scansione** , nella sezione **Stampa**, fare clic su **Esegui manutenzione stampante** per accedere alla casella strumenti stampante.
	- **d.** Fare clic su **Puliscitestine** nella scheda **Servizi dispositivo**. Seguire le istruzioni visualizzate sullo schermo.
- **8.** Se la pulizia della testina di stampa non risolve il problema, contattare il supporto HP. Aprire la pagina all'indirizzo [www.support.hp.com](http://h20180.www2.hp.com/apps/Nav?h_pagetype=s-001&h_product=14095774&h_client&s-h-e010-1&h_lang=it&h_cc=it) . Questo sito Web fornisce informazioni e programmi di utilità che possono essere di aiuto nella soluzione di molti comuni problemi della stampante. Se richiesto,

selezionare il paese/regione e fare clic su **Tutti i contatti di HP** per informazioni su come richiedere assistenza tecnica.

#### **Per migliorare la qualità di stampa (OS X e macOS)**

- **1.** Accertarsi che nella stampante siano installate cartucce originali HP
- **2.** Controllare il tipo di carta

Per ottenere qualità di stampa ottimale, utilizzare carta HP di alta qualità o tipi di carta conformi agli standard ColorLok®. Per maggiori informazioni, vedere [Informazioni](#page-13-0) di base sulla carta a pagina 8.

Assicurarsi sempre che la carta su cui si sta stampando sia priva di grinze. Per ottenere risultati ottimali nella stampa di immagini, utilizzare Carta fotografica ottimizzata HP.

Conservare la carta speciale nella confezione originale o in una busta di plastica sigillabile su una superficie piana, in un luogo fresco e asciutto. Quando si è pronti per la stampa, rimuovere soltanto la carta che si intende utilizzare immediatamente. Una volta terminata la stampa, reinserire la carta fotografica non utilizzata nella busta di plastica. Ciò previene l'arricciamento della carta fotografica.

- **3.** Accertarsi di aver selezionato correttamente il tipo di carta e la qualità di stampa nella finestra di dialogo **Stampa**.
- **4.** Controllare i livelli di inchiostro stimati per determinare il grado di esaurimento della cartuccia.

Se l'inchiostro delle cartucce risulta in esaurimento, prevederne la sostituzione.

**5.** Allineare la testina di stampa.

#### **Per eseguire l'allineamento della stampante dal software**

- **a.** Caricare una risma di carta comune bianca di formato Lettera o A4 nel vassoio di alimentazione.
- **b.** Apertura di Utility HP.

**NOTA:** HP Utility si trova nella cartella **HP** della cartella **Applications**.

- **c.** Selezionare la stampante dall'elenco dei dispositivi sul lato sinistro della finestra.
- **d.** Fare clic su **Allinea**.
- **e.** Fare clic su **Allinea** e seguire le istruzioni visualizzate.
- **f.** Fare clic su **Tutte le impostazioni** per ritornare al pannello **Informazioni e assistenza**.
- **6.** Stampare una pagina di prova.

#### **Per stampare una pagina di prova**

- **a.** Caricare una risma di carta comune bianca di formato Lettera o A4 nel vassoio di alimentazione.
- **b.** Apertura di Utility HP.

**NOTA:** HP Utility si trova nella cartella **HP** della cartella **Applications**.

- **c.** Selezionare la stampante dall'elenco dei dispositivi sul lato sinistro della finestra.
- **d.** Fare clic su **Aggiungi pagina**.
- **e.** Fare clic sul pulsante **Stampa pagina di prova** e seguire le istruzioni visualizzate.
- **7.** Se la pagina di diagnostica mostra sbavature o porzioni di testo o delle caselle colorate mancanti eseguire la pulizia automatica della testina di stampa.

#### **Pulizia automatica della testina di stampa**

- **a.** Caricare una risma di carta comune bianca di formato Lettera o A4 nel vassoio di alimentazione.
- **b.** Apertura di Utility HP.
- **NOTA:** HP Utility si trova nella cartella **HP** della cartella **Applications**.
- **c.** Selezionare la stampante dall'elenco dei dispositivi sul lato sinistro della finestra.
- **d.** Fare clic su **Puliscitestine di stampa**.
- **e.** Fare clic su **Pulisci** e seguire le istruzioni visualizzate.

**ATTENZIONE:** Pulire la testina di stampa solo se necessario. Le operazioni di pulizia non necessarie consumano inchiostro e accorciano la durata della testina di stampa.

- **EX NOTA:** Se la qualità di stampa resta scadente anche dopo aver eseguito la pulitura, provare ad eseguire l'allineamento della testina di stampa. Se i problemi di qualità di stampa persistono anche dopo la pulizia e l'allineamento, contattare l'assistenza HP.
- **f.** Fare clic su **Tutte le impostazioni** per ritornare al pannello **Informazioni e assistenza**.

#### **Per migliorare la qualità di stampa dal display della stampante**

- **1.** Accertarsi che nella stampante siano installate cartucce originali HP
- **2.** Accertarsi di aver selezionato correttamente il tipo di carta e la qualità di stampa.
- **3.** Controllare i livelli di inchiostro stimati per determinare il grado di esaurimento della cartuccia. Per maggiori informazioni, vedere [Controllo dei livelli di inchiostro stimati a pagina 39.](#page-48-0) Se il livello di inchiostro delle cartucce è basso, sostituire le cartucce.
- **4.** Allineare la testina di stampa.

#### **Per allineare la testina di stampa dal display della stampante**

- **a.** Caricare carta normale bianca nuova in formato Letter o A4 nel vassoio di alimentazione.
- **b.** Sul display del pannello di controllo della stampante, dalla schermata iniziale, scorrere verso sinistra per visualizzare ( **Configura** ) e toccare ( **Configura** ).
- **c.** Toccare **Strumenti** , toccare **Allinea cartucce**, quindi seguire le istruzioni visualizzate sullo schermo.
- **5.** Stampare una pagina di diagnostica se il livello di inchiostro delle cartucce non è basso.

#### **Per stampare una pagina di diagnostica dal display della stampante**

- **a.** Caricare carta normale bianca nuova in formato Letter o A4 nel vassoio di alimentazione.
- **b.** Sul display del pannello di controllo della stampante, dalla schermata iniziale, scorrere verso sinistra per visualizzare ( **Configura** ) e toccare ( **Configura** ).
- **c.** Toccare **Strumenti** , quindi toccare **Rapporto qual. stampa**.
- **6.** Verificare le caselle di blu, magenta, giallo e nero sulla pagina di diagnostica. Se le caselle presentano delle striature, o se le caselle non sono uniformi, procedere alla pulizia della testina di stampa.

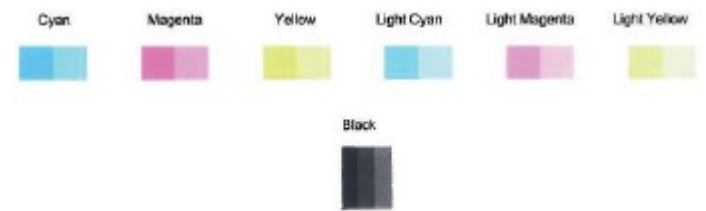

#### **Per pulire la testina di stampa dal display della stampante**

- **a.** Caricare carta normale bianca nuova in formato Letter o A4 nel vassoio di alimentazione.
- **b.** Sul display del pannello di controllo della stampante, dalla schermata iniziale, scorrere verso sinistra per visualizzare ( **Configura** ) e toccare ( **Configura** ).
- **c.** Toccare **Strumenti** , selezionare **Pulisci cartucce**, quindi seguire le istruzioni visualizzate sullo schermo.
- **7.** Se la pulizia della testina di stampa non risolve il problema, contattare il supporto HP. Aprire la pagina all'indirizzo [www.support.hp.com](http://h20180.www2.hp.com/apps/Nav?h_pagetype=s-001&h_product=14095774&h_client&s-h-e010-1&h_lang=it&h_cc=it) . Questo sito Web fornisce informazioni e programmi di utilità che possono essere di aiuto nella soluzione di molti comuni problemi della stampante. Se richiesto, selezionare il paese/regione e fare clic su **Tutti i contatti di HP** per informazioni su come richiedere assistenza tecnica.

# **Problemi di copia**

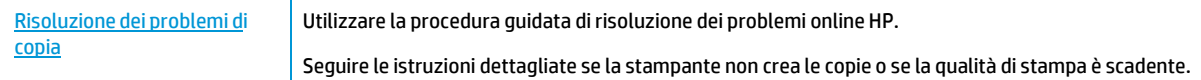

**X NOTA:** Le procedure guidate di risoluzione dei problemi online di HP potrebbero non essere disponibili in tutte le lingue.

[Suggerimenti](#page-42-0) per la riuscita delle operazioni di copia e scansione a pagina 35

# **Problemi di scansione**

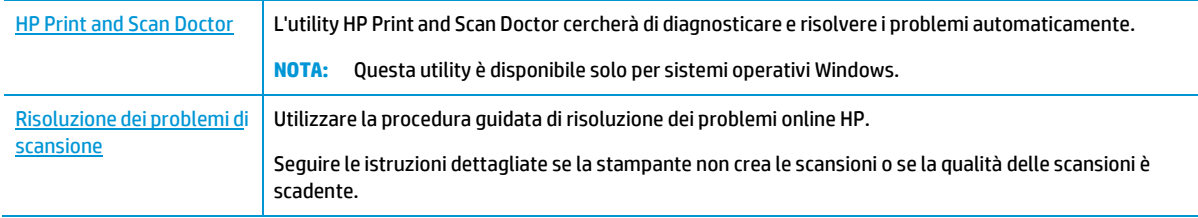

**X NOTA:** HP Print and Scan Doctor e le procedure guidate di risoluzione dei problemi online di HP potrebbero non essere disponibili in tutte le lingue.

[Suggerimenti](#page-42-0) per la riuscita delle operazioni di copia e scansione a pagina 35

# <span id="page-81-0"></span>**Problemirelativi alla rete e alla connessione**

Quale operazione effettuare?

# **Risoluzione dei problemi legati alla connessione wireless**

Scegliere una delle seguenti opzioni per la risoluzione dei problemi.

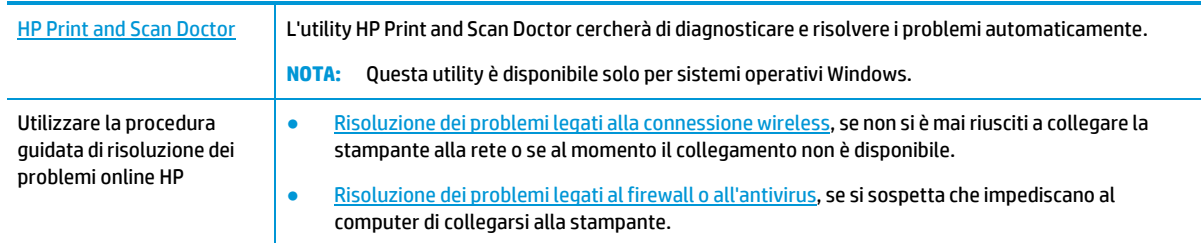

**X NOTA:** HP Print and Scan Doctor e le procedure guidate di risoluzione dei problemi online di HP potrebbero non essere disponibili in tutte le lingue.

#### Per la risoluzione dei problemi legati alla rete wireless, consultare la sezione della Guida con le istruzioni generali

Controllare la configurazione della rete o stampare il rapporto di test wireless per facilitare la diagnosi dei problemi di connessione alla rete.

- 1. Dal display del pannello di controllo della stampante, toccare ( $\left(\cdot\right)$ ) (Senza fili), quindi toccare  $\bullet$ ( **Impostazioni** ).
- **2.** Toccare **Stampa rapporti** e quindi **Pagina configurazione rete** o **Rapporto test wireless**.

# **Individuazione delle impostazioni direte perla connessione wireless**

Scegliere una delle seguenti opzioni per la risoluzione dei problemi.

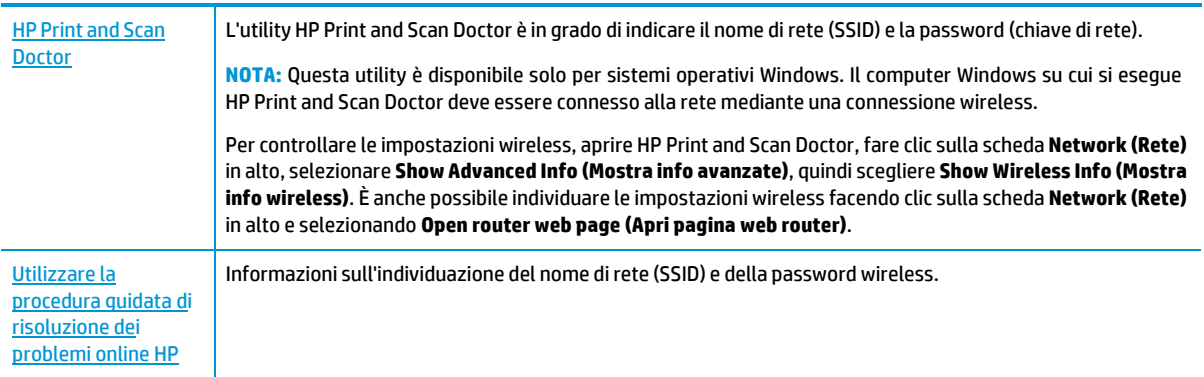

**X** NOTA: HP Print and Scan Doctor e le procedure guidate di risoluzione dei problemi online di HP potrebbero non essere disponibili in tutte le lingue.

# **Risoluzione dei problemi legati alla connessione Wi-Fi Direct**

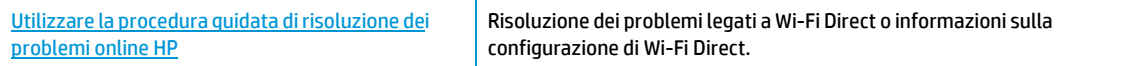

**X** NOTA: Le procedure guidate di risoluzione dei problemi online di HP potrebbero non essere disponibili in tutte le lingue.

#### Per la risoluzione dei problemi legati a Wi-Fi Direct, consultare la sezione della Guida con le istruzioni generali

- **1.** Controllare la stampante per verificare che Wi-Fi Direct sia attivo.
	- **▲** Sul display del pannello di controllo della stampante, dalla schermata iniziale, toccare (Wi-Fi Direct).
- **2.** Attivare la connessione Wi-Fi dal computer wireless o dal dispositivo mobile, cercare il nome Wi-Fi Direct e connettersi.
- **3.** Quando viene richiesto, immettere la password Wi-Fi Direct.
- **NOTA:** Per ottenere la password di Wi-Fi Direct, sul display del pannello di controllo della stampante, dalla schermata iniziale, toccare [5] (Wi-Fi Direct).
- **4.** Se si usa un dispositivo portatile, assicurarsi di aver installato un'applicazione di stampa compatibile. Per maggiori informazioni sulla stampa con dispositivi portatili, visitare [www.hp.com/global/us/en/](http://www.hp.com/global/us/en/eprint/mobile_printing_apps.html) [eprint/mobile\\_printing\\_apps.html.](http://www.hp.com/global/us/en/eprint/mobile_printing_apps.html)

# **Problemilegati all'hardware della stampante**

**SUGGERIMENTO:** Esequire HP Print and Scan [Doctor](http://h20180.www2.hp.com/apps/Nav?h_pagetype=s-924&h_keyword=lp70044-win&h_client=s-h-e004-01&h_lang=it&h_cc=it) per diagnosticare e risolvere automaticamente problemi di stampa, scansione e copia. L'applicazione è disponibile solo in alcune lingue.

#### <span id="page-82-0"></span>**La stampante si spegne improvvisamente**

- Controllare l'alimentazione e le connessioni.
- Verificare che il cavo di alimentazione della stampante sia collegato a una presa elettrica funzionante.

#### **Lo sportello di accesso alle cartucce è aperto**

Chiudere lo sportello di accesso alle cartucce prima di avviare la stampa.

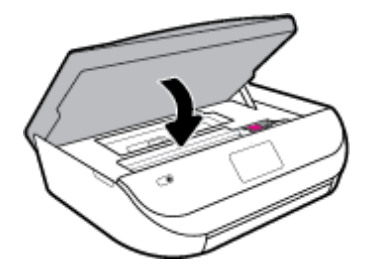

#### **Allineamento delle cartucce non riuscito**

- Se il processo di allineamento non riesce, verificare di aver caricato carta comune bianca nuova nel vassoio di alimentazione. Se nel vassoio di alimentazione è caricata carta colorata, la procedura di allineamento delle cartucce avrà esito negativo.
- Se il problema persiste, potrebbe essere necessario pulire la testina di stampa o un sensore potrebbe essere difettoso.
- Se la pulizia della testina di stampa non risolve il problema, contattare il supporto HP. Aprire la pagina all'indirizzo [www.support.hp.com](http://h20180.www2.hp.com/apps/Nav?h_pagetype=s-001&h_product=14095774&h_client&s-h-e010-1&h_lang=it&h_cc=it) . Questo sito Web fornisce informazioni e programmi di utilità che possono essere di aiuto nella soluzione di molti comuni problemi della stampante. Se richiesto, selezionare il paese/regione e fare clic su **Tutti i contatti di HP** per informazioni su come richiedere assistenza tecnica.

#### **Risoluzione di un errore della stampante**

**▲** Spegnere e riaccendere la stampante. Se questo tentativo non risolve il problema, contattare HP.

Per ulteriori informazioni su come contattare l'assistenza HP, vedere [Assistenza](#page-87-0) HP a pagina 78.

# **Perricevere assistenza dal pannello di controllo della stampante**

È possibile utilizzare la guida in linea della stampante per ottenere ulteriori informazioni sulla stampante; alcuni argomenti della guida includono animazioni che illustrano in dettaglio le procedure, ad esempio il caricamento della carta.

Per accedere al menu della Guida dallo schermo Home o dalla guida contestuale per una schermata, toccare

sul pannello di controllo della stampante.

# **Aiuto tramite l'app HP Smart**

L'app HP Smart mostra avvisi in caso di problemi della stampante (inceppamenti e altri problemi), collegamenti ai contenuti dell'aiuto e opzioni per contattare il supporto qualora fosse necessaria ulteriore assistenza.

# **Informazioni suirapporti della stampante**

Per agevolare la risoluzione dei problemi della stampante, è possibile stampare i seguenti rapporti.

- rapporto dello stato della [stampante](#page-84-0)
- pagina di [configurazione](#page-84-1) di rete
- [Rapporto](#page-84-2) sulla qualità di stampa
- rapporto test [connessione](#page-84-3) wireless
- [Rapporto](#page-84-4) test accesso al Web

#### **Per stampare un rapporto della stampante**

- **1.** Sul display del pannello di controllo della stampante, dalla schermata iniziale, scorrere verso sinistra per visualizzare ( **Configura** ) e toccare ( **Configura** ).
- **2.** Toccare **Strumenti** .
- **3.** Toccare l'opzione desiderata.

a [pagina 47.](#page-56-0) **NOTA:** Per stampare ilrapporto sul test della rete wireless, vedere Test della [connessione](#page-56-0) wireless

## <span id="page-84-0"></span>**rapporto dello stato della stampante**

Utilizzare il rapporto sullo stato della stampante per visualizzare informazioni aggiornate sulla stampante, con dati sullo stato delle cartucce. Utilizzare inoltre il rapporto sullo stato della stampante per facilitare la risoluzione dei problemi relativi alla stampante.

Il rapporto sullo stato della stampante include inoltre il registro degli eventi recenti.

Se si desidera contattare HP, può essere utile stampare ilrapporto sullo stato della stampante prima di chiamare.

# <span id="page-84-1"></span>**pagina di configurazione direte**

Se la stampante è connessa a una rete, è possibile stampare una pagina di configurazione di rete per ottenere le impostazioni di rete della stampante e un elenco delle reti rilevate dalla stampante. L'ultima pagina del rapporto contiene un elenco di tutte le reti wireless rilevabili nell'area, insieme alla potenza del segnale e ai canali utilizzati. Tali informazioni potrebbero essere utili per la selezione di un canale non molto utilizzato da altre reti (migliorando in tal modo le prestazioni della rete).

**X NOTA:** Per ottenere l'elenco delle reti wireless rilevate nella propria area, la radio wireless della stampante deve essere accesa. Se non è presente nell'elenco, non verrà visualizzata.

È possibile utilizzare la pagina di configurazione di rete per facilitare la risoluzione dei problemi della connettività direte. Se si desidera contattare HP, può essere utile stampare questa pagina prima di chiamare.

# <span id="page-84-5"></span><span id="page-84-2"></span>**Rapporto sulla qualità di stampa**

Il problema relativo alla qualità di stampa può avere molte cause: impostazioni del software non corrette, un file d'immagine sorgente di scarsa qualità o lo stesso sistema di stampa. Se non si è soddisfatti della qualità delle stampe, una pagina di rapporto sulla qualità di stampa può aiutare a determinare se il sistema di stampa funziona correttamente.

### <span id="page-84-7"></span><span id="page-84-3"></span>**rapporto test connessione wireless**

Quando si stampa il rapporto test wireless, viene condotta una serie di test per verificare le varie condizioni della connessione wireless della stampante. Il rapporto illustra i risultati dei test. Se viene rilevato un problema, nella parte superiore del rapporto viene fornito un messaggio, insieme alla modalità di risoluzione. Alcuni dati fondamentali della configurazione wireless sono forniti nella sezione inferiore del rapporto.

### <span id="page-84-6"></span><span id="page-84-4"></span>**Rapporto test accesso al Web**

La stampa del rapporto di accesso al web può aiutare a identificare i problemi della connessione Internet che possono coinvolgere Web Services.

# **Risoluzione dei problemi di utilizzo di Web Services**

Se si verificano dei problemi utilizzando Web Services, ad esempio **HP ePrint** , verificare quanto segue:

- La stampante sia collegata a Internet tramite una connessione wireless.
- **W** NOTA: Non è possibile utilizzare queste funzionalità Web, se la stampante è collegata tramite un cavo USB.
- Verificare che nella stampante siano installati i più recenti aggiornamenti del prodotto.
- Verificare che Web Services sia abilitato sulla stampante. Per ulteriori informazioni, vedere Configurazione [di Web Services a pagina 36.](#page-43-0)
- Assicurarsi che l'hub, lo switch o il router di rete sia acceso e funzionante.
- Se per la connessione della stampante si utilizza una connessione wireless, verificare che la rete wireless funzioni correttamente. Per maggiori informazioni, vedere [Problemirelativi](#page-81-0) alla rete e alla [connessione](#page-81-0) a pagina 72.
- Se si utilizza **HP ePrint** , verificare quanto segue:
	- Verificare che l'indirizzo e-mail della stampante sia corretto.
	- Verificare che l'indirizzo e-mail della stampante sia l'unico indirizzo immesso nel campo "A" della e-mail. Se il campo "A" contiene anche altri indirizzi, gli allegati potrebbero non essere stampati.
	- Verificare di inviare documenti che soddisfano i requisiti di **HP ePrint**. Per ulteriori informazioni, visitare HP [Connected](http://www.hpconnected.com/) . Questo sito non è disponibile in tutti i paesi/regioni.
- Se la rete utilizza le impostazioni proxy per la connessione a Internet, verificare che tali impostazioni siano valide:
	- Verificare le impostazioni utilizzate dal browser Web utilizzato (Internet Explorer, Firefox o Safari).
	- Chiedere conferma all'amministratore IT o alla persona che ha configurato il firewall.

Se le impostazioni proxy utilizzate dal firewall sono cambiate, è necessario aggiornare tali impostazioni nel pannello di controllo della stampante o nel server Web incorporato. Se queste impostazioni non sono aggiornate, non sarà possibile utilizzare Web Services.

Per ulteriori informazioni, vedere [Configurazione](#page-43-0) di Web Services a pagina 36.

**SUGGERIMENTO:** Per ulteriore assistenza sulla configurazione e l'utilizzo di Web Services, visitar[e HP](http://www.hpconnected.com/) [Connected](http://www.hpconnected.com/) . Questo sito non è disponibile in tutti i paesi/regioni.

# **Manutenzione della stampante**

Quale operazione effettuare?

# <span id="page-85-0"></span>**Pulizia del vetro dello scanner**

La presenza di polvere e di sporcizia sul piano di scansione, sul retro del coperchio o sul riquadro dello scanner può rallentare le prestazioni, causare il peggioramento della qualità di scansione e compromettere la precisione delle funzioni speciali, quali ad esempio, l'adattamento delle copie a uno specifico formato di pagina.

#### **Per pulire il piano di scansione**

△△ <mark>AVVERTENZA!</mark> Prima di pulire la stampante, spegnerla premendo il pulsante (● (pulsante Accensione) e scollegare il cavo di alimentazione dalla presa elettrica.

**1.** Sollevare il coperchio dello scanner.

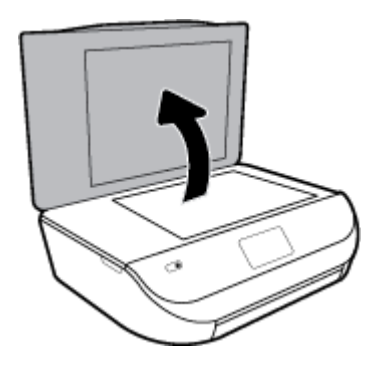

**2.** Pulire il vetro e il retro del coperchio con un panno morbido che non lasci residui utilizzando un detergente per vetri delicato.

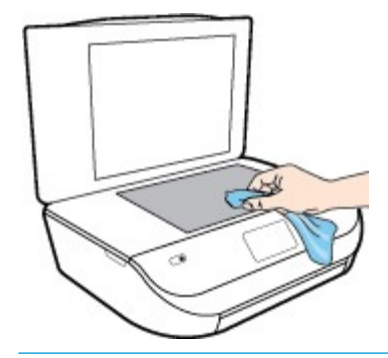

**ATTENZIONE:** Per pulire il piano di scansione utilizzare esclusivamente un detergente per vetri. Non utilizzare detergenti che contengono sostanze abrasive, acetone, benzene o tetracloruro poiché possono danneggialo. Non utilizzare alcool isopropilico poiché potrebbe rigarlo.

**ATTENZIONE:** Non spruzzare il detergente direttamente sul piano di scansione. Se viene utilizzata una quantità eccessiva di detergente, il liquido potrebbe depositarsi sotto il piano di scansione e danneggiare lo scanner.

**3.** Chiudere il coperchio dello scanner e accendere la stampante.

# <span id="page-86-0"></span>**Pulizia della superficie esterna**

AVVERTENZA! Prima di pulire la stampante, spegnerla premendo il pulsante ( ) (pulsante Accensione ) e scollegare il cavo di alimentazione dalla presa elettrica.

Utilizzare un panno morbido, umido e privo di lanugine per rimuovere la polvere, lo sporco ed eventuali macchie sulle superfici esterne. Prestare attenzione a non far penetrare liquidi all'interno dell'unità e sul pannello di controllo.

# **Ripristino impostazioni predefinite difabbrica**

Se si disabilitano alcune funzioni o si modificano le impostazioni e si desidera recuperarle, è possibile ripristinare le impostazioni originali di fabbrica della stampante o le impostazioni di rete.

#### **Perripristinare le impostazioni predefinite della stampante**

- **1.** Sul display del pannello di controllo della stampante, dalla schermata iniziale, scorrere verso sinistra per visualizzare ( **Configura** ) e toccare ( **Configura** ).
- **2.** Toccare **Strumenti** , selezionare **Restore Factory Defaults** (Ripristina impostazioni difabbrica), quindi seguire le istruzioni visualizzate sullo schermo.

#### **Perripristinare le impostazioni predefinite direte**

- **1.** Nella schermata iniziale, toccare ((p) (Senza fili) e quindi  $\bigoplus$  (Impostazioni).
- **2.** Toccare **Restore Network Settings** (Ripristina impostazioni direte), quindi seguire le istruzioni visualizzate sullo schermo.
- **3.** Stampare la pagina di configurazione della rete e verificare che le impostazioni di rete siano state ripristinate.
- **NOTA:** Quando si ripristinano le impostazioni di rete della stampante, le impostazioni wireless precedentemente configurate (come la velocità del collegamento o l'indirizzo IP) vengono rimosse. L'indirizzo IP viene riportato alla modalità Automatica.
- **SUGGERIMENTO:** È possibile visitare il sito Web dell'assistenza in linea HP all'indirizzo [www.support.hp.com](http://h20180.www2.hp.com/apps/Nav?h_pagetype=s-001&h_product=14095774&h_client&s-h-e010-1&h_lang=it&h_cc=it) per informazioni e utilità che consentono di risolvere molti dei problemi più comuni della stampante.

(Windows) Eseguire HP Print and Scan [Doctor](http://h20180.www2.hp.com/apps/Nav?h_pagetype=s-924&h_keyword=lp70044-win&h_client=s-h-e004-01&h_lang=it&h_cc=it) per diagnosticare e risolvere automaticamente problemi di stampa, scansione e copia. L'applicazione è disponibile solo in alcune lingue.

# <span id="page-87-0"></span>**Assistenza HP**

Per gli ultimi aggiornamenti del prodotto e informazioni sul supporto, visitare il sito Web del supporto all'indirizzo [www.supporto.hp.com.](http://h20180.www2.hp.com/apps/Nav?h_pagetype=s-001&h_product=14095774&h_client&s-h-e010-1&h_lang=it&h_cc=it) Il supporto online HP offre un'ampia gamma di opzioni perl'assistenza tecnica alle stampanti:

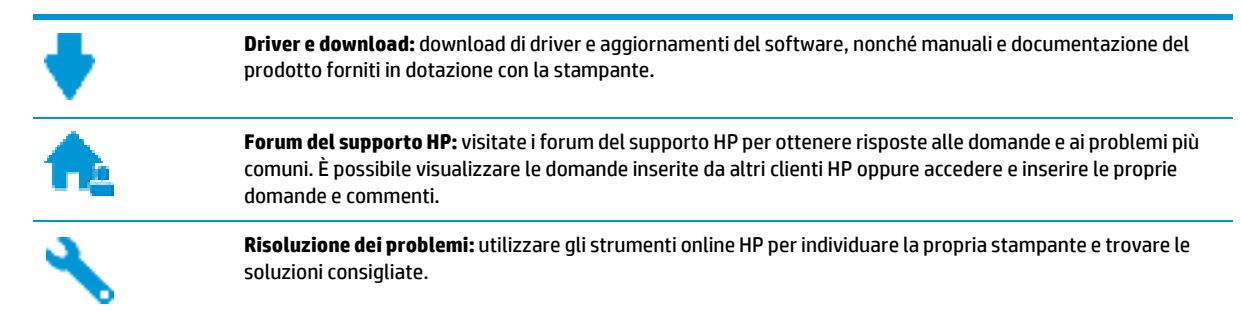

# **Contatta HP**

Per ottenere assistenza da un rappresentante del supporto tecnico HP per risolvere un problema, visitate il sito Web di contatto del [supporto](http://h20180.www2.hp.com/apps/Nav?h_pagetype=s-017&h_product=14095774&h_client&s-h-e010-1&h_lang=it&h_cc=it) tecnico. Le seguenti opzioni di contatto sono disponibili gratuitamente per i clienti che usufruiscono di una garanzia valida (il supporto con l'ausilio di un responsabile del supporto tecnico HP per i clienti che non dispongono di garanzia potrebbe richiedere il pagamento di una tariffa):

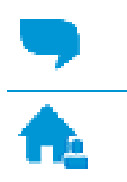

Chatta con un responsabile del supporto online HP.

Chiama un responsabile del supporto HP.

Quando si contatta il supporto HP, prepararsi a fornire le seguenti informazioni:

- Nome del prodotto (situato sul prodotto, ad esempio HP DeskJet Ink Advantage 5000 )
- Numero di prodotto (situato all'interno dello sportello di accesso alle cartucce)

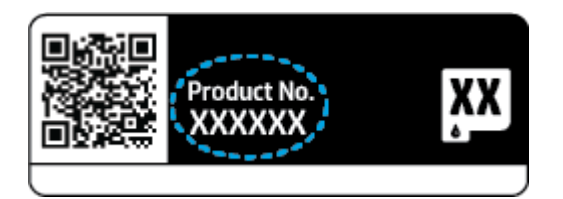

Numero di serie (indicato sulla parte posteriore o inferiore del prodotto)

# **Registrazione stampante**

Effettuando la registrazione, è possibile usufruire di un servizio veloce, un'assistenza più efficiente e notifiche sui prodotti. Se non è stata ancora effettuata la registrazione nel corso dell'installazione del software, è possibile effettuarla all'indirizzo [http://www.register.hp.com.](http://www.register.hp.com/)

# <span id="page-88-0"></span>**Altre garanzie**

A costi aggiuntivi sono disponibili ulteriori programmi di assistenza per l'unità HP DeskJet Ink Advantage 5000 series. Visitare il sito [www.support.hp.com](http://h20180.www2.hp.com/apps/Nav?h_pagetype=s-001&h_product=14095774&h_client&s-h-e010-1&h_lang=it&h_cc=it), selezionare il proprio paese/regione e lingua, quindi esaminare le opzioni della garanzia estesa disponibili per la stampante in uso.

# **A Informazionitecniche**

In questa sezione vengono fornite le informazioni sulle specifiche tecniche e le normative internazionali relative all'unità HP DeskJet Ink Advantage 5000 series.

Per le altre specifiche, consultare la documentazione stampata fornita con l'unità HP DeskJet Ink Advantage 5000 series.

Questo capitolo tratta i seguenti argomenti:

- avvisi della HP [Company](#page-89-0)
- [Caratteristiche](#page-89-1) tecniche
- [Informazioni](#page-91-0) sulle normative di conformità
- <span id="page-89-0"></span>● Programma perla protezione [dell'ambiente](#page-99-0)
- [Stampanti con funzione di sicurezza dinamica](#page-106-0)

# **avvisi della HP Company**

Le informazioni qui contenute sono soggette a modifiche senza preavviso.

Tutti i diritti riservati. La riproduzione, l'adattamento o la traduzione del presente materiale è proibita senza previo consenso scritto di HP, salvo per i casi consentiti dalle leggi sul copyright. Le uniche garanzie per i servizi e prodotti HP sono espresse nelle informazioni di garanzia fornite con tali prodotti e servizi. Il presente documento non costituisce alcuna garanzia aggiuntiva. HP non è responsabile degli eventuali errori tecnici o editoriali ovvero delle omissioni contenute nel presente documento.

© Copyright 2017 HP Development Company, L.P.

Microsoft e Windows sono marchi di fabbrica o marchi registrati di Microsoft Corporation negli Stati Uniti e/o in altri paesi.

Bluetooth è un marchio di fabbrica del rispettivo proprietario e viene usato da HP Inc. su concessione di licenza.

# <span id="page-89-1"></span>**Caratteristiche tecniche**

Questo capitolo riporta tutte le specifiche tecniche relative all'unità HP DeskJet Ink Advantage 5000 series. Per ulteriori specifiche del prodotto, vedere la scheda tecnica in [www.support.hp.com](http://h20180.www2.hp.com/apps/Nav?h_pagetype=s-001&h_product=14095774&h_client&s-h-e010-1&h_lang=it&h_cc=it) .

- [Requisiti](#page-90-0) di sistema
- Specifiche [ambientali](#page-90-1)
- [Specifiche](#page-90-2) di stampa
- [Specifiche](#page-90-3) di scansione
- [Specifiche](#page-90-4) per la copia
- Resa delle [cartucce](#page-90-5)
- [Risoluzione](#page-91-1) di stampa
- [Informazioni](#page-91-2) vocali

# <span id="page-90-0"></span>**Requisiti di sistema**

<span id="page-90-1"></span>Perinformazioni sulle future versioni del sistema operativo e sull'assistenza, visitare il sito HP all'indirizzo [www.support.hp.com](http://h20180.www2.hp.com/apps/Nav?h_pagetype=s-001&h_product=14095774&h_client&s-h-e010-1&h_lang=it&h_cc=it) .

# <span id="page-90-6"></span>**Specifiche ambientali**

- Intervallo di temperatura operativa consigliato: da 15° C a 30° C (da 59° F a 86° F)
- Intervallo di temperatura operativa consentito: da 5° C a 40° C (da 41° F a 104° F)
- Umidità: dal 20% all'80% di umidità relativa senza condensa (consigliata); 25º C punto di condensazione massimo
- Intervallo di temperatura consentito per la conservazione: da –40° C a 60° C (da -40° F a 140° F)
- In presenza di elevati campi elettromagnetici, è possibile che il funzionamento dell'unità HP DeskJet Ink Advantage 5000 series venga lievemente alterato.
- HP consiglia l'utilizzo di un cavo USB lungo al massimo 3 m(10 piedi) per ridurre le interferenze provocate dai campi elettromagnetici di una certa intensità.

# <span id="page-90-8"></span><span id="page-90-2"></span>**Specifiche di stampa**

- La velocità di stampa varia in base alla complessità del documento.
- Metodo: getto termico d'inchiostro
- Lingue: PCL3 GUI

# <span id="page-90-9"></span><span id="page-90-3"></span>**Specifiche di scansione**

- Risoluzione ottica: fino a 1200 dpi
- Risoluzione hardware: fino a 1200 x 1200 dpi
- Risoluzione avanzata: fino a 1200 x 1200 dpi
- Profondità in bit: colori a 24 bit, scala di grigi a 8 bit (256 livelli di grigio)
- Massima dimensione dal piano di scansione: 21,6 x 29,7 cm(8,5 x 11,7 pollici)
- Tipi di file supportati: BMP, JPEG, PNG, TIFF, PDF
- Versione Twain: 1,9

# <span id="page-90-7"></span><span id="page-90-4"></span>**Specifiche perla copia**

- Elaborazione digitale delle immagini
- Il numero massimo di copie varia a seconda del modello.
- La velocità di copia varia a seconda del modello e della complessità del documento.

# <span id="page-90-5"></span>**Resa delle cartucce**

Per ulteriori informazioni sulle rese delle cartucce, visitare il sito [www.hp.com/go/learnaboutsupplies.](http://www.hp.com/go/learnaboutsupplies)

# <span id="page-91-1"></span>**Risoluzione di stampa**

Per un elenco delle risoluzioni di stampa supportate, visitare il sito Web del supporto tecnico all'indirizzo [www.support.hp.com.](http://www.hp.com/embed/sfs/doc?client=IWS-eLP&lc=it&cc=it&ProductNameOID=14095776&TapasOnline=PRODUCT_SPECS)

Per informazioni sulla stampa [utilizzando](#page-31-0) il dpi massimo, vedere Stampare utilizzando il Max dpi a pagina 24.

# <span id="page-91-2"></span><span id="page-91-0"></span>**Informazioni vocali**

Se si dispone di accesso a Internet, è possibile ottenere informazioni vocali visitando il sito [Web](http://www.hp.com/embed/sfs/doc?client=IWS-eLP&lc=it&cc=it&ProductNameOID=14095776&TapasOnline=PRODUCT_SPECS) HP.

# <span id="page-91-5"></span>**Informazioni sulle normative di conformità**

L'unità HP DeskJet Ink Advantage 5000 series soddisfa irequisiti degli enti normativi del proprio paese/ regione.

Questo capitolo tratta i seguenti argomenti:

- Numero di modello [normativo](#page-91-3)
- [Specifica](#page-91-4) FCC
- Avviso per gli utenti [residenti](#page-92-0) in Corea
- [Dichiarazione](#page-92-1) di compatibilità VCCI (Classe B) per gli utenti residenti in Giappone
- [Comunicazione](#page-92-2) relativa al cavo di alimentazione per gli utenti residenti in Giappone
- [Dichiarazione](#page-92-3) sulle emissioni acustiche per la Germania
- Avviso [normativo](#page-92-4) per l'Unione Europea
- [Informazioni](#page-93-0) per gli utenti residenti in Germania
- Avviso per gli utenti della rete [telefonica](#page-93-1) canadese
- [Dichiarazione](#page-95-0) di conformità
- <span id="page-91-3"></span>● [Dichiarazioni](#page-96-0) di conformità per i prodotti wireless

# <span id="page-91-6"></span>**Numero di modello normativo**

Al prodotto viene assegnato un numero che consente di identificare le norme di conformità a esso applicabili. Il Numero di modello normativo del prodotto è SNPRC-1702-01. Questo numero non deve essere confuso con il nome commerciale (HP DeskJet Ink Advantage 5000 All-in-One series e così via) o con il codice prodotto (M2U86-M2U90 e così via).

# <span id="page-91-4"></span>**Specifica FCC**

The United States Federal Communications Commission (in 47 CFR 15.105) has specified that the following notice be brought to the attention of users of this product.

This equipment has been tested and found to comply with the limits for a Class B digital device, pursuant to Part 15 of the FCC Rules. These limits are designed to provide reasonable protection against harmful interference in a residential installation. This equipment generates, uses and can radiate radio frequency energy and, if not installed and used in accordance with the instructions, may cause harmful interference to radio communications. However, there is no guarantee that interference will not occur in a particular installation. If this equipment does cause harmful interference to radio or television reception, which can be determined by turning the equipment off and on, the user is encouraged to try to correct the interference by one or more of the following measures:

- Reorient or relocate the receiving antenna.
- Increase the separation between the equipment and the receiver.
- Connect the equipment into an outlet on a circuit different from that to which the receiver is connected.
- Consult the dealer or an experienced radio/TV technician for help.

For further information, contact: Manager of Corporate Product Regulations, HP Inc. 1501 Page Mill Road, Palo Alto, CA 94304, U.S.A.

Modifications (part 15.21)

The FCC requires the user to be notified that any changes or modifications made to this device that are not expressly approved by HP may void the user's authority to operate the equipment.

This device complies with Part 15 of the FCC Rules. Operation is subject to the following two conditions: (1) this device may not cause harmful interference, and (2) this device must accept any interference received, including interference that may cause undesired operation.

# <span id="page-92-0"></span>**Avviso per gli utentiresidenti in Corea**

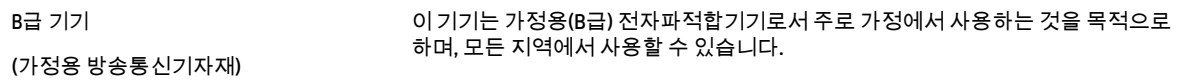

# <span id="page-92-1"></span>**Dichiarazione di compatibilità VCCI (Classe B) per gli utentiresidenti in Giappone**

この装置は、クラス B 情報技術装置です。この装置は、家庭環境で使用することを目的としていますが、この装置がラジオ やテレビジョン受信機に近接して使用されると、受信障害を引き起こすことがあります。取扱説明書に従って正しい取り扱 いをして下さい。

VCCI-B

# <span id="page-92-2"></span>**Comunicazione relativa al cavo di alimentazione per gli utentiresidenti in Giappone**

製品には、同梱された電源コードをお使い下さい。

同梱された電源コードは、他の製品では使用出来ません。

# <span id="page-92-3"></span>**Dichiarazione sulle emissioni acustiche perla Germania**

Geräuschemission

LpA < 70 dB am Arbeitsplatz im Normalbetrieb nach DIN 45635 T. 19

### <span id="page-92-4"></span>**Avviso normativo perl'Unione Europea**

 $\epsilon$ 

I prodotti con marchio CE sono conformi a una o più direttive UE, per ambito di pertinenze:

Direttiva R&TTE 1999/5/CE (sostituita nel 2017 dalla RED 2014/53/UE); Direttiva sul basso voltaggio 2014/35/UE; Direttiva EMC 2014/30/UE; Direttiva EMC 2009/125/CE; Direttiva RoHS 2011/65/UE

La conformità a tali direttive viene valutata utilizzando gli standard europei armonizzati applicabili.

La dichiarazione completa di conformità è disponibile sul seguente sito Web:

[www.hp.eu/certificates](http://www.hp.eu/certificates) Cercare il nome del prodotto o il numero RMN (Regulatory Model Number), disponibile sull'etichetta.

Per le questioni normative, rivolgersi a HP Deutschland GmbH, HQ-TRE, 71025, Boeblingen, Germania.

### **Prodotti con funzionalità wireless**

#### **EMF**

● Questo prodotto soddisfa le linee guida internazionali (ICNIRP) per l'esposizione alle radiazioni diradio frequenza.

Se incorpora un dispositivo di trasmissione e ricezione radio, in condizioni di normale utilizzo, una distanza di 20 cm garantisce la conformità ai requisiti UE dei livelli di esposizione a radiofrequenze.

#### **Funzionalità wireless in Europa**

- Per i prodotti con radio 802.11 b/g/n o Bluetooth:
	- Questo prodotto opera a radiofrequenze comprese tra 2400 MHz e 2483,5 MHz, con una potenza di trasmissione massima di 20 dBm (100 mW).
- Per i prodotti con radio 802.11 a/b/g/n:
	- **ATTENZIONE:** La LAN wireless IEEE 802.11x con banda di frequenza 5,15-5,35 GHz è destinata **esclusivamente all'uso interno** in tutti gli Stati membri dell'Unione europea, nei Paesi EFTA (Islanda, Norvegia, Liechtenstein) e nella maggior parte degli altri Paesi europei (ad esempio Svizzera, Turchia e Repubblica di Serbia). L'utilizzo di questa applicazioneWLAN all'aperto potrebbe comportare interferenze con i servizi radio esistenti.
	- Questo prodotto opera a radiofrequenze comprese tra 2400 MHz e 2483,5 MHz e tra 5170 MHz e 5710 MHz, con una potenza di trasmissione massima di 20 dBm (100 mW).

# <span id="page-93-0"></span>**Informazioni per gli utentiresidenti in Germania**

#### **GS-Erklärung (Deutschland)**

Das Gerät ist nicht für die Benutzung im unmittelbaren Gesichtsfeld am Bildschirmarbeitsplatz vorgesehen. Um störende Reflexionen am Bildschirmarbeitsplatz zu vermeiden, darf dieses Produkt nicht im unmittelbaren Gesichtsfeld platziert werden.

# <span id="page-93-1"></span>**Avviso per gli utenti della rete telefonica canadese**

Cet appareil est conforme aux spécifications techniques des équipements terminaux d'Industrie Canada. Le numéro d'enregistrement atteste de la conformité de l'appareil. L'abréviation IC qui precede le numéro d'enregistrementindique que l'enregistrement a été effectué dans le cadre d'une Déclaration de conformité stipulant que les spécifications techniques d'Industrie Canada ont été respectées. Néanmoins, cette abréviation ne signifie en aucun cas que l'appareil a été validé par Industrie Canada.

Pour leur propre sécurité, les utilisateurs doivent s'assurer que les prises électriques reliées à la terre de la source d'alimentation, des lignes téléphoniques et du circuit métallique d'alimentation en eau sont, le cas

échéant, branchées les unes aux autres. Cette précaution est particulièrement importante dans les zones rurales.

**NOTA: Remarque** Le numéro REN (Ringer Equivalence Number) attribué à chaque appareil terminal fournit une indication sur le nombre maximal de terminaux qui peuvent être connectés à une interface téléphonique. La terminaison d'une interface peut se composer de n'importe quelle combinaison d'appareils, à condition que le total des numéros REN ne dépasse pas 5.

Basé sur les résultats de tests FCC Partie 68, le numéro REN de ce produit est 0.1.

This equipment meets the applicable Industry Canada Terminal Equipment Technical Specifications. This is confirmed by the registration number. The abbreviation IC before the registration number signifies that registration was performed based on a Declaration of Conformity indicating that Industry Canada technical specifications were met. It does not imply that Industry Canada approved the equipment.

Users should ensure for their own protection that the electrical ground connections of the power utility, telephone lines and internal metallic water pipe system, if present, are connected together. This precaution might be particularly important in rural areas.

*M* NOTA: The Ringer Equivalence Number (REN) assigned to each terminal device provides an indication of the maximum number of terminals allowed to be connected to a telephone interface. The termination on an interface might consist of any combination of devices subject only to the requirement that the sum of the Ringer Equivalence Numbers of all the devices does not exceed 5.

The REN for this product is 0.1, based on FCC Part 68 test results.

# <span id="page-95-0"></span>**Dichiarazione di conformità**

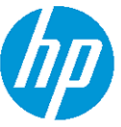

# **DECLARATION OF CONFORMITY**

according to ISO/IEC 17050-1 and EN 17050-1

#### DoC #: SNPRC-1702-01 - R5 Original/en

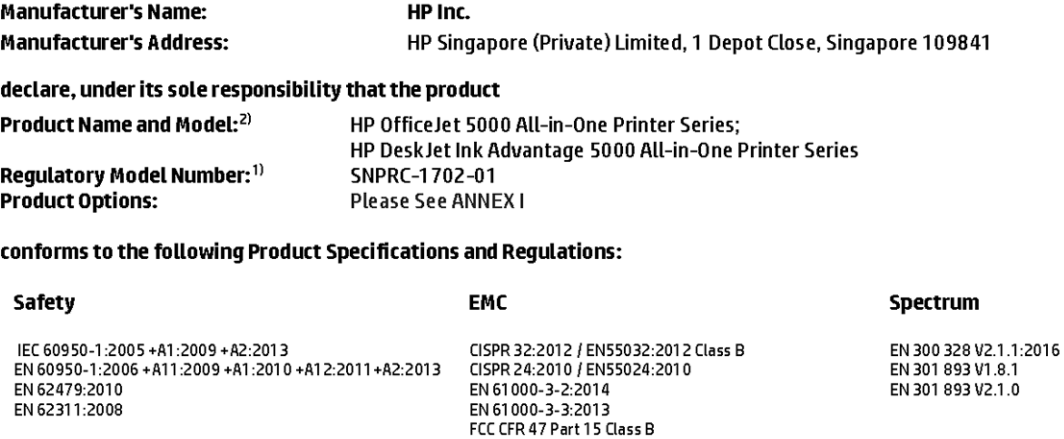

#### Ecodesign

Regulation (EC) No. 1275/2008 ENERGY STAR® Qualified Imaging Equipment Operational Mode (OM) Test Procedure EN 50564:2011 IEC 62301:2011

#### **RoHS**

EN 50581:2012

The product herewith complies with the requirements of the Radio Equipment Directive 2014/53/EU, the Ecodesign Directive 2009/125/EC , the RoHS Directive 2011/65/EU and carries the  $\mathsf{CE}\text{-marking}$  accordingly.

ICES-003, Issue 6 Class B VCCI V-3:2015<br>EN 301 489-1 V2.1.1:2017 EN 301 489-17 V3.1.1:2017

This device complies with part 15 of the FCC Rules. Operation is subject to the following two conditions: (1) This device may not cause harmful interference, and (2) this device must accept any interference received, including interference that may cause undesired operation.

#### **Additional Information:**

- 1) This product is assigned a Regulatory Model Number which stays with the regulatory aspects of the design. The Regulatory Model Number is the main product identifier in the regulatory documentation and test reports, this number should not be confused with the marketing name or the product numbers.
- 2) The Notified Body National Technical Systems-Silicon Valley with number 2155 performed a compliance assessment (according to Annex III, because of missing harmonized standards) and issued the EU-type examination certificate with ID: A104712
- 3) This product was tested in a typical HP environment, in conjunction with an HP host system.

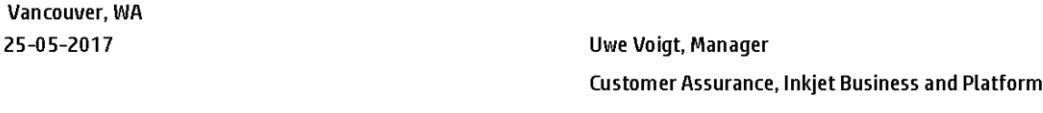

#### Local contact for regulatory topics only:

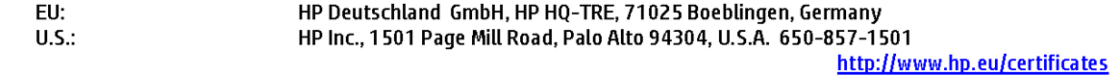

### **DECLARATION OF CONFORMITY**

according to ISO/IEC 17050-1 and EN 17050-1

# **ANNEXI**

# Regulatory Model Number: SNPRC-1702-01

### **OPTIONS**

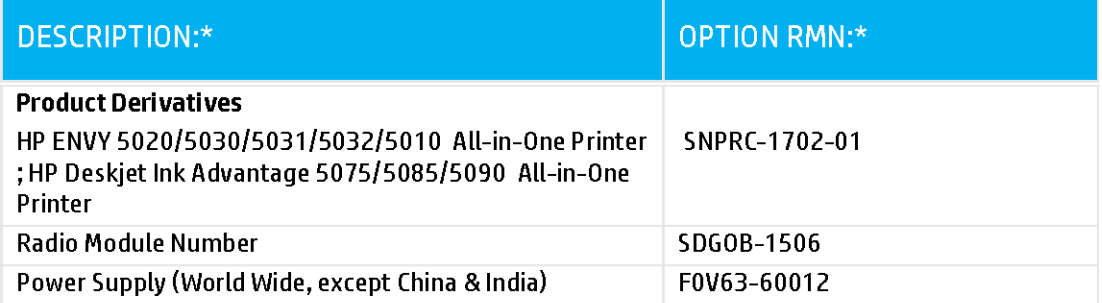

# For non-EU countries only:

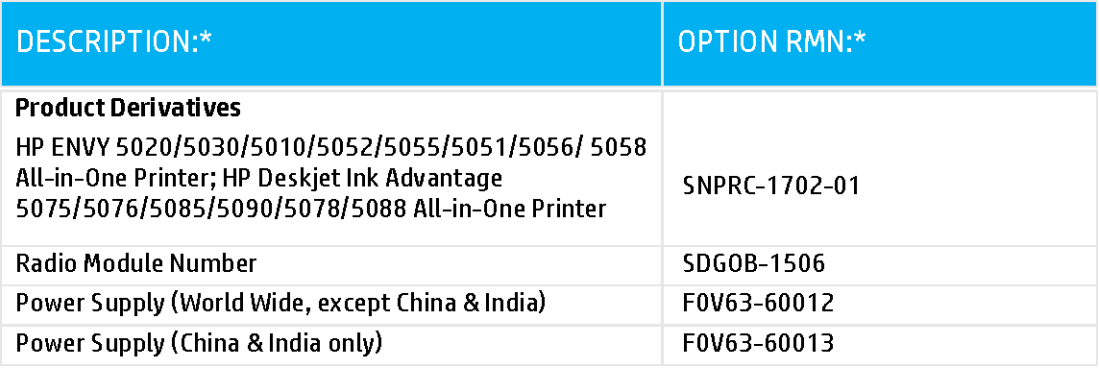

\* Where X represents any alpha numeric character.

# <span id="page-96-0"></span>**Dichiarazioni di conformità peri prodotti wireless**

Questa sezione contiene le seguenti informazioni sulle norme vigenti in materia di prodotti wireless:

- **Esposizione ai campi a [radiofrequenza](#page-97-0)**
- Avviso per gli utenti [residenti](#page-97-1) in Canada (5 GHz)
- Avviso per gli utenti [residenti](#page-97-2) in Brasile
- Avviso per gli utenti [residenti](#page-97-3) in Canada
- Avviso per gli utenti [residenti](#page-98-0) a Taiwan
- Avviso per gli utenti [residenti](#page-98-1) in Messico
- Avviso per gli utenti in [Giappone](#page-98-2)
- Avviso per gli utenti [residenti](#page-98-3) in Corea
- Avviso per gli utenti in [Serbia \(5](#page-99-1) GHz)
- <span id="page-97-0"></span>● Avviso per gli utenti di [Taiwan](#page-99-2) (5 GHz)

#### **Esposizione ai campi a radiofrequenza**

**ATTENZIONE:** The radiated output power of this device is far below the FCC radio frequency exposure limits. Nevertheless, the device shall be used in such a manner that the potential for human contact during normal operation is minimized. This product and any attached external antenna, if supported, shall be placed in such a manner to minimize the potential for human contact during normal operation. In order to avoid the possibility of exceeding the FCC radio frequency exposure limits, human proximity to the antenna shall not be less than 20 cm (8 inches) during normal operation.

### <span id="page-97-1"></span>**Avviso per gli utentiresidenti in Canada (5 GHz)**

**ATTENZIONE:** When using IEEE 802.11a wireless LAN, this product is restricted to indoor use, due to its operation in the 5.15- to 5.25-GHz frequency range. The Industry Canada requires this product to be used indoors for the frequency range of 5.15 GHz to 5.25 GHz to reduce the potential for harmful interference to co-channel mobile satellite systems. High-power radar is allocated as the primary user of the 5.25-to 5.35- GHz and 5.65- to 5.85-GHz bands. These radar stations can cause interference with and/or damage to this device.

Lors de l'utilisation du réseau local sans fil IEEE 802.11a, ce produit se limite à une utilisation en intérieur à cause de son fonctionnement sur la plage de fréquences de 5,15 à 5,25 GHz. Industrie Canada stipule que ce produit doit être utilisé en intérieur dans la plage de fréquences de 5,15 à 5,25 GHz afin de réduire le risque d'interférences éventuellement dangereuses avec les systèmes mobiles par satellite via un canal adjacent. Le radar à haute puissance est alloué pour une utilisation principale dans une plage de fréquences de 5,25 à 5,35 GHz et de 5,65 à 5,85 GHz. Ces stations radar peuvent provoquer des interférences avec cet appareil et l'endommager.

### <span id="page-97-2"></span>**Avviso per gli utentiresidenti in Brasile**

Este equipamento opera em caráter secundário, isto é, não tem direito à proteção contra interferência prejudicial, mesmo de estações do mesmo tipo, e não pode causar interferência em sistemas operando em caráter primário.

### <span id="page-97-3"></span>**Avviso per gli utentiresidenti in Canada**

Under Industry Canada regulations, this radio transmitter may only operate using an antenna of a type and maximum (or lesser) gain approved for the transmitter by Industry Canada. To reduce potential radio interference to other users, the antenna type and its gain should be so chosen that the equivalent isotropically radiated power (e.i.r.p.) is not more than that necessary for successful communication.

This device complies with Industry Canada licence-exempt RSS standard(s). Operation is subject to the following two conditions: (1) this device may not cause interference, and (2) this device must accept any interference, including interference that may cause undesired operation of the device.

WARNING! Exposure to Radio Frequency Radiation The radiated output power of this device is below the Industry Canada radio frequency exposure limits. Nevertheless, the device should be used in such a manner that the potential for human contact is minimized during normal operation.

To avoid the possibility of exceeding the Industry Canada radio frequency exposure limits, human proximity to the antennas should not be less than 20 cm (8 inches).

Conformément au Règlement d'Industrie Canada, cet émetteur radioélectrique ne peut fonctionner qu'avec une antenne d'un type et d'un gain maximum (ou moindre) approuvé par Industrie Canada. Afin de réduire le brouillage radioélectrique potentiel pour d'autres utilisateurs, le type d'antenne et son gain doivent être choisis de manière à ce que la puissance isotrope rayonnée équivalente (p.i.r.e.) ne dépasse pas celle nécessaire à une communication réussie.

Cet appareil est conforme aux normes RSS exemptes de licence d'Industrie Canada. Son fonctionnement dépend des deux conditions suivantes : (1) cet appareil ne doit pas provoquer d'interférences nuisibles et (2) doit accepter toutes les interférences reçues, y compris des interférences pouvant provoquer un fonctionnement non souhaité de l'appareil.

AVERTISSEMENT relatif à l'exposition aux radiofréquences. La puissance de rayonnement de cet appareil se trouve sous les limites d'exposition de radiofréquences d'Industrie Canada. Néanmoins, cet appareil doit être utilisé de telle sorte qu'il doive être mis en contact le moins possible avec le corps humain.

Afin d'éviter le dépassement éventuel des limites d'exposition aux radiofréquences d'Industrie Canada, il est recommandé de maintenir une distance de plus de 20 cm entre les antennes et l'utilisateur.

### <span id="page-98-0"></span>**Avviso per gli utentiresidenti a Taiwan**

低功率電波輻射性電機管理辦法

第十二條

經型式認證合格之低功率射頻電機,非經許可,公司、商號或使用者均不得擅自變更頻率、加大功率 或變更設計之特性及功能。

第十四條

低功率射頻電機之使用不得影響飛航安全及干擾合法通信;經發現有干擾現象時,應立即停用,並改 善至無干擾時方得繼續使用。

前項合法通信,指依電信法規定作業之無線電通信。低功率射頻電機須忍受合法通信或工業、科學及 醫藥用電波輻射性電機設備之干擾。

### <span id="page-98-1"></span>**Avviso per gli utentiresidenti in Messico**

La operación de este equipo está sujeta a las siguientes dos condiciones: (1) es posible que este equipo o dispositivo no cause interferencia perjudicial y (2) este equipo o dispositivo debe aceptar cualquier interferencia, incluyendo la que pueda causar su operación no deseada.

Para saber el modelo de la tarjeta inalámbrica utilizada, revise la etiqueta regulatoria de la impresora.

### <span id="page-98-2"></span>**Avviso per gli utenti in Giappone**

この機器は技術基準適合証明又は工事設計認証を受けた無線設備を搭載しています。

### <span id="page-98-3"></span>**Avviso per gli utentiresidenti in Corea**

해당 무선설비는 전파혼신 가능성이 있으므로 인명안전과 관련된 서비스는 할 수 없음

(무선 모듈이 탑재된 제품인 경우)

### <span id="page-99-1"></span>**Avviso per gli utenti in Serbia (5 GHz)**

Upotreba ovog uredjaja je ogranicna na zatvorene prostore u slucajevima koriscenja na frekvencijama od 5150-5350 MHz.

### <span id="page-99-2"></span>**Avviso per gli utenti di Taiwan (5 GHz)**

<span id="page-99-0"></span>在 5.25-5.35 秭赫頻帶內操作之無線資訊傳輸設備, 限於室內使用。

# <span id="page-99-3"></span>**Programma perla protezione dell'ambiente**

HP si impegna a fornire prodotti di alta qualità che non rechino danni all'ambiente. Questo prodotto è stato progettato in modo da facilitarne il riciclaggio. Il numero dei materiali utilizzati è stato ridotto al minimo, garantendo comunque un prodotto di funzionalità e affidabilità elevate. I vari materiali sono stati utilizzati in modo da poterli separare facilmente. Gli elementi di fissaggio e altri tipi di connessione sono facilmente individuabili e possono essere rimossi con normali utensili. I componenti principali sono stati progettati in modo da poter essere smontati e riparati in modo semplice e veloce. Per ulteriori informazioni, visitare il sito Web HP relativo alla protezione dell'ambiente:

[www.hp.com/hpinfo/globalcitizenship/environment](http://www.hp.com/hpinfo/globalcitizenship/environment/index.html)

- Consigli per la protezione [dell'ambiente](#page-100-0)
- Direttiva della [Commissione](#page-100-1) della Comunità Europea 1275/2008
- **[Carta](#page-100-2)**
- [Componenti](#page-100-3) in plastica
- Scheda sulla [sicurezza](#page-100-4)
- [Programma](#page-100-5) di riciclaggio
- [Programma](#page-100-6) di riciclaggio di forniture per stampanti a getto d'inchiostro HP
- Consumo [energetico](#page-100-7)
- Smaltimento delle [apparecchiature](#page-101-0) da rottamare da parte degli utenti
- [Sostanze](#page-101-1) chimiche
- [Dichiarazione](#page-102-0) sulle condizioni di presenza del marchio che indica sostanze soggette a restrizioni [\(Taiwan\)](#page-102-0)
- Tabella delle [sostanze/elementi](#page-103-0) pericolosi e relativo contenuto (Cina)
- Vincoli imposti alle [sostanze](#page-103-1) nocive (Ucraina)
- Vincoli imposti alle [sostanze](#page-103-2) nocive (India)
- Restrizioni relative alla dichiarazione di sostanze nocive (Turchia)
- **[EPEAT](#page-104-1)**
- [Informazioni](#page-104-2) utente per etichetta ecologica SEPA (Cina)
- Marchio CEL (China Energy Label) per stampanti, fax e [fotocopiatrici](#page-104-3)
- [Smaltimento](#page-105-0) delle batterie (Taiwan)
- **[Direttiva](#page-105-1) UE sulle batterie**
- Avviso relativo alla [batteria](#page-105-2) per il Brasile
- Avviso sui materiali in perclorato [\(California\)](#page-105-3)
- <span id="page-100-0"></span>[Smaltimento](#page-105-4) dei rifiuti per il Brasile

# **Consigli perla protezione dell'ambiente**

HP si impegna ad aiutare i clienti a ridurre il loro impatto sull'ambiente. Visitare il sito Web HP Environmental Programs and Initiatives per maggiori informazioni sulle iniziative per l'ambiente di HP.

[www.hp.com/hpinfo/globalcitizenship/environment/](http://www.hp.com/hpinfo/globalcitizenship/environment/)

# <span id="page-100-1"></span>**Direttiva della Commissione della Comunità Europea 1275/2008**

<span id="page-100-2"></span>Per i dati relativi all'alimentazione del prodotto, compreso il consumo elettrico del prodotto in standby in rete in caso di connessione di tutte le porte cablate e attivazione di tutte le porte di rete wireless, fare riferimento alla sezione P14 "Informazioni aggiuntive" della Dichiarazione ECO IT del prodotto all'indirizz[o www.hp.com/](http://www.hp.com/hpinfo/globalcitizenship/environment/productdata/itecodesktop-pc.html) [hpinfo/globalcitizenship/environment/productdata/itecodesktop-pc.html.](http://www.hp.com/hpinfo/globalcitizenship/environment/productdata/itecodesktop-pc.html)

# **Carta**

<span id="page-100-3"></span>Il prodotto è adatto a utilizzare carta riciclata conforme alle normative DIN 19309 ed EN 12281:2002.

# **Componenti in plastica**

I componenti in plastica di peso superiore a 25 grammi sono contrassegnati secondo gli standard internazionali per facilitarne l'identificazione e il riciclaggio quando il prodotto viene smaltito.

# <span id="page-100-4"></span>**Scheda sulla sicurezza**

<span id="page-100-5"></span>La scheda sulla sicurezza, le informazioni su sicurezza del prodotto e ambiente sono disponibili all'indirizzo [www.hp.com/go/ecodata](http://www.hp.com/go/ecodata) o su richiesta.

# **Programma diriciclaggio**

HP dispone di numerosi programmi per la resa e il riciclaggio dei prodotti in molti paesi/regioni e collabora con alcuni dei maggiori centri di riciclaggio di parti elettroniche in tutto il mondo. HP si occupa della conservazione delle risorse rivendendo alcuni dei suoi prodotti più comuni. Per ulteriori informazioni sul riciclaggio dei prodotti HP, visitare il sito:

[www.hp.com/recycle](http://www.hp.com/recycle)

# <span id="page-100-6"></span>**Programma diriciclaggio diforniture per stampanti a getto d'inchiostro HP**

HP si impegna nella protezione dell'ambiente. Il programma per il riciclaggio dei materiali di consumo HP a getto d'inchiostro è disponibile in molti paesi e regioni e consente di riciclare gratuitamente le cartucce di stampa e le cartucce d'inchiostro utilizzate. Per ulteriori informazioni, visitare il sito Web indicato di seguito all'indirizzo:

[www.hp.com/hpinfo/globalcitizenship/environment/recycle/](http://www.hp.com/hpinfo/globalcitizenship/environment/recycle/)

# <span id="page-100-7"></span>**Consumo energetico**

I dispositivi di stampa e di imaging HP contrassegnati dal logo ENERGY STAR® sono certificati dall'Agenzia statunitense per la protezione dell'ambiente. I dispositivi di imaging con certificazione ENERGY STAR presenteranno il seguente marchio:

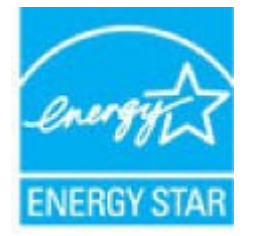

Ulteriori informazioni sui modelli dei prodotti di imaging con certificazione ENERGY STAR sono disponibili all'indirizzo: [www.hp.com/go/energystar](http://www.hp.com/go/energystar)

# <span id="page-101-0"></span>**Smaltimento delle apparecchiature da rottamare da parte degli utenti**

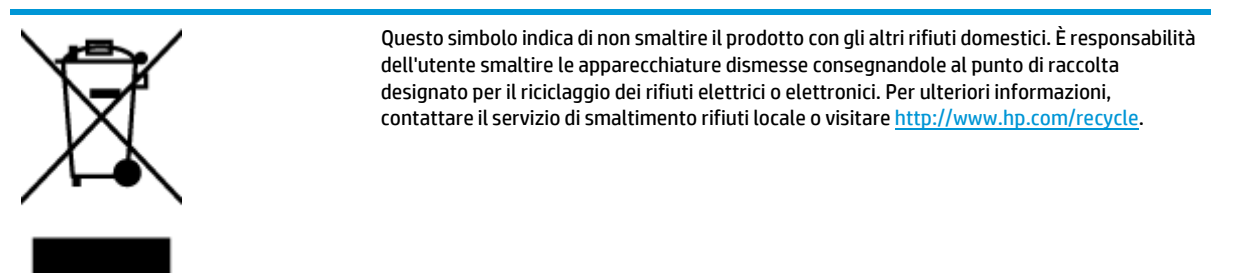

# <span id="page-101-1"></span>**Sostanze chimiche**

HP si impegna a fornire ai propri clienti informazioni sulle sostanze chimiche contenute nei propri prodotti nella misura necessaria a soddisfare i requisiti legali, ad esempio REACH *(normativa CE N. 1907/2006 del Parlamento Europeo e del Consiglio)*. Un rapporto delle informazioni chimiche per questo prodotto è disponibile all'indirizzo[: www.hp.com/go/reach.](http://www.hp.com/go/reach)

# <span id="page-102-0"></span>**Dichiarazione sulle condizioni di presenza del marchio che indica sostanze soggette a restrizioni (Taiwan)**

#### **限用物質含有情況標示聲明書**

Declaration of the Presence Condition of the Restricted Substances Marking

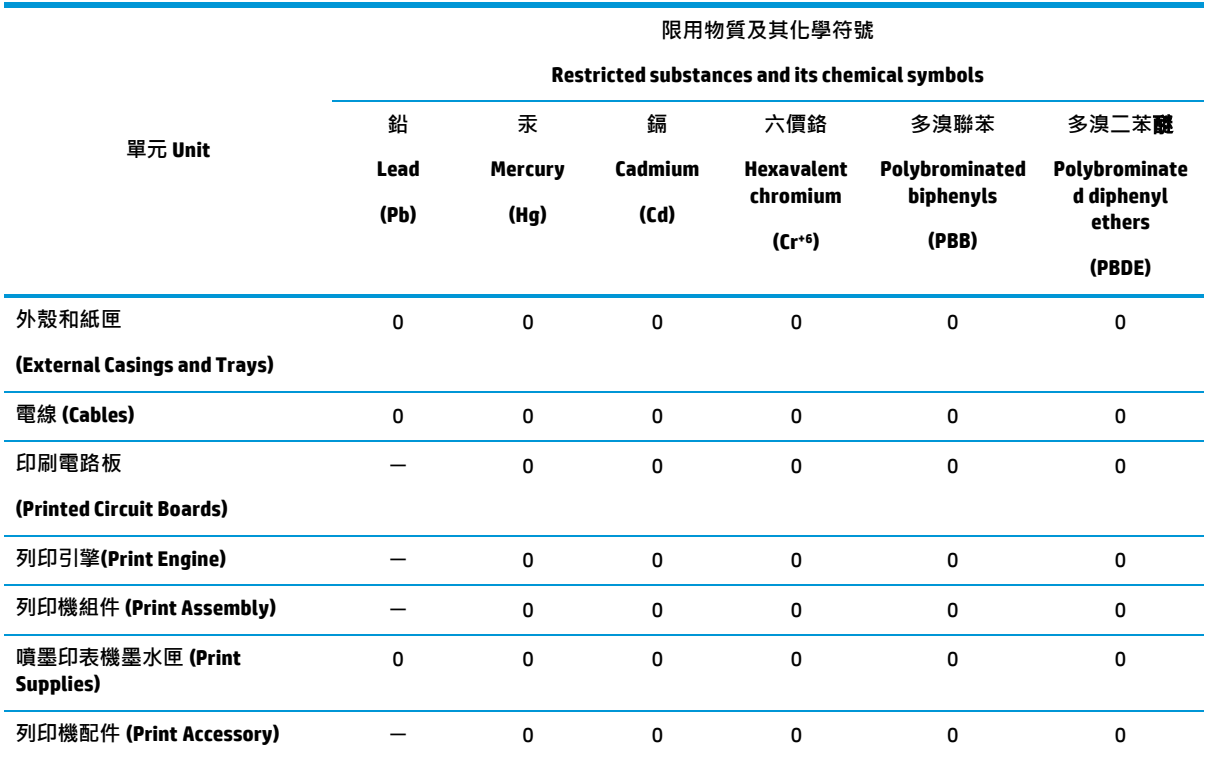

備考 1.〝超出 0.1 wt %〞及〝超出 0.01 wt %〞係指限用物質之百分比含量超出百分比含量基準值。

Note 1:"Exceeding 0.1 wt %" and "exceeding 0.01 wt %"indicate that the percentage content of the restricted substance exceeds the reference percentage value of presence condition.

備考 2. №0″係指該項限用物質之百分比含量未超出百分比含量基準值。

Note 2:"0"indicates that the percentage content of the restricted substance does not exceed the percentage of reference value of presence.

備考 3.〝-〞係指該項限用物質為排除項目。

Note 3: The "−"indicates that the restricted substance corresponds to the exemption.

若要存取產品的最新使用指南或手冊,請前往 [www.support.hp.com](http://www.support.hp.com/)。選取**搜尋您的**產**品**,然後依照畫 面上的指示繼續執行。

To access the latest user guides or manuals for your product, go to [www.support.hp.com.](http://www.support.hp.com/) Select **Find your product**, and then follow the onscreen instructions.

# <span id="page-103-0"></span>**Tabella delle sostanze/elementi pericolosi e relativo contenuto (Cina)**

### 产**品中有害物**质**或元素的名称及含量**

根据中国《电器电子产品有害物质限制使用管理办法》

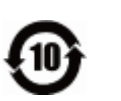

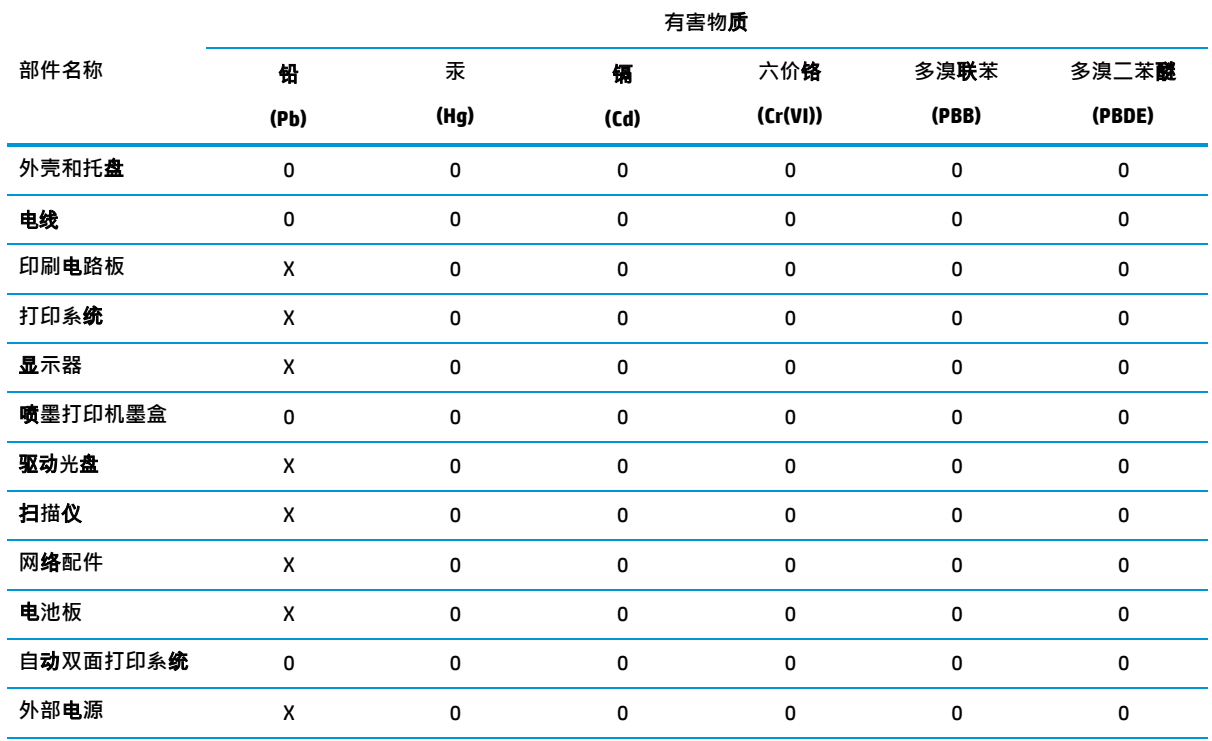

本表格依据 SJ/T 11364 的规定编制。

0:表示该有害物质在该部件所有均质材料中的含量均在 GB/T 26572 规定的限量要求以下。X

:表示该有害物质至少在该部件的某一均质材料中的含量超出 GB/T 26572 规定的限量要求。

此表中所有名称中含 "X" 的部件均符合欧盟 RoHS 立法。

注:环保使用期限的参考标识取决于产品正常工作的温度和湿度等条件。

# <span id="page-103-1"></span>**Vincoli imposti alle sostanze nocive (Ucraina)**

#### **Технічний регламент щодо обмеження використання небезпечних речовин (Украïна)**

Обладнання відповідає вимогам Технічного регламенту щодо обмеження використання деяких небезпечних речовин в електричному та електронному обладнанні, затвердженого постановою Кабінету Міністрів України від 3 грудня 2008 № 1057

# <span id="page-103-2"></span>**Vincoli imposti alle sostanze nocive (India)**

This product, as well as its related consumables and spares, complies with the reduction in hazardous substances provisions of the "India E-waste Rule 2016." It does not contain lead, mercury, hexavalent chromium, polybrominated biphenyls or polybrominated diphenyl ethers in concentrations exceeding 0.1 weight % and 0.01 weight % for cadmium, except where allowed pursuant to the exemptions set in Schedule 2 of the Rule.

# <span id="page-104-1"></span><span id="page-104-0"></span>**Restrizioni relative alla dichiarazione di sostanze nocive (Turchia)**

Türkiye Cumhuriyeti: EEE Yönetmeliğine Uygundur

## **EPEAT**

<span id="page-104-2"></span>Most HP products are designed to meet EPEAT. EPEAT is a comprehensive environmental rating that helps identify greener electronics equipment. For more information on EPEAT go to [www.epeat.net.](http://www.epeat.net/) For information on HP's EPEAT registered products go t[o www.hp.com/hpinfo/globalcitizenship/environment/pdf/](http://www.hp.com/hpinfo/globalcitizenship/environment/pdf/epeat_printers.pdf) [epeat\\_printers.pdf.](http://www.hp.com/hpinfo/globalcitizenship/environment/pdf/epeat_printers.pdf)

## **Informazioni utente per etichetta ecologica SEPA (Cina)**

#### **中国**环**境**标识认证产**品用**户说**明**

噪声大于 63.0 dB(A) 的办公设备不宜放置于办公室内, 请在独立的隔离区域使用。

如需长时间使用本产品或打印大量文件,请确保在通风良好的房间内使用。

如您需要确认本产品处于零能耗状态,请按下电源关闭按钮,并将插头从电源插座断开。

您可以使用再生纸,以减少资源耗费。

## <span id="page-104-3"></span>**Marchio CEL (China Energy Label) per stampanti, fax e fotocopiatrici**

#### **复印机、打印机和**传**真机能源效率**标识实**施**规则

依据"复印机、打印机和传真机能源效率标识实施规则",该打印机具有中国能效标识。标识上显示的能 效等级和操作模式值根据"复印机、打印机和传真机能效限定值及能效等级"标准 ("GB 21521") 来确定 和计算。

**1.** 能效等级

产品能效等级分 3 级,其中 1 级能效最高。能效限定值根据产品类型和打印速度由标准确定。能 效等级则根据基本功耗水平以及网络接口和内存等附加组件和功能的功率因子之和来计算。

**2.** 能效信息

喷墨打印机

操作模式功率

睡眠状态的能耗按照 GB 21521 的标准来衡量和计算。该数据以瓦特 (W) 表示。

● 待机功率

待机状态是产品连接到电网电源上功率最低的状态。该状态可以延续无限长时间,且使用者 无法改变此状态下产品的功率。对于"成像设备"产品,"待机"状态通常相当于"关闭"状态,但 也可能相当于"准备"状态或者"睡眠"状态。该数据以瓦特 (W) 表示。

● 睡眠状态预设延迟时间

出厂前由制造商设置的时间决定了该产品在完成主功能后进入低耗模式(例如睡眠、自动关 机)的时间。该数据以分钟表示。

● 附加功能功率因子之和

网络接口和内存等附加功能的功率因子之和。该数据以瓦特 (W) 表示。

标识上显示的能耗数据是根据典型配置测量得出的数据,此类配置包含登记备案的打印机依据复印 机、打印机和传真机能源效率标识实施规则所选的所有配置。因此,该特定产品型号的实际能耗可能 与标识上显示的数据有所不同。

# **Smaltimento delle batterie (Taiwan)**

<span id="page-105-0"></span>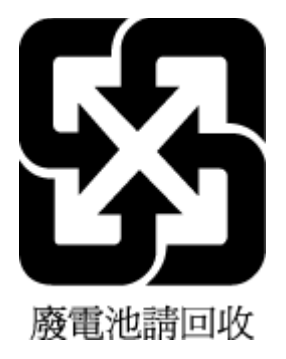

# <span id="page-105-1"></span>**Direttiva UE sulle batterie**

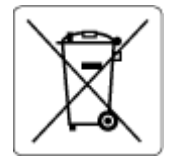

Questo prodotto contiene una batteria che viene utilizzata per mantenere l'integrità dati dell'orologio in tempo reale o delle impostazioni del prodotto ed è studiato per durare per l'intera vita del prodotto. Qualsiasi tentativo di riparare o sostituire questa batteria deve essere eseguito da un tecnico di assistenza qualificato.

# <span id="page-105-3"></span><span id="page-105-2"></span>**Avviso relativo alla batteria peril Brasile**

A bateria deste equipamento nao foi projetada para removida pelo cliente.

# **Avviso sui materiali in perclorato (California)**

Perchlorate material - special handling may apply. See: [www.dtsc.ca.gov/hazardouswaste/perchlorate](http://www.dtsc.ca.gov/hazardouswaste/perchlorate)

This product's real-time clock battery or coin cell battery may contain perchlorate and may require special handling when recycled or disposed of in California.

# <span id="page-105-4"></span>**Smaltimento deirifiuti peril Brasile**

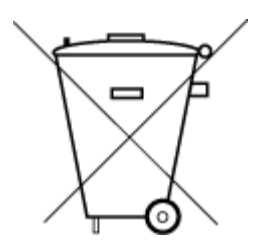

Não descarte o produto eletronico em lixo comum

Este produto eletrônico e seus componentes não devem ser descartados no lixo comum, pois embora estejam em conformidade com padrões mundiais de restrição a substâncias nocivas, podem conter, ainda que em quantidades mínimas, substâncias impactantes ao meio ambiente. Ao final da vida útil deste produto, o usuário deverá entregá-lo à HP. A não observância dessa orientação sujeitará o infrator às sanções previstas em lei.

Após o uso, as pilhas e/ou baterias dos produtos HP deverão ser entregues ao estabelecimento comercial ou rede de assistência técnica autorizada pela HP.

Para maiores informações, inclusive sobre os pontos de recebimento, acesse:

[www.hp.com.br/reciclar](http://www.hp.com.br/reciclar)

# <span id="page-106-0"></span>**Stampanti con funzione di sicurezza dinamica**

Stampante predisposta per funzionare solo con cartucce con circuito elettronico HP nuovo o riutilizzato. I circuiti elettronici HP riutilizzati abilitano il funzionamento di cartucce riutilizzate, rigenerate e ricaricate.

La stampante è dotata di misure di sicurezza dinamica che bloccano le cartucce con circuito elettronico modificato o non HP. Il periodico rilascio di aggiornamenti firmware tramite Internet garantirà l'efficacia di tali misure di sicurezza bloccando eventuali cartucce con circuito elettronico modificato o non HP in precedenza funzionanti.

Gli aggiornamenti possono, fra l'altro, migliorare, ottimizzare o estendere le caratteristiche e le funzionalità della stampante nonché proteggere il computer da minacce alla sicurezza. Tuttavia, tali aggiornamenti possono bloccare le cartucce con circuito elettronico modificato o non HP, ivi incluse le cartucce attualmente funzionanti. A meno che tu non sia registrato ad alcuni programmi HP, come Instant Ink, o non utilizzi altri servizi che richiedono aggiornamenti automatici del firmware online, la maggior parte delle stampanti HP può essere configurata per ricevere gli aggiornamenti automaticamente oppure tramite notifica che consente di scegliere se eseguire o meno l'aggiornamento. Per ulteriori informazioni sulle misure di sicurezza dinamica e su come configurare gli aggiornamenti del firmware online, vai su [www.hp.com/learn/ds](https://www.hp.com/learn/ds)

# **Indice analitico**

### **A**

Accesso facilitato [2](#page-7-0) alimentazione risoluzione dei problemi [73](#page-82-0) ambiente Programma perla protezione dell'ambiente [90](#page-99-3) specifiche ambientali [81](#page-90-6)

#### **C**

carrello rimuovere gli inceppamenti del carrello [60](#page-69-0) carta HP, ordine [10](#page-15-0) pagine inclinate [61](#page-70-0) rimozione inceppamenti [56](#page-65-0) risoluzione dei problemi di alimentazione [60](#page-69-1) scelta [10](#page-15-1) cartucce [42](#page-51-0) controllo dei livelli d'inchiostro [39](#page-48-1) suggerimenti [39](#page-47-0) cartucce d'inchiostro numeri parte [42](#page-51-0) cartucce di inchiostro [6](#page-11-0) Collegamento tramite USB porta, individuazione [5](#page-10-0) comunicazioni wireless configurazione [44](#page-53-0) norme e conformità [87](#page-96-0) connessione USB porta, posizione [6](#page-11-0) connettori, posizione [6](#page-11-0) copia specifiche [81](#page-90-7)

#### **D**

disallineamento, risoluzione dei problemi stampa [61](#page-70-0)

#### **E**

EWS. *Vedere* server Web incorporato (Embedded Web Server, EWS)

#### **F**

fronte/retro, stampa [22](#page-29-0) funzioni del pannello di controllo [6](#page-11-1) pulsanti [6](#page-11-1)

### **G**

garanzia [79](#page-88-0)

#### **H**

HP Utility (OS X e macOS) apertura [52](#page-61-0)

### **I**

icone di stato [7](#page-12-0) impostazioni rete [47](#page-56-1) impostazioni IP [48](#page-57-0) inceppamenti eliminazione [56](#page-65-0) tipi di carta sconsigliati [11](#page-16-0) Indirizzo IP verifica della stampante [55](#page-64-0) informazioni sulle normative di conformità [82](#page-91-5) informazioni sulle regolamentazioni numero di modello normativo [82](#page-91-6) informazioni tecniche informazioni di stampa [81](#page-90-8) requisiti di sistema [81](#page-90-0) specifiche ambientali [81](#page-90-6) specifiche di scansione [81](#page-90-9) specifiche per la copia [81](#page-90-7) ingresso di alimentazione, posizione [6](#page-11-0)

#### **L**

livelli di inchiostro, verifica [39](#page-48-1)

#### **M**

manutenzione controllo dei livelli d'inchiostro [39](#page-48-1) pagina di diagnostica [75](#page-84-5) pulizia [77](#page-86-0)

#### **N**

norme e conformità [87](#page-96-0)

#### **O**

OS X e macOS HP Utility [52](#page-61-0)

#### **P**

pagina di diagnostica [75](#page-84-5) pannello di accesso posteriore illustrazione [6](#page-11-0) pannello di controllo icone di stato [7](#page-12-0) pulsanti [6](#page-11-2) spie luminose [6](#page-11-2) pannello di controllo della stampante impostazioni di rete [47](#page-56-1) individuazione [5](#page-10-0) piano di scansione individuazione [5](#page-10-0) pulizia [76](#page-85-0) prelievo di più pagine, risoluzione dei problemi [61](#page-70-1) problemi di alimentazione carta, risoluzione [60](#page-69-2) pulizia piano di scansione [76](#page-85-0) superficie esterna [77](#page-86-0) Pulsante ? [7](#page-12-1) pulsanti, pannello di controllo [6](#page-11-1)

### **R**

radio interferenza norme e conformità [87](#page-96-0) rapporti accesso web [75](#page-84-6) diagnostica [75](#page-84-5) test connessione wireless [75](#page-84-7)
rapporto qualità di stampa [75](#page-84-0) rapporto stato stampante informazioni [75](#page-84-1) rapporto test accesso al Web [75](#page-84-2) rapporto test connessione wireless [75](#page-84-3) requisiti di sistema [81](#page-90-0) reti configurazione della comunicazione wireless [44](#page-53-0) illustrazione connettore [6](#page-11-0) impostazioni IP [48](#page-57-0) impostazioni wireless [75](#page-84-4) modifica impostazioni [47](#page-56-0) visualizzazione e stampa impostazioni [48](#page-57-1) Riciclaggio cartucce d'inchiostro [91](#page-100-0) risoluzione dei problemi alimentazione [73](#page-82-0) guida in linea del pannello di controllo [74](#page-83-0) HP Smart [74](#page-83-1) la carta non viene prelevata dal vassoio [60](#page-69-0) pagina di configurazione della rete [75](#page-84-4) pagine inclinate [61](#page-70-0) prelievo di più pagine [61](#page-70-1) problemi di alimentazione carta [60](#page-69-1) rapporto stato stampante [75](#page-84-1) server Web incorporato (Embedded Web Server, EWS) [54](#page-63-0) stampa [73](#page-82-1)

## **S**

scansione da WebScan [34](#page-41-0) specifiche di scansione [81](#page-90-1) scansione Web [34](#page-41-0) scansione, piano individuazione [5](#page-10-0) pulizia [76](#page-85-0) server Web incorporato (Embedded Web Server, EWS) apertura [53](#page-62-0) informazioni su [53](#page-62-1)

risoluzione dei problemi, impossibile aprire il server Web incorporato (EWS) [54](#page-63-0) scansione Web [34](#page-41-0) siti web informazioni sull'accesso facilitato [2](#page-7-0) software scansione [31](#page-38-0) scansione Web [34](#page-41-0) software stampante (Windows) apertura [16,](#page-22-0) [52](#page-61-0) informazioni su [52](#page-61-1) spie luminose, pannello di controllo [6](#page-11-1) stampa fronte/retro [22](#page-29-0) pagina di diagnostica [75](#page-84-0) risoluzione dei problemi [73](#page-82-1) specifiche [81](#page-90-2) stampa fronte/retro [22](#page-29-0) stato pagina di configurazione della rete [75](#page-84-4) supporti stampa fronte/retro [22](#page-29-0) suppoto tecnico alla clientela garanzia [79](#page-88-0)

## **V**

vassoi eliminazione inceppamenti carta [56](#page-65-0) illustrazione delle guida di larghezza della carta [5](#page-10-0) individuazione [5](#page-10-0) risoluzione dei problemi di alimentazione [60](#page-69-0) vassoio di uscita individuazione [5](#page-10-0) visualizzazione impostazioni di rete [48](#page-57-1)